**Утвержден АЮВП.468382.013 РЭ - ЛУ**

# **УНИВЕРСАЛЬНАЯ СИСТЕМА АВТОВЕДЕНИЯ ЭЛЕКТРОВОЗОВ ПАССАЖИРСКОГО ДВИЖЕНИЯ ЧС8 (УСАВП-ЧС8)**

**Руководство по эксплуатации**

**АЮВП.468382.013 РЭ**

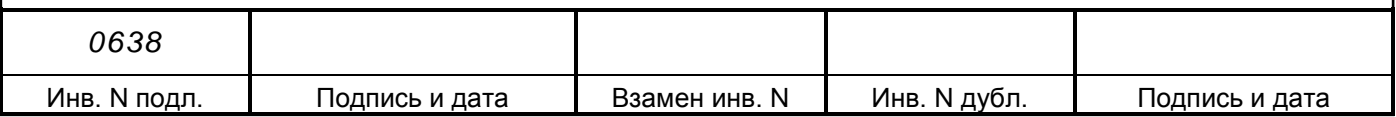

# Содержание

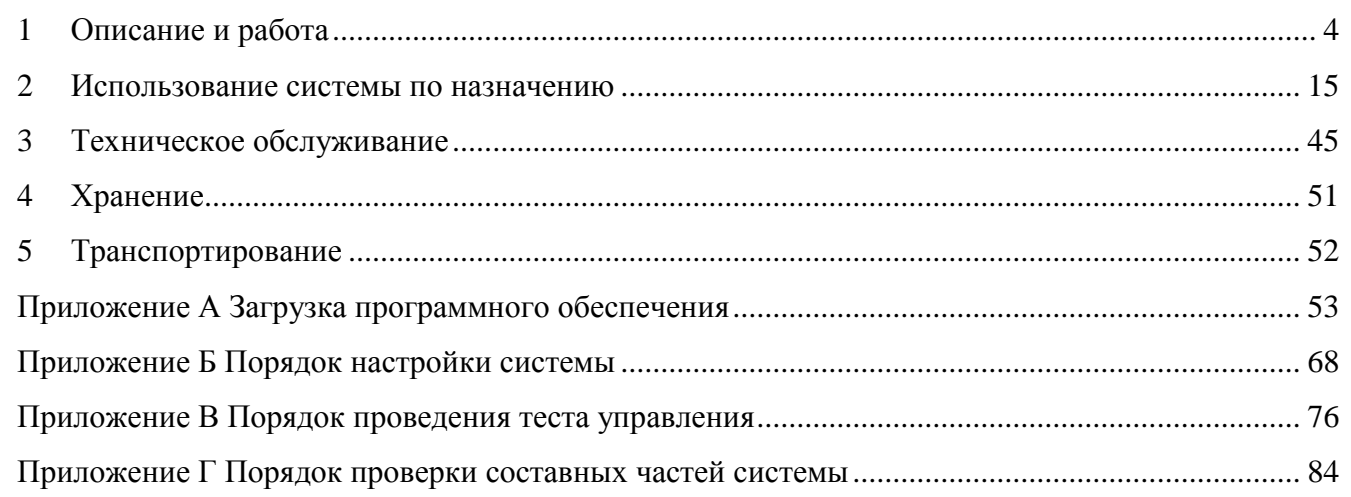

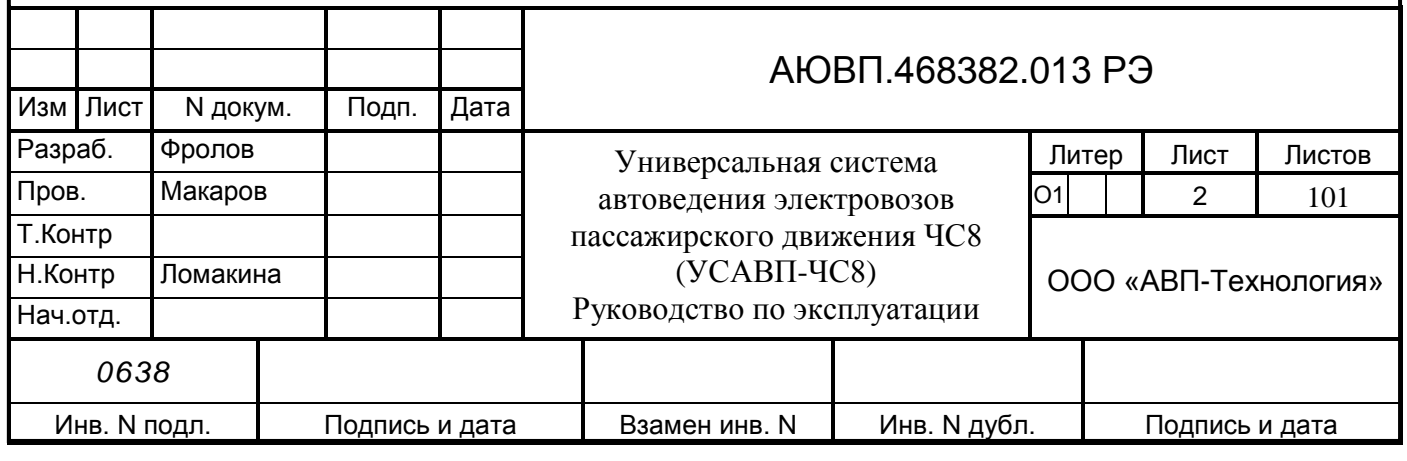

Настоящее руководство по эксплуатации предназначено для ознакомления с конструкцией, принципом работы, условиями эксплуатации, транспортирования и хранения универсальной системы автоведения электровозов пассажирского движения ЧС8 (далее система УСАВП-ЧС8 или просто - система).

К эксплуатации могут быть допущены лица, прошедшие обучение правильным приемам работы с системой и имеющие удостоверение на право эксплуатации и обслуживания системы.

Настоящее руководство по эксплуатации распространятся на исполнения системы УСАВП-ЧС8 приведенные в таблице 1.

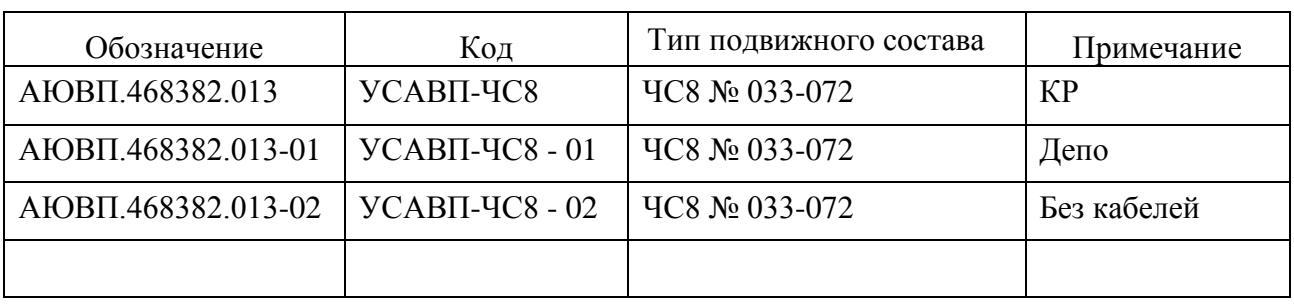

Таблица 1 – Исполнения системы УСАВП-ЧС8

Надежность работы и срок службы системы зависят от правильной эксплуатации, поэтому:

– не приступайте к работе с системой УСАВП-ЧС8, не ознакомившись с настоящим руководством по эксплуатации;

– не допускается эксплуатация УСАВП-ЧС8 на электровозах, имеющих неисправности электрооборудования, а также не отвечающих требованиям к техническому состоянию подвижного состава, установленным соответствующими правилами и инструкциями.

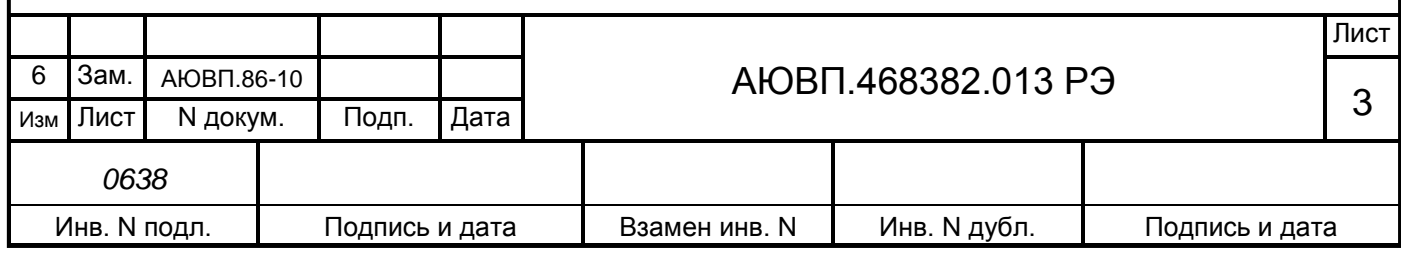

# **1 ОПИСАНИЕ И РАБОТА**

1.1 Описание и работа изделия

### 1.1.1 **Назначение системы УСАВП-ЧС8**

Универсальная система автоведения электровозов пассажирского движения предназначена для автоматизированного управления электровозами серии ЧС8. Система обеспечивает автоматизированное управление тягой и всеми видами тормозов поезда, с целью точного соблюдения времени хода, задаваемого графиком движения или другими нормативными документами, на основе выбора энергетически рационального режима движения. Она также предназначена для выдачи локомотивной бригаде предупреждающей звуковой (речевой) и вспомогательной визуальной информации.

Система включает в себя три подсистемы:

- подсистема управления тягой и реостатным тормозом;
- подсистема регистратора параметров движения и автоведения (РПДА-П);
- подсистема управления пневматическими и электропневматическими тормозами.

Регистратор параметров движения и автоведения предназначен для записи на сменном картридже затраченной энергии, мгновенных значений токов, напряжений, показания огней локомотивного светофора и другой информации, поступающей от системы автоведения, цепей управления электровоза, электропневматического и пневматического тормозов.

Электромагнитные клапаны и электропневматические приставки предназначены для дистанционного автоматизированного управления электропневматическими и пневматическими тормозами поезда и образуют тормозную подсистему.

Датчики давления (ДД) предназначены для измерения и передачи в систему текущих значений давлений в уравнительных резервуарах (УР), питательной магистрали (ПМ), в тормозных цилиндрах поезда (ЗТС), тормозной магистрали (ТМ), тормозных цилиндрах электровоза (ТЦ) и цепях управления (ЦУ).

Бортовая управляющая программа предназначена для реализации алгоритма автоведения, ввода необходимой для автоведения информации, организации взаимодействия с машинистом, сбора и передачи в РПДА-П записываемой на картридж информации, а также для связи с приборами безопасности.

### 1.1.2 **Технические характеристики системы**

Система УСАВП-ЧС8 соответствует требованиям комплекта конструкторской документации АЮВП.468382.013, согласованной и утвержденной в установленном порядке.

По устойчивости при климатических воздействиях система УСАВП-ЭП1 должна соответствовать климатическому исполнению У категории 2 по ГОСТ 15150, но при этом:

- нижнее значение рабочей и предельной температуры минус 50 °С;
- верхнее значение рабочей температуры плюс 60 °С;

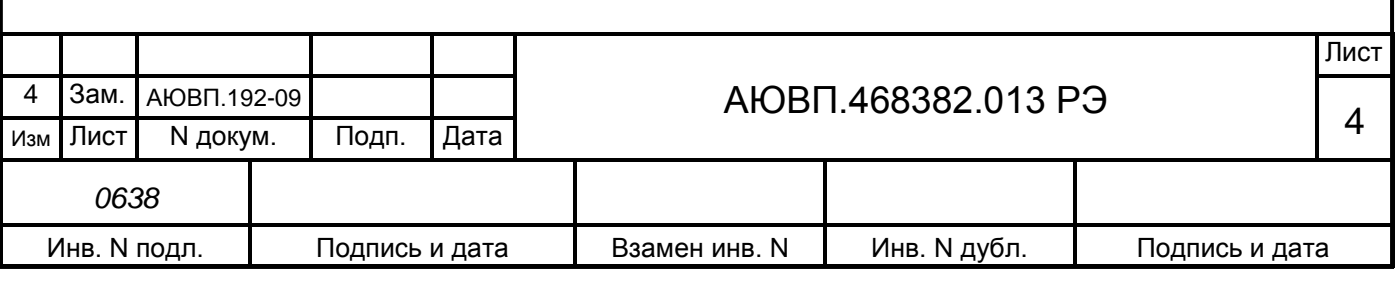

верхнее значение относительной влажности воздуха 98% при температуре плюс 25°С.

Аппаратура системы имеет степень защиты от проникновения посторонних предметов и воды согласно классификации ГОСТ 14254:

- IP54 блоки КАУД;
- IP54 электромагнитные клапаны;
- IP65 датчики давления ADZ-SML  $10,0 -$  I.

Питание системы осуществляется напряжением постоянного тока с параметрами:

- номинальное значение 50В;

отклонение от номинального значения в диапазоне от 35 до 65В.

Суммарная мощность, потребляемая всеми блоками, устройствами и датчиками, установленными на электровоз, в рабочем состоянии не превышает 150 Вт.

Суммарная масса изделия, устанавливаемого на электровоз, не более 100 кг.

### 1.1.3 **Состав системы**

В состав системы УСАВП-ЧС8 входят конструктивно законченные составные части, перечисленные в таблице 2.

Таблица 2 – Составные части системы УСАВП-ЧС8

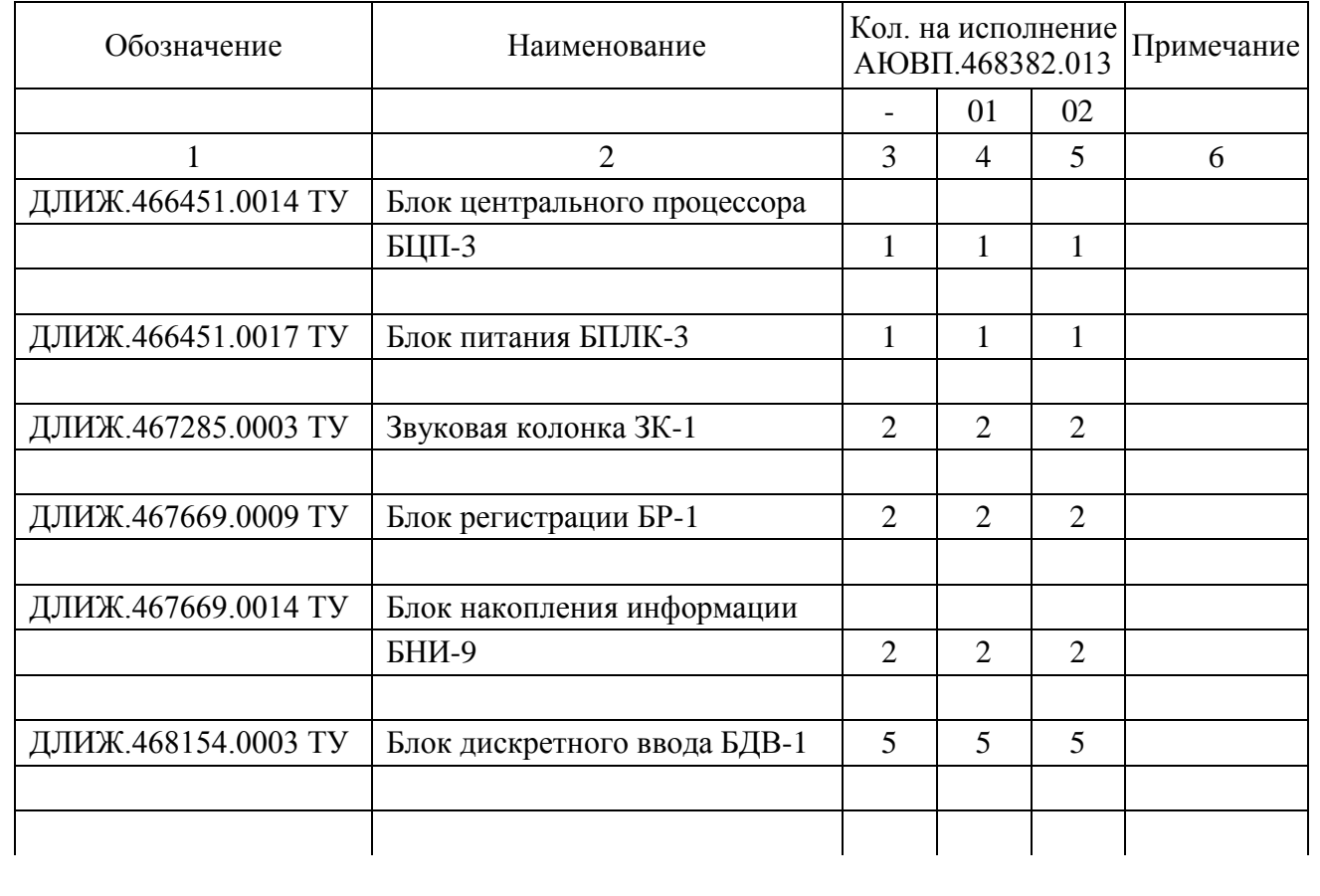

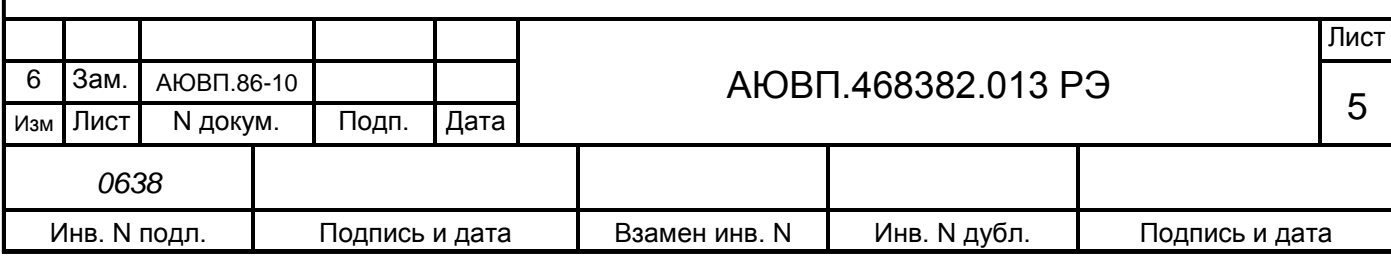

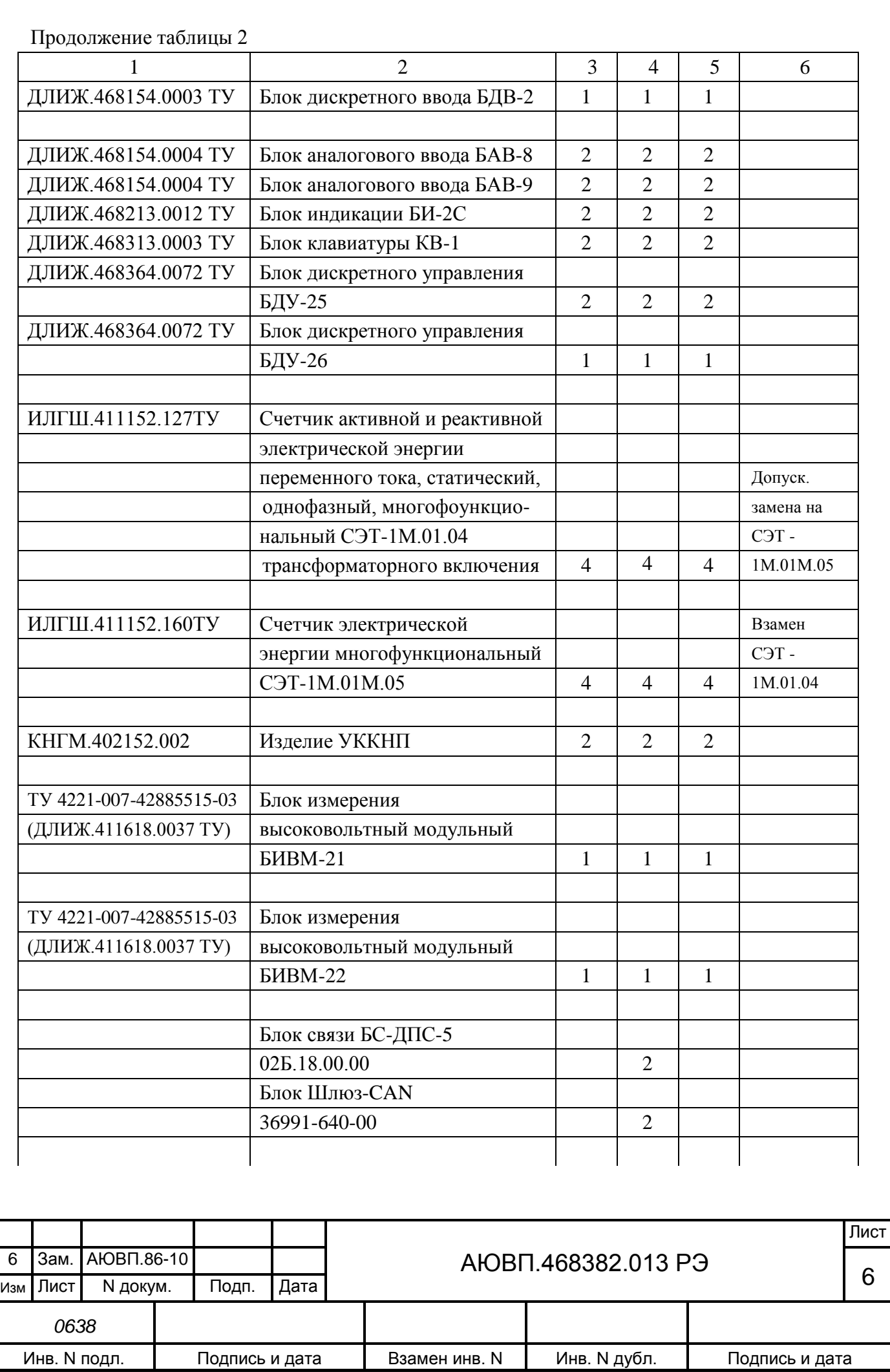

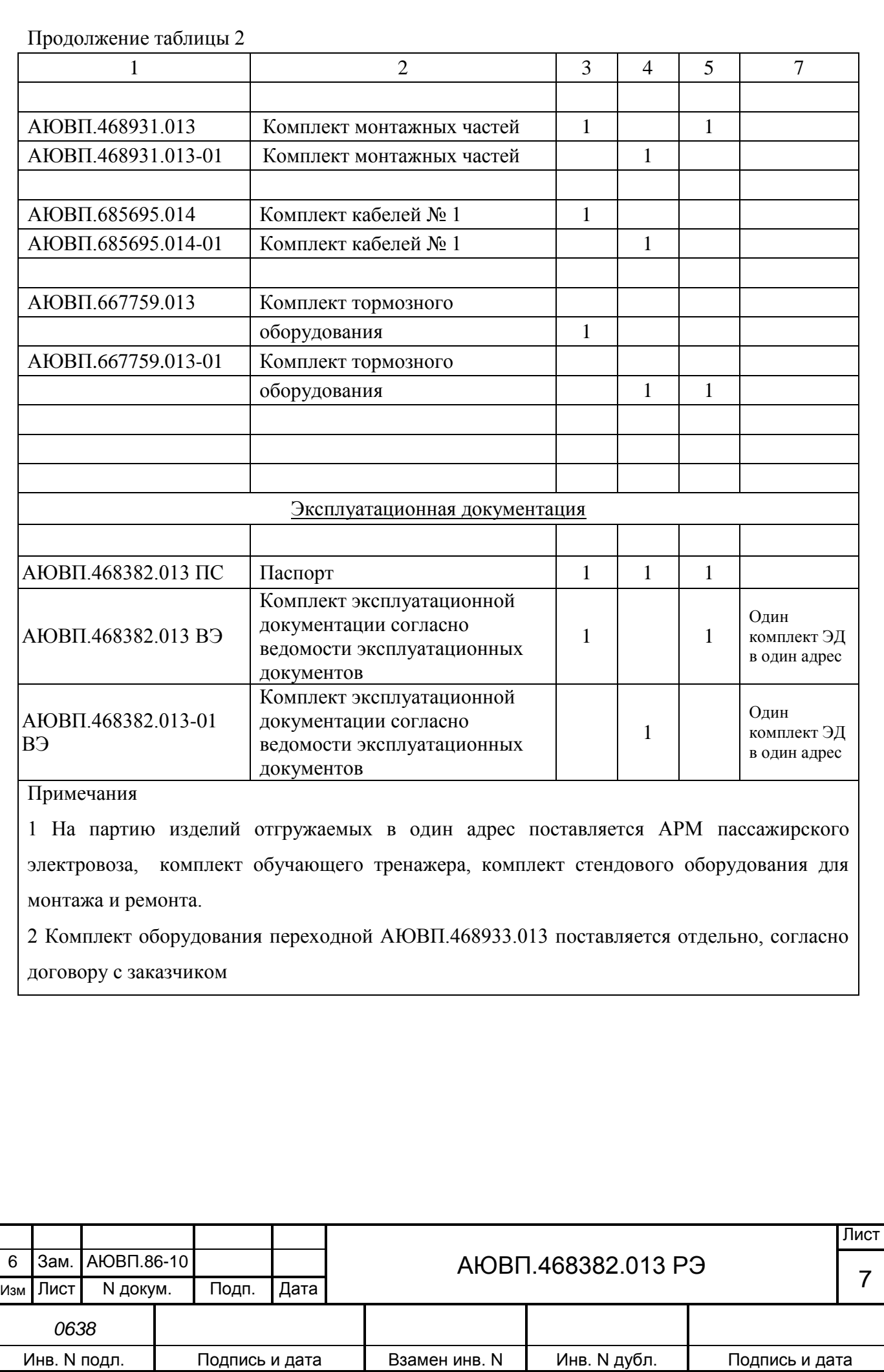

### 1.1.4 **Устройство и работа**

Система автоведения представляет собой автоматизированную управляющую программно-аппаратную систему реального времени, осуществляющую расчет энергетически рационального режима движения и обеспечивающую управление режимами тяги и торможения.

Аппаратура системы подключается к цепям управления электровоза и к пневматическому оборудованию. На основании хранимой в памяти информации и с учетом входных сигналов, принимаемых от аппаратуры электровоза, приборов безопасности и от преобразователей давлений, система производит расчет энергетически рациональных режимов движения и осуществляет автоматизированное ведение поезда.

1.1.4.1 Функциональные возможности системы

Функциональная (структурная) схема представлена на рисунке 1.

На основании информации об участке обслуживания и принятой с борта электровоза система обеспечивает:

- расчет рационального по расходу электроэнергии режима ведения поезда, исходя из предусмотренного графиком движения и заданного машинистом режима исполнения расписания;

- прием фактической скорости движения;

- прием информации от систем безопасности;

- расчет времени, оставшегося до контрольной станции;

- определение необходимой скорости движения поезда для выполнения расчетного времени хода, в том числе на участках приближения к сигналам светофора, требующих снижения скорости и при подъезде к местам ограничения скорости;

- расчет координаты местоположения поезда.

На основании информации об участке обслуживания и проводимых измерений и расчетов система:

а) управляет электровозом, оставляя приоритет управления за машинистом, при этом система:

1) разгоняет поезд до расчетной скорости (энергетически рациональной);

 2) при запрещающих показаниях локомотивного светофора, показаниях сигналов уменьшения скорости и при проследовании других мест, требующих снижения скорости, применяя служебное торможение, останавливает поезд перед запрещающим сигналом, а сигнал или место требующие проследования с уменьшенной скоростью, проследует со скоростью установленной для данного места или сигнала;

 3) в случае ручного управления информирует машиниста о рекомендуемых, энергооптимальных режимах движения;

б) записывает на сменный картридж параметры движения и управления, как при автоматизированном, так и при ручном режимах управления электровозом.

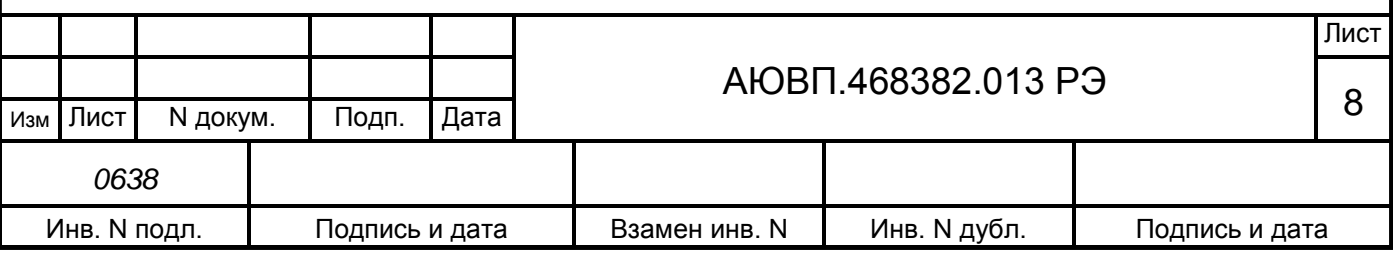

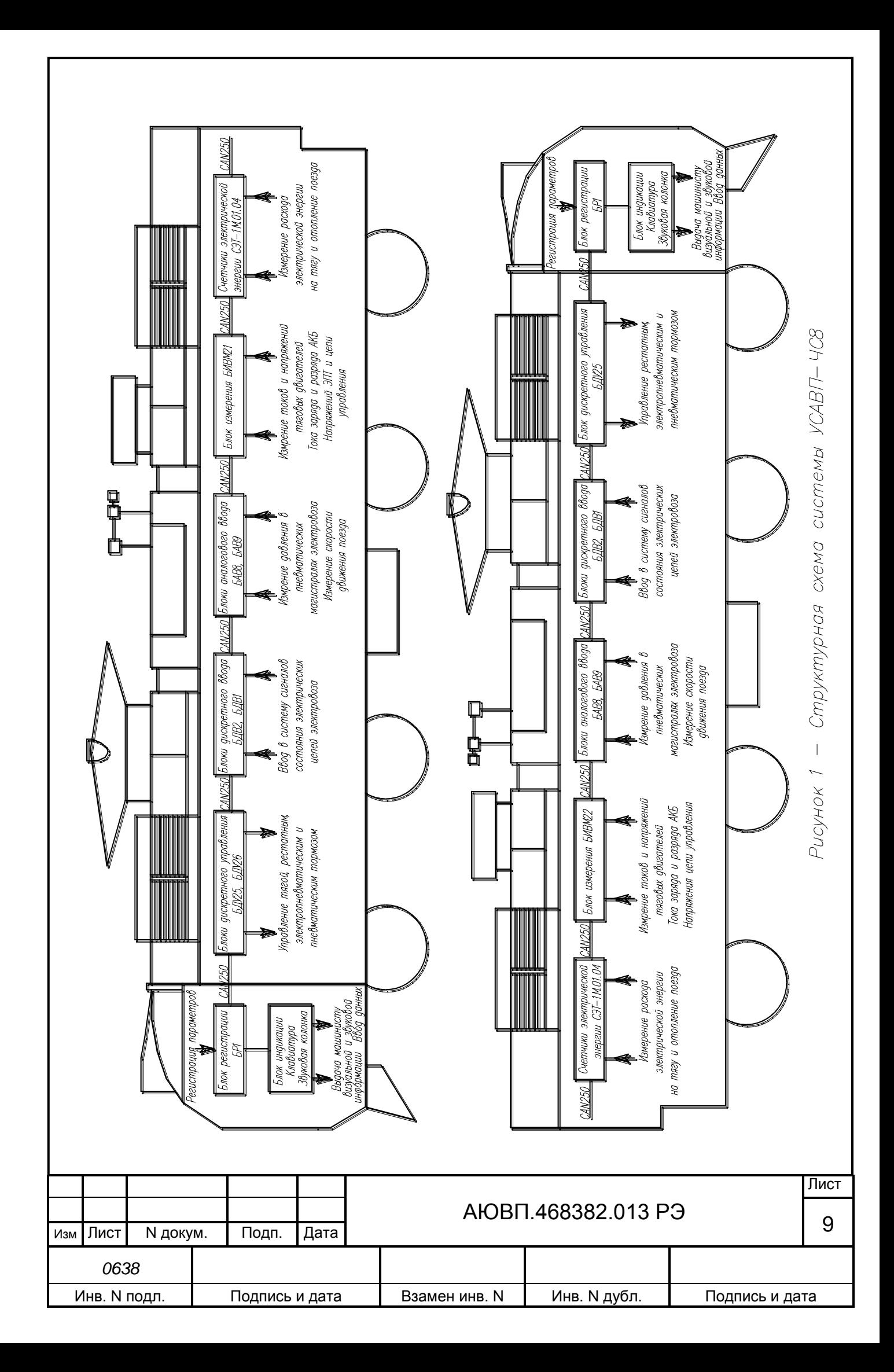

В любом режиме работы постоянно информирует машиниста:

о расчетном значении энергетически рациональной скорости (расчетной скорости) с точностью ± 1км/ч;

- о фактическом значении скорости поезда, с точностью  $\pm 1$  км/ч;
- о времени хода, оставшемся до контрольной станции, с точностью  $\pm 10$  c;
- об оставшемся расстоянии до контрольной станции, с точностью 1 пикет;
- о значении скорости и координате начала ближайшего временного ограничения

скорости, а после въезда на место ограничения о длине пути, оставшемся до конца его действия, с учётом длины поезда.

Система выдает машинисту следующие сообщения в звуковом виде:

- Внимание! Впереди красный;
- Внимание! Впереди желтый;
- Внимание! Следуем по не кодируемому участку;
- Внимание! Ограничение скорости;
- Внимание! Впереди временное ограничение скорости;
- Внимание! Впереди остановка по графику;
- Внимание! Проверка тормозов;
- Внимание! Неисправность системы. Перейдите на ручное управление;
- Внимание! Отказ ЭПТ. Система переходит на пневматическое торможение;
- Внимание! Не обнаружен картридж. Перейдите на ручное управление;
- Внимание! Нейтральная вставка;
- Внимание! Переезд;
- Внимание! Проверка тормозов;
- Внимание! УКСПС;
- Внимание! Диск.

При необходимости машинист может изменить следующие введенные параметры:

- табельный номер;
- количество вагонов в составе поезда;
- оперативное ограничение скорости;
- место (координаты начала и конца) и величину временного ограничения скорости;
- номер перегона;
- максимальную позицию тяги;
- тип используемого основного и вспомогательного тормозов;
- режим работы и параметры основного тормоза;
- режим исполнения расписания.

Система непрерывно контролирует правильность работы функциональных узлов аппаратуры, осуществляя функцию самодиагностирования.

Бортовая микропроцессорная система УСАВП-ЧС8 имеет три канала обмена

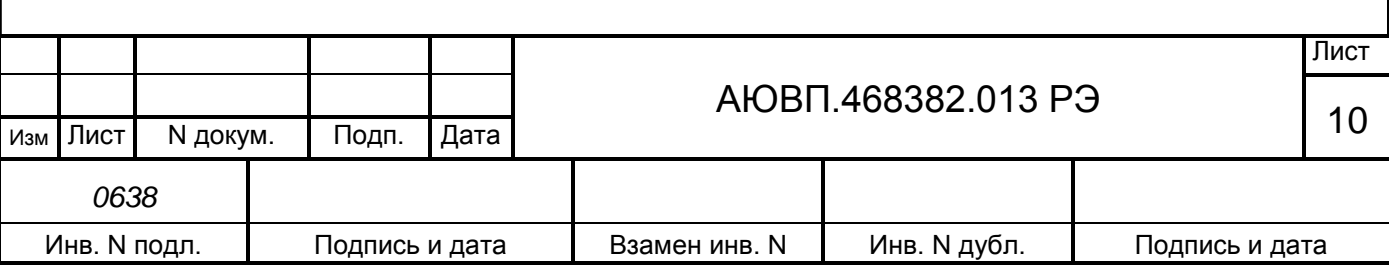

информацией, один используется для связи с приборами безопасности (интерфейс CAN), второй для связи с блоками системы (интерфейс CAN), третий канал RS232 для загрузки ПО.

### 1.1.5 **Средства измерения, инструмент и принадлежности**

1.1.5.1 Персональный компьютер

Персональный компьютер необходим для:

- переналадки системы, когда локомотив передается на другой участок обслуживания, при смене расписания и изменениях параметров основных объектов на участке обслуживания;

- функциональной диагностики системы при ремонте в условиях депо и производства.

1.1.5.2 Стенд ЧС –100С

Стенд ЧС-100С СВТИ.468222.021 совместно с персональным компьютером используется для проверки системы после изготовления и при обслуживании в условиях депо.

Стенд ЧС-100С выполняет следующие функции:

- вырабатывает все необходимые для работы системы напряжения;
- имитирует сигналы, поступающие с борта электровоза;
- имитирует сигналы преобразователей давления (ДД);
- обеспечивает индикацию всех имитируемых сигналов;
- обеспечивает индикацию всех выдаваемых проверяемой системой сигналов;
- обеспечивает проверку блоков и устройств, входящих в состав системы.

Стенд ЧС-100С питается от сети переменного напряжения 220В 50Гц и подключается к системе с помощью входящих в его комплект кабелей.

Порядок работы со стендом ЧС-100С описан в его руководстве по эксплуатации СВТИ.468222.021 РЭ.

### 1.1.6 **Маркировка и пломбирование**

Маркировка составных частей системы УСАВП-ЧС8 должна иметь заводские таблички по ГОСТ 12969, содержащие следующие данные:

- сокращенное наименование;
- товарный знак завода-изготовителя;
- порядковый номер, присвоенный ему при изготовлении;
- степень защиты по ГОСТ 14254;
- год выпуска.

Другая маркировка на систему отсутствует.

Маркировка транспортной тары должна содержать манипуляционные знаки № 1, 3, 11, основные, дополнительные и информационные надписи по ГОСТ 14192.

Пломбирование блоков системы следует проводить в соответствии с их техническими описаниями и инструкциями по эксплуатации.

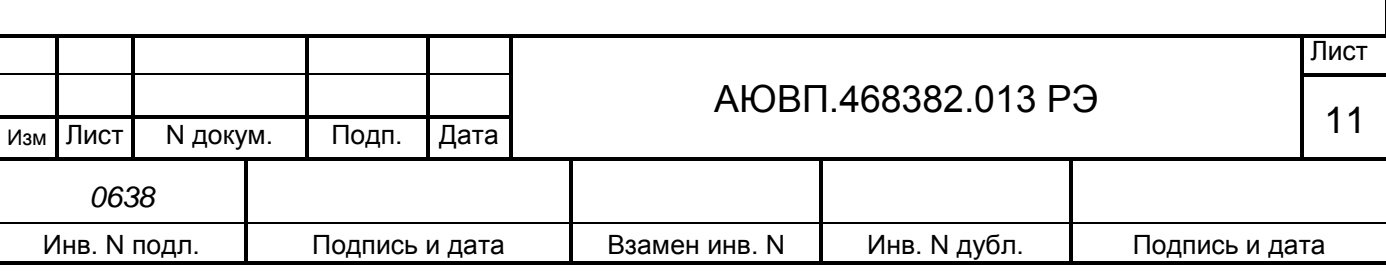

Пломбирование указанных устройств системы должно осуществляться при изготовлении системы, а также после произведенных ремонтных и пуско-наладочных работ.

#### 1.1.7 **Упаковка**

Упаковка и транспортная тара системы УСАВП-ЧС8, содержание и качество товаросопроводительных документов должны соответствовать требованиям ОСТ 32.146 с учетом следующих дополнений:

- блоки БИВМ, БЦП, БПЛК, БИ, ЗК, КВ, БАВ, БДВ, БДУ должны быть подвергнуты упаковке в ящики из гофрокартона по ГОСТ 9142;

- клапана КЭО 015, КЭО 03 должны быть помещены в полиэтиленовые пакеты по ГОСТ 12302 и ящик из гофрокартона по ГОСТ 9142 или деревянные ящики по ГОСТ 26838. Упаковка данных составных частей осуществляется без консервации по ГОСТ 9.014;

- эксплуатационная и товаросопроводительная документация должны быть упакованы в пакеты из пленки полиэтиленовой ГОСТ 10354 или в конверты из водонепроницаемой бумаги ГОСТ 8828, соответственно заваренные или заклеенные;

исполнение тары должно быть по ГОСТ 23216: вариант исполнения ТЭ-2 либо ТФ-3, исполнение по прочности С. Тип тары, количество единиц тары, размеры и массу тары брутто устанавливает завод-изготовитель в зависимости от номенклатуры составных частей в каждой единице тары;

- если в один адрес поставляется несколько комплектов системы, допускается упаковывать составные части разных комплектов в одни и те же единицы тары;

на общее количество единиц тары должна быть составлена ведомость упаковки, в которой должно быть указано, какие составные части в какие единицы тары уложены. Ведомость упаковки укладывают вместе с остальной документацией. Единице тары с документацией присваивают №1;

- тара по торцам должна быть обита стальной упаковочной лентой (ГОСТ 3560) или полипропиленовой упаковочной лентой, принята ОТК и опломбирована.

Примечание – Допускается производить упаковку по документации заводаизготовителя, разработанной в соответствии с требованиями действующих стандартов на упаковку и обеспечивающей сохранность системы УСАВП-ЧС8 в условиях транспортирования и хранения, установленных в разделах «Транспортирование» и «Хранение» настоящего РЭ.

1.2 Описание и работа составных частей изделия

Блок центрального процессора (БЦП-3) предназначен для реализации алгоритмов управления, вывода на блок индикации визуальной информации и связи по каналу CAN (до 25 кбод) с приборами безопасности. Блок центрального процессора имеет постоянную память, в которую заносят следующую информацию об участке обслуживания:

- профиль пути;
- постоянные ограничения скорости;

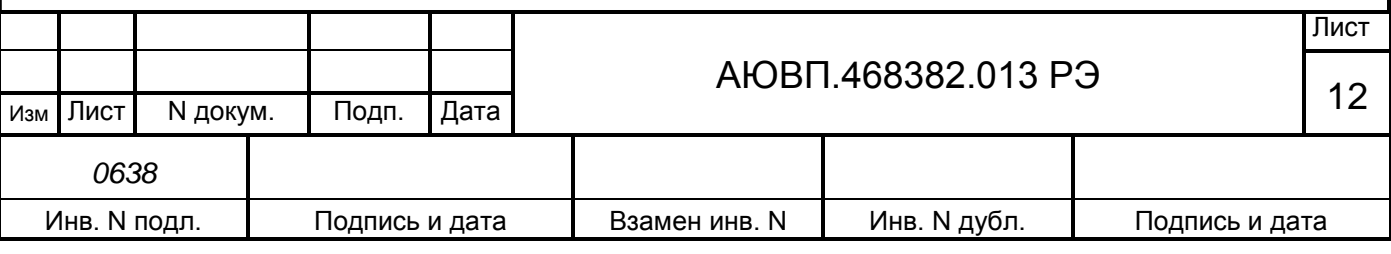

- расположение путевых объектов;
- расположение объектов сигнализации;
- расписание движения поездов.

Данная информация постоянна и не может быть изменена без переналадки системы.

Часть памяти блока БЦП-3 зарезервирована для хранения переменной (изменяемой) информации: номер поезда, количество вагонов, мест временных ограничений скорости и т.п. Эта информация при необходимости может быть оперативно изменена машинистом при эксплуатации системы.

Блок питания (БПЛК-3) предназначен для формирования стабилизированного напряжения питания системы.

Блок аналогового ввода предназначен для измерения и передачи по CAN шине давлений в пневматических цепях электровоза. Блок БАВ осуществляет также подсчет количества импульсов с датчика пути и скорости.

Блоки дискретного управления (БДУ-25 и БДУ-26) предназначены для определения дискретного состояния входных электрических сигналов, поступающих с борта электровоза и передачу этих состояний блоку центрального процессора. Блоки БДУ-25 и БДУ-26 предназначены также для дистанционного управления переключателями ступеней обоих секций электровоза, реостатным тормозом обоих секций электровоза пневматическими и электропневматическими тормозами поезда.

Блок регистрации (БР-1) предназначен для записи, чтения и отображения информации, поступающей от блоков системы автоведения, систем КЛУБ-У, САУТ-ЦМ/485. Запись информации производится на сменный картридж БНИ-9, который устанавливается в держатель картриджа блока регистрации.

На сменный картридж БНИ-9 происходит запись информации из блока БР-1. Память картриджа имеет объем около 64 мегабайт, данного объема памяти хватит для записи поездки на плече около 3000 км.

Счетчики активной и реактивной электрической энергии прямого и обратного направления, предназначены для учета активной и реактивной электроэнергии затраченной на тягу и отопление поезда в двух секциях локомотива. Счетчики способны выдавать информацию о напряжении и токе в первичной обмотки трансформатора, коэффициенте мощности, частоте тока и т.д. Счетчики имеют цифровой интерфейс CAN, для связи с остальными блоками системы автоведения.

Блоки измерения высоковольтные модульные БИВМ 21 и БИВМ 22 предназначены для измерения:

- тока в цепях тяговых электродвигателей;
- токов заряда и разряда аккумуляторных батарей;
- напряжения на тяговых электродвигателях;

- напряжений в цепи управления и цепи электропневматического тормоза электровоза.

Блоки БИВМ имеют также CAN интерфейс для передачи измеренных значений

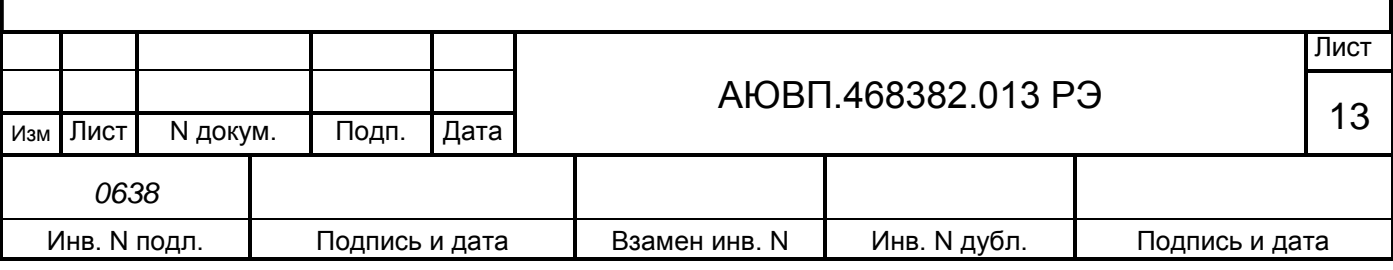

остальным блокам системы.

Блоки дискретного ввода предназначены для определения дискретного состояния входных электрических сигналов и передачи этих состояний другим блокам КАУД.

Блоки индикации предназначены для вывода визуальной информации.

Звуковые колонки предназначены для выдачи звуковых сообщений.

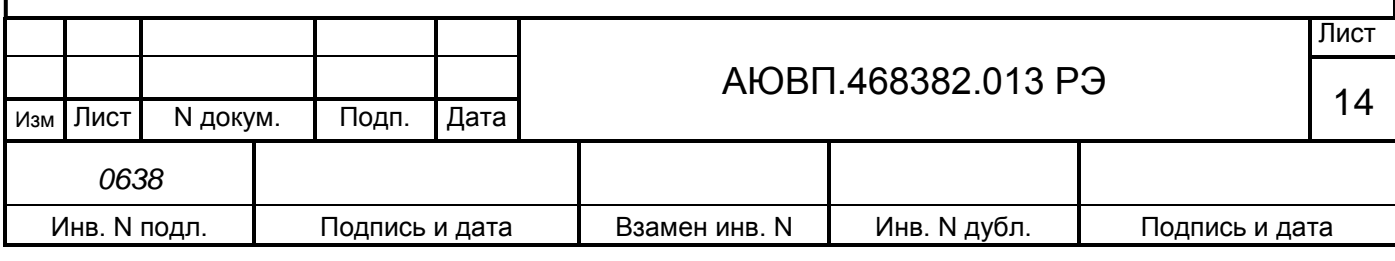

# <span id="page-14-0"></span>**2 ИСПОЛЬЗОВАНИЕ СИСТЕМЫ ПО НАЗНАЧЕНИЮ**

#### 2.1 Эксплуатационные ограничения

Несоблюдение нижеперечисленных требований недопустимо по условиям безопасности и может привести к выходу изделия из строя.

При монтаже системы необходимо соблюдать следующие требования:

- блоки и устройства подключения, установленные на электровозе должны быть надёжно закреплены;

- все соединители должны иметь надёжное соединение с ответной частью соединителей кабелей;

- неиспользуемые соединители на блоках и кабелях должны быть закрыты защитными крышками (заглушками);

- резервные провода должны быть заизолированы.

Напряжение питания аппаратуры системы должно находиться в диапазоне от 35В до 65В постоянного тока.

При выходе напряжения питания за указанные пределы следует отключить блок питания БПЛК-3 от источника питания.

2.2 Подготовка изделия к использованию

Подготовка системы к использованию состоит из двух отдельных этапов:

первичная подготовка системы;

текущая подготовка системы.

### 2.2.1 **Первичная подготовка системы**

Первичная подготовка системы осуществляется при вводе в эксплуатацию системы или при переводе оборудованного электровоза на обслуживание другого участка обращения.

Наладка и переналадка системы требуют специальных знаний и могут осуществляться только специалистами предприятия-изготовителя или персоналом, прошедшим специальный курс обучения и имеющим соответствующий документ на право проведения пуско-наладочных работ.

Подробно порядок загрузки программного обеспечения в блоки системы при первичной подготовке описан в приложении А.

При первичной подготовке системы необходимо выполнить настройку параметров системы. Настройка параметров аппаратуры системы производится однократно с помощью специальной программы настройки.

Программа настройки (она же «программа калибровки») предназначена для адаптации системы автоведения к конкретному локомотиву. У программы две основных задачи:

- сбор информации о параметрах измерительных шунтов каналов тока двигателя, сигналы с которых поступают на блоки БИВМ;

- приведение показаний датчиков давления УР и ЗТ к показаниям манометров

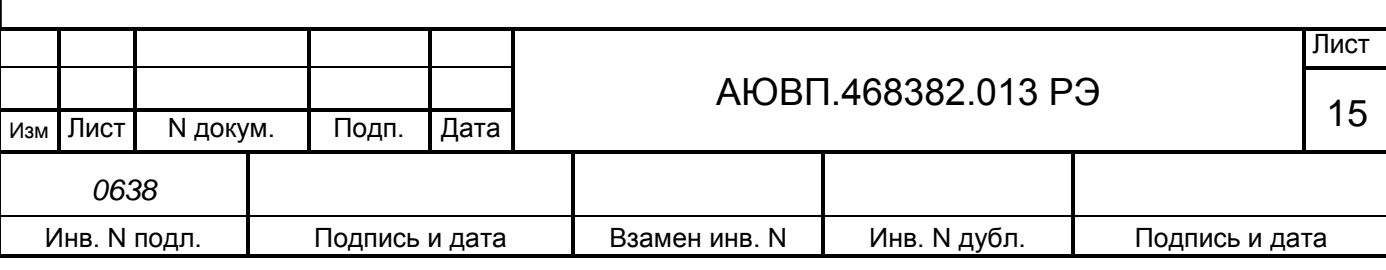

электровоза.

Запускается программа настройки в следующих случаях:

- при замене блока БЦП-3;

- при замене датчика (датчиков) давления;

- при замене шунтов (с другими параметрами) измеряющих токи в цепях тяговых электродвигателей.

Подробно работа с программой настройки описана в приложении Б.

2.2.2 **Текущая подготовка системы**

Текущая подготовка системы к работе производится машинистом после проверки исправности электровоза и приведения его в состояние готовности для работы при ручном управлении.

Перед началом подготовки системы к работе следует убедиться в отсутствии замечаний в работе системы, по записям в журнале технического состояния локомотива.

Текущая подготовка заключается в проведении теста управления. Тест управления представляет собой последовательность управляющих воздействий на цепи управления локомотива, с целью проверки режимов тяги, реостатного, электропневматического и пневматического торможений.

Подробно работа с тестом управления системы описана в приложении В.

2.3 Использование система

### 2.3.1 **Органы управления**

Ввод параметров, управление и настройка системы автоведения осуществляется с помощью блока клавиатуры. Расположение клавиш блока клавиатуры представлено на рисунке 2. Клавиши блока клавиатуры имеют следующее назначение:

- «П» - клавиша запуска режима «автоведения». В тесте управления и программе настройки применяется для запуска очередного проверочного теста и записи калибровочного коэффициента уравнительного резервуара;

- «F» - в режиме индикации основной информации клавиша применяется для вызова оперативного меню программы. В меню «нагон до станции» и «просмотр предупреждений» клавиша используется для возврата к предыдущему значению;

«М» - в режиме индикации основной информации клавиша применяется для вызова основного меню программы. В меню «нагон до станции» и «просмотр предупреждений» клавиша используется для перехода к следующему значению;

- «▲» - в режиме индикации основной информации клавиша применяется для вызова меню редактирования предупреждений. В режиме редактирования используется для перехода к меню более высокого уровня;

- «▼» - клавиша предназначена для окончательного ввода информации в каком-либо меню. В режиме индикации основной информации совместно с цифровыми кнопками клавиша используется для установки оперативного ограничения скорости. Подробная информация по

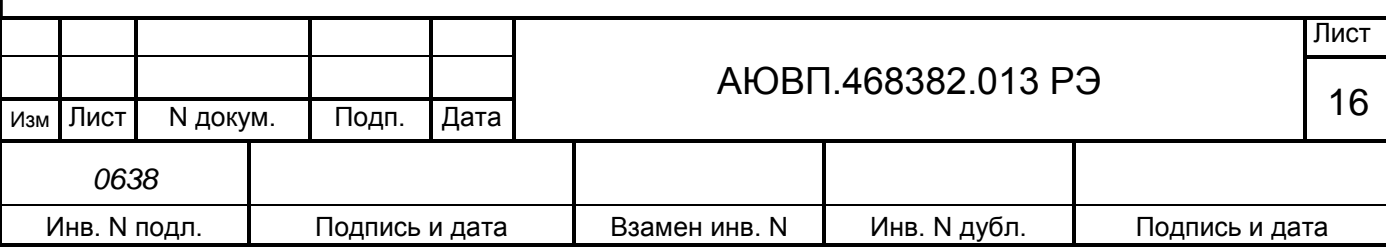

установке оперативного ограничения скорости представлена в таблице 4;

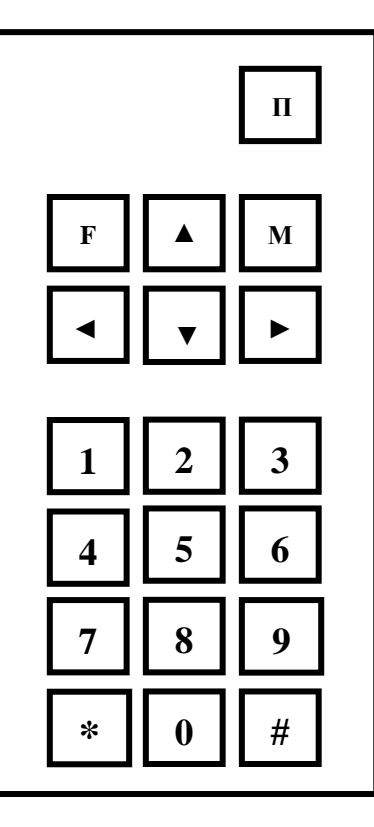

Рисунок 2 – Расположение клавиш блока клавиатуры

- «►» - в режиме вывода основного экрана предназначена для увеличения текущей уставки тока тяговых двигателей. В меню тяги или торможения: для увеличения ускорения при пуске, увеличения давления в ТЦ при 1-ой ступени ЭПТ, увеличения величины разрядки УР при 1-ой ступени ПТ и замедления;

- «◄» - в режиме редактирования предназначена для удаления последнего введенного символа. В режиме вывода основного экрана она предназначена для уменьшения текущей уставки тока тяговых двигателей. В меню тяги или торможения – для уменьшения ускорения при пуске, уменьшения величины давления 1-ой ступени в ТЦ при ЭПТ, уменьшения величины разрядки 1-ой ступени УР при ПТ и замедления;

- «0 – 9» - цифровые клавиши предназначены для ввода числовых значений и выбора подменю;

- «#» и «\*» клавиши специального назначения. Подробное описание клавиш представлено в таблице 3.

Для вывода дополнительных экранов системы автоведения используются клавиши «\*» и «#». При нажатии этих клавиш (как одной из них, так и обеих одновременно) и одной из цифровых клавиш «0 … 9» происходит переход в специальный экран. Действия в специализированных экранах выполняются только с помощью клавиш «►» и «◄». Возврат в исходный экран осуществляется при последовательном нажатии клавиши «\*» + «0» либо «#» +

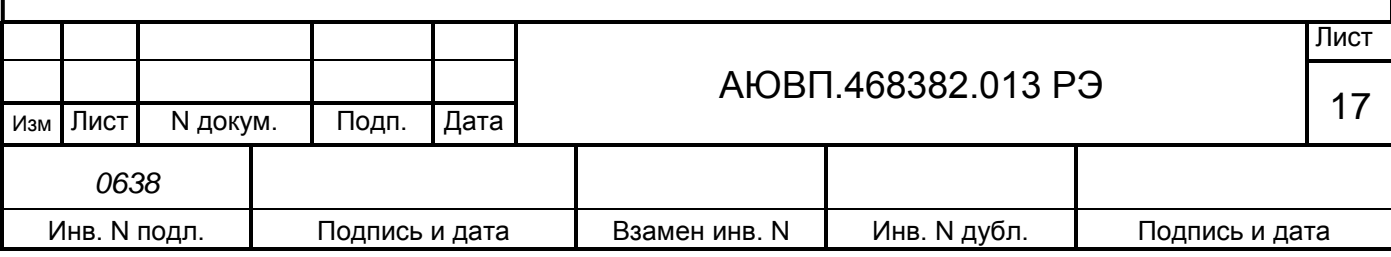

«0».

Таблица 3 – Назначение клавиш «\*» и «#»

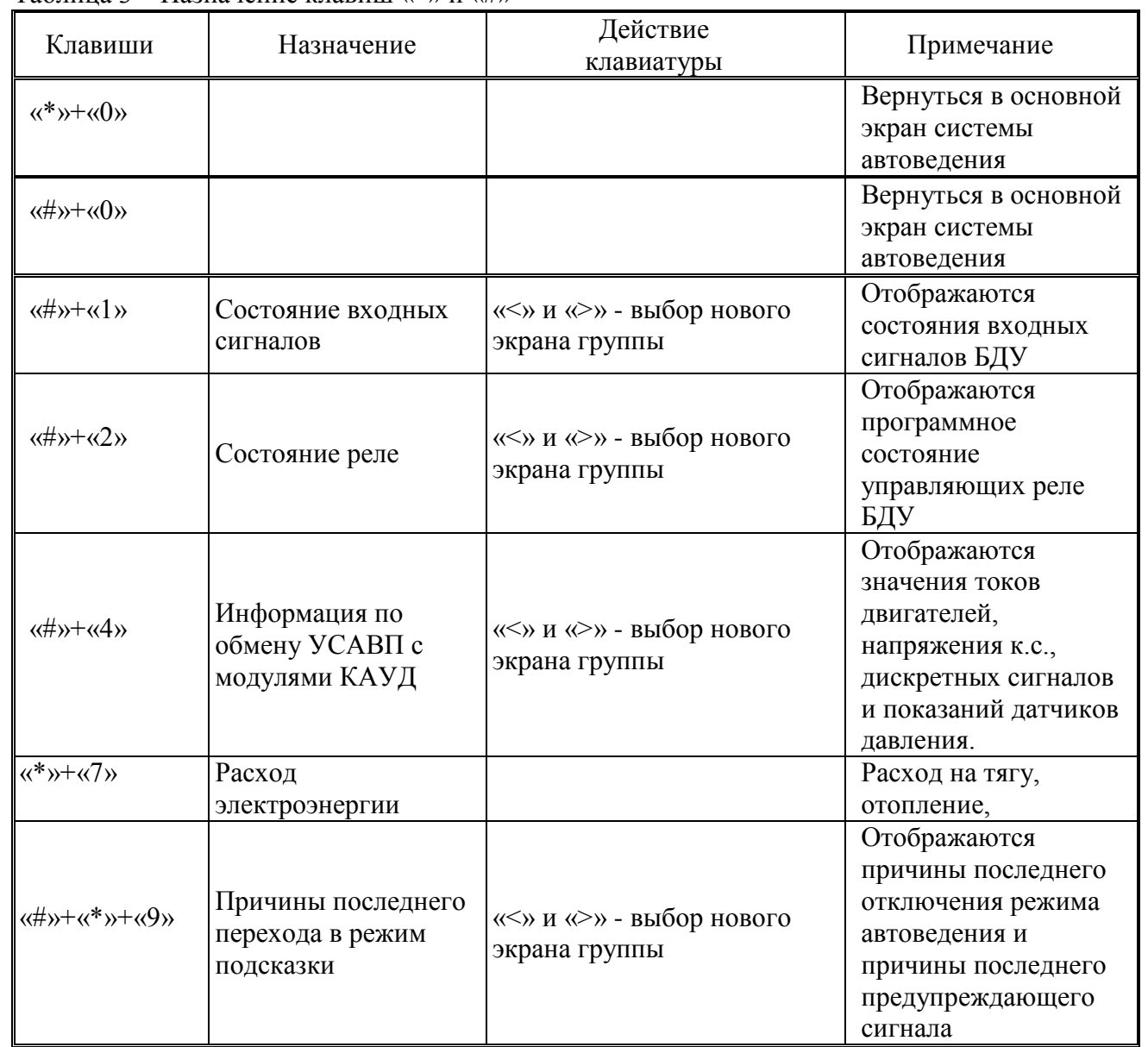

Клавиши с цифрами **«**1-9» в режиме основного экрана служат для ввода оперативного ограничения скорости. Нажатие цифровой клавиши в этом случае приводит к ограничению средней скорости ведения поезда (расчетной скорости). Соответствие скоростей оперативного ограничения клавишам «1–9» представлено в таблице 4. Для ограничения максимальной скорости движения необходимо сначала нажать клавишу «▼», а затем соответствующую цифровую клавишу.

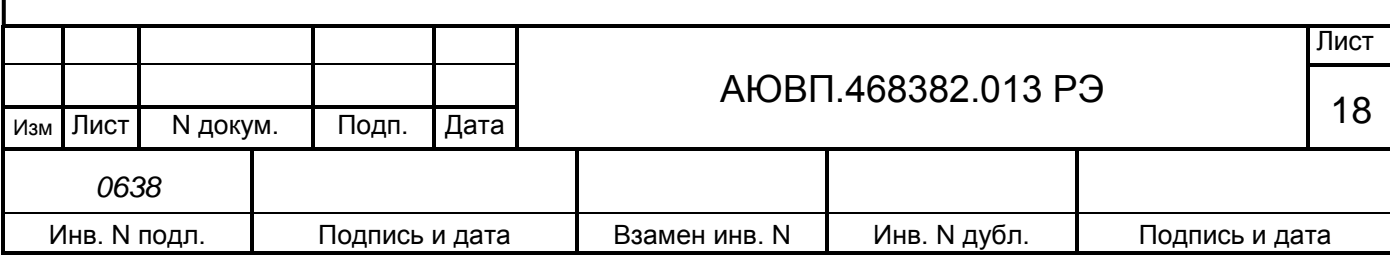

Таблица 4 – Клавиши оперативного ограничения скорости

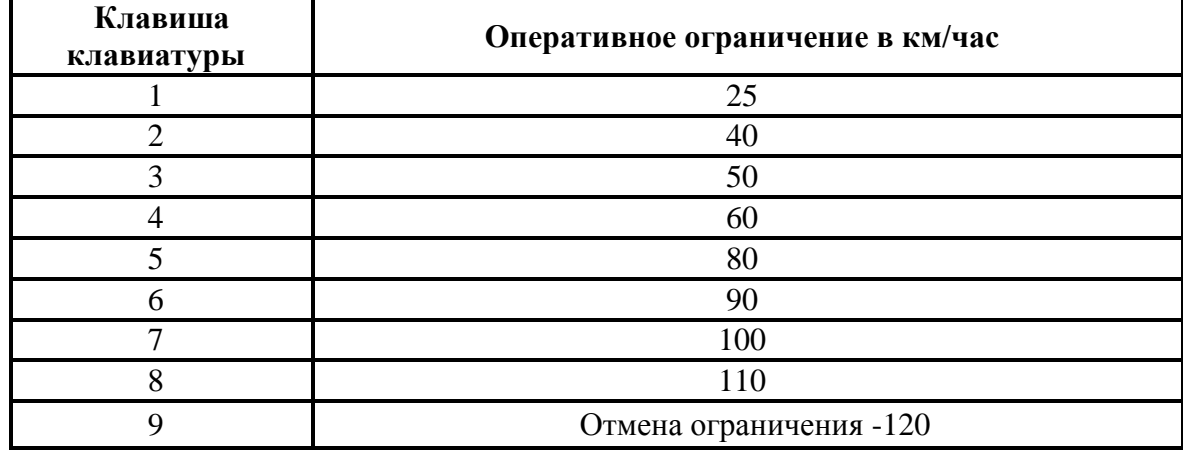

Клавиша «0» предназначена для коррекции текущей координаты по положению светофора. Для осуществления коррекции необходимо нажать данную клавишу в момент проследования светофора рабочей кабиной электровоза. Коррекция координаты данным способом может осуществляться при расхождении координаты ± 300 м.

### 2.3.2 **Режимы индикации информации и их выбор**

Основной экран системы УСАВП-ЧС8 представлен на рисунке 3.

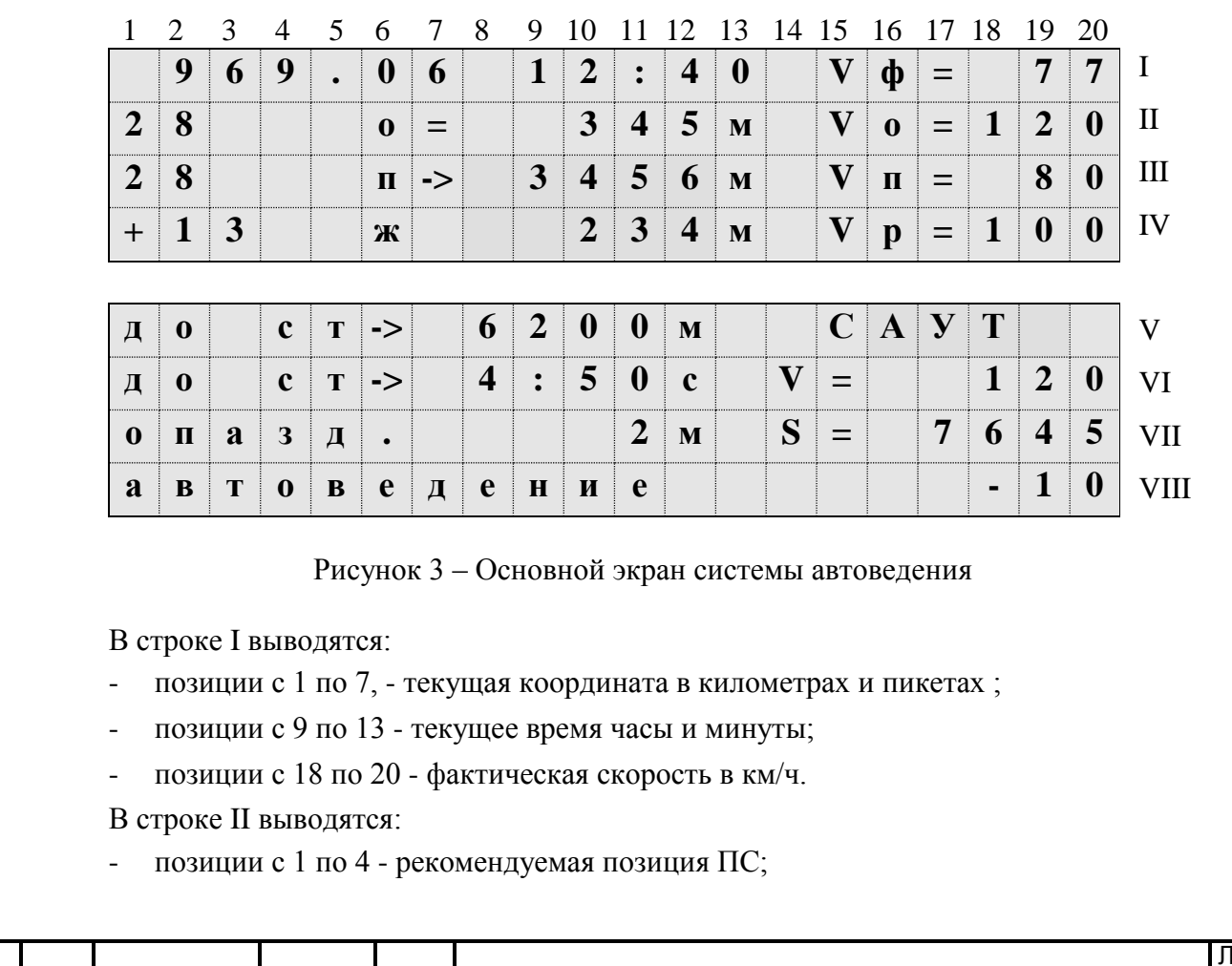

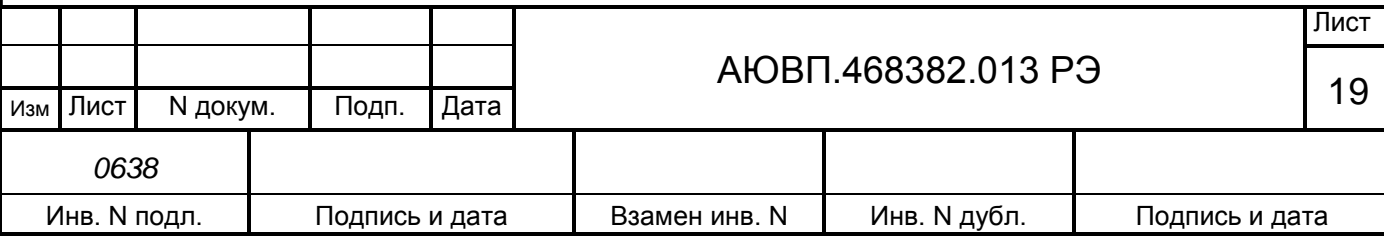

- позиции с 8 по 13 - текущее ограничение скорости (постоянное или временное),

расстояние до конца его действия в метрах и допустимая его скорость - позиции с 18 по 20.

В строке III выводятся:

- позиции с 1 по 4 - фактически установленная позиция ПС;

- позиции с 8 по 12 - расстояние до ближайшего места снижения скорости и допустимая скорость по нему - позиции с 18 по 20.

В строке IV выводятся:

- позиции с 1 по 4 – ускорение/замедление, в момент пуска или при нажатии клавиши «◄» или «►» текущая уставка тока в А;

- позиция 6 - состояние ближайшего светофора и расстояние до него в метрах позиции с 8 по 12;

- позиции с 18 по 20 - рекомендуемая, расчетная скорость в км/ч.

В строке V выводятся:

- позиции с 7 по 11 - расстояние в метрах до ближайшей станции;

В строке VI выводятся:

- позиции с 7 по 11 - расчетное время хода до ближайшей станции в минутах и секундах, если текущее время превосходит время прибытия к следующей зонной станции (значительное опоздание), то будут выводиться нули (00:00). Если оставшееся время превышает 59:59, то выводится >часа;

- позиции с 18 по 20 – допустимая скорость разрешенная САУТ.

В строке VII выводятся:

- позиции с 6 по 11 - текущее отклонение от расписания, которое обновляется только при проследовании станции в минутах и секундах. Отрицательное значение соответствует опережению, а положительное – опозданию;

- позиции с 18 по 20 - расстояние откладываемое САУТ.

В строке VIII выводится:

- позиции с 1 по 12 режим работы системы. Возможны следующие варианты работы системы:

а) **маневровый 1** - управление тягой и тормозами отключены, устанавливается после включения системы и после прибытия на конечную станцию;

б) **маневровый 2 -** управление тягой и тормозами отключены, устанавливается после ввода предрейсовой информации;

в) **советчик** - режим устанавливается при включении системы, из режима маневровых работ после нажатия клавиши «П» и отрицательного ответа на запрос «Автоведение поезда?», из режима автоведения после любого вмешательства машиниста в управление электровозом и в случае сбоев в работе системы;

г) **автоведение –** управление тягой и тормозами осуществляется системой УСАВП-ЧС8, устанавливается при нажатии клавиши «П». Переход в режим отключения во всех случаях сопровождается звуковым сигналом. При работе системы в режиме отключения

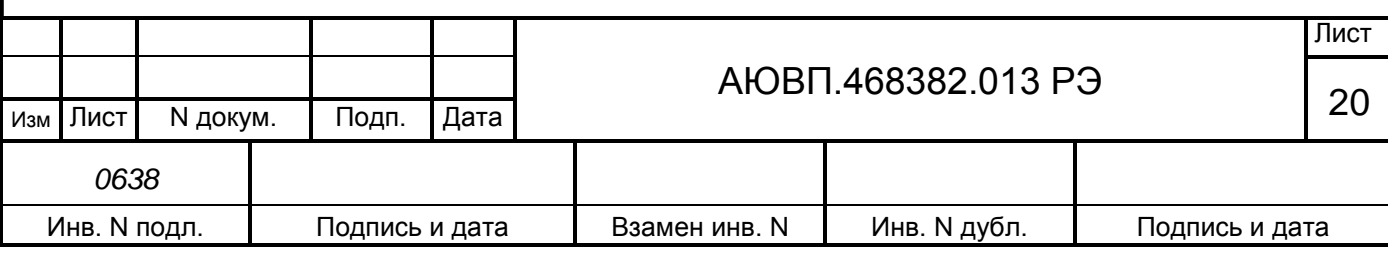

выводимая символьная и речевая информация может использоваться машинистом в качестве подсказки. Переключение системы в режим автоведения осуществляется при нажатии клавиши «П»;

- позиции с 18 по 20 – профиль пути в ‰.

#### 2.3.3 **Включение системы**

Для включения системы УСАВП-ЧС8 необходимо выполнить следующие операции:

- установить картридж в гнездо блока регистрации в рабочей кабине электровоза;

- привести электровоз в рабочее состояние, согласно заводскому «Руководству по эксплуатации электровоза ЧС8», зарядить питательную и тормозную магистрали сжатым воздухом;

- привести систему УСАВП-ЧС8 в рабочее состояние включением АЗВ «УСАВП» в первой секции электровоза;

на блоке индикации должен появиться кадр ввода табельного номера машиниста, представленный на рисунке 4.

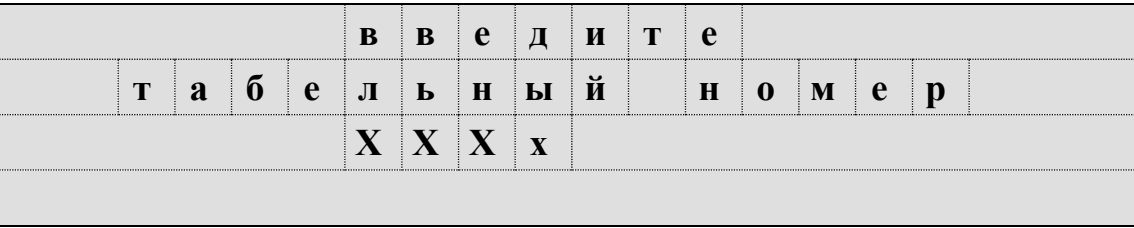

Рисунок 4 – Экран ввода табельного номера

Ввод табельного номера является обязательным, введенное значение регистрируется на картридже системы.

Табельный номер может состоять из трех или четырех цифр. Удаление неверно введенной цифры осуществляется нажатием клавиши «◄» клавиатуры. Завершение ввода табельного номера осуществляется нажатием клавиши «▼». Другие функциональные клавиши клавиатуры в данном экране не действуют. При вводе табельного номера, состоящего менее чем трех цифр, выдается сообщение об ошибке: - «недопустимое значение». Если табельный номер машиниста считан из картриджа БНИ-9, содержащего электронный маршрут машиниста с ненулевым табельным номером, то при включении системы автоведения этот экран не появляется.

После включения системы и ввода табельного номера система входит в режим «Маневровый 1». В этом режиме система автоведения считает, что электровоз находится в режиме маневровых работ. При этом автоведение поезда не осуществляется. По прибытии электровоза на конечную станцию для данного участка обращения, система автоведения автоматически переходит в режим маневровых работ с соответствующей индикацией. Выход из режима маневровых работ производится после ввода номера поезда и первого нажатия клавиши «П».

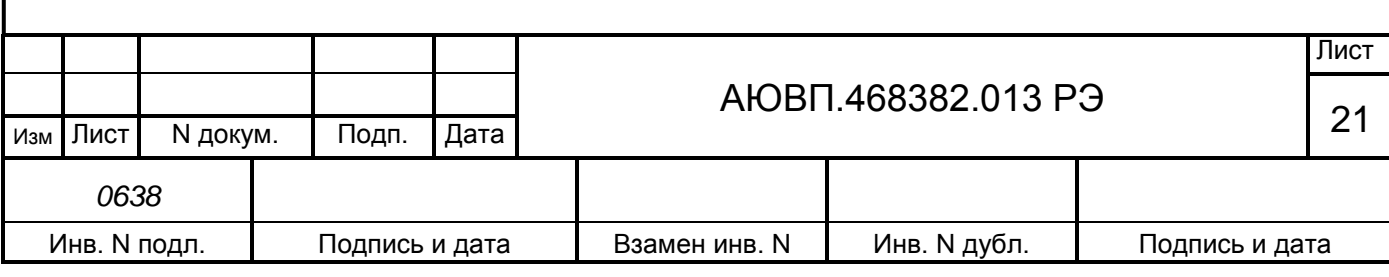

Для многомаршрутных участков движения (разбиение участков движения на маршруты осуществляется для депо, обслуживающих разные направления с одинаковыми номерами поездов) в данном экране производиться указание маршрута нажатием на клавишу «►». Список маршрутов закольцован.

#### 2.3.4 **Ввод информации**

Перед каждой поездкой в систему необходимо ввести или откорректировать/проверить исходную информацию об условиях ее выполнения в последовательности, указанной в таблице 5.

Ввод числовой информации осуществляется строго в соответствии с трафаретом, в котором символом Х обозначается обязательная цифра, а символом х – необязательная. Например – ХХХх - в данном случае нужно ввести число, которое может состоять минимум из трёх цифр. Последнюю цифру можно не вводить. Например для ввода километров всегда выдается трафарет ХХХХ, поэтому для правильного ввода числа, содержащего меньше четырех цифр, необходимо вводить лидирующие нули, например: - 0012 соответствует 12 км.

Ввод информации заканчивается нажатием клавиши «▼». Данную кнопку следует нажимать после ввода всей информации, указанной на экране, а не после ввода каждого числа. Если вместо ввода информации сразу нажать клавишу «▼», то произойдет выход в меню, из которого был вызван данный пункт. После нажатия клавиши «▼» производится проверка введенной информации на допустимость. Если введенное значение недопустимо, то выдается сообщение об ошибке, которое будет выдаваться до тех пор, пока не будет нажата клавиша «▼».При попытке ввода информации в случае, когда ввод запрещен (например, ввод номера поезда не в режиме «автоведения»), также выдается сообщение об ошибке.

Удаление неправильно введенного символа в числе осуществляется нажатием клавиши «◄». Удаление осуществляется последовательно, начиная с последнего введенного символа.

Структура меню системы автоведения представлена на рисунке 5.

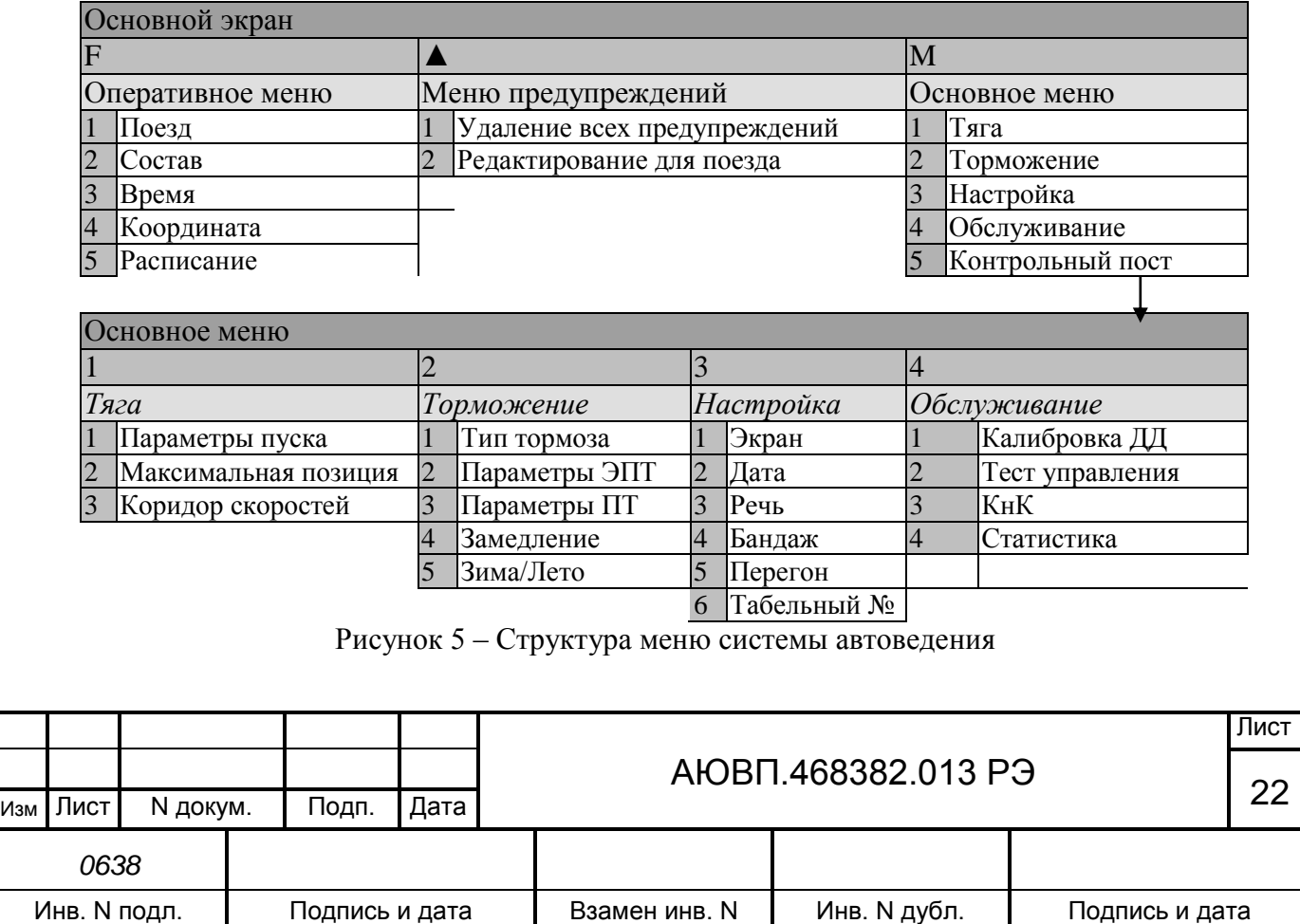

Ввод и проверка информации осуществляются в последовательности представленной в таблице 5 (при условии выполнения действий описанных в п.2.3.3).

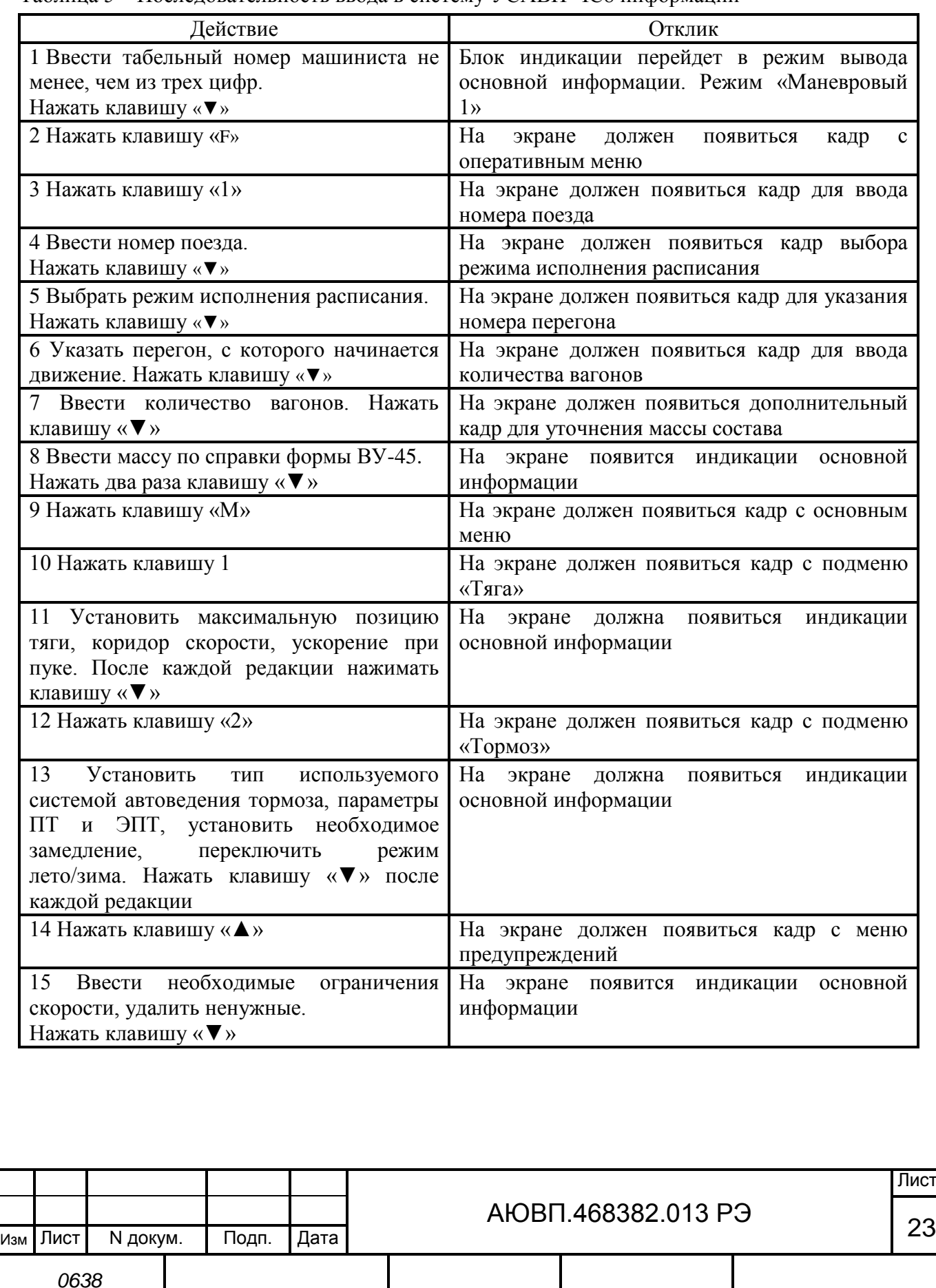

Таблица 5 – Последовательность ввода в систему УСАВП-ЧС8 информации

Инв. N подл. | Подпись и дата | Взамен инв. N | Инв. N дубл. | Подпись и дата

# 2.3.4.1 Ввод / просмотр информации в оперативном меню

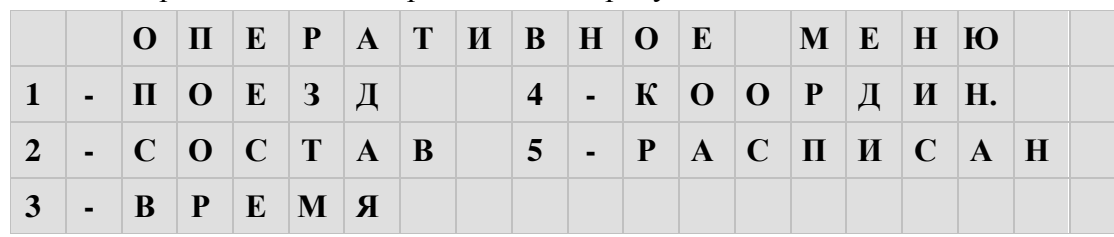

Состав оперативного меню представлен на рисунке 6.

Рисунок 6 – Оперативное меню системы УСАВП-ЧС8

Нажатие клавиши «F» обеспечивает выход в оперативное меню для доступа к следующей информации с целью ее ввода и просмотра:

**1 - Номер поезда**. Нажатие на клавишу «1» вызывает экран ввода номера поезда. При вводе номера поезда необходимо ввести не менее одной цифры и нажать клавишу «▼».Если введенного номера поезда нет в расписании, то выдается сообщение об ошибке;

**2 - Состав**. Данный пункт предназначен для ввода количества вагонов. При вводе количества вагонов необходимо ввести одну или две цифры и нажать клавишу «▼». Допустимое количество вагонов задается в диапазоне от 1 до 32;

**3 - Время.** Пункт предназначен для ввода и корректировки текущего астрономического времени. При наличии на электровозе системы КЛУБ-У, коррекция астрономического времени происходит автоматически и изменить время в системе автоведения невозможно;

**4 - Координата.** Установка координаты возможна при работе системы автоведения в режиме отключения и может использоваться для ручной коррекции текущего положения поезда. Следует отметить, что при погрешностях местоположения поезда от -300 до +300 м целесообразно воспользоваться корректировкой по ближайшему светофору, нажав кнопку «0» при прохождении светофора.

Погрешность измерения пройденного расстояния с помощью ДПС может достигать больших величин, особенно при длительном движении без остановки, поэтому данная возможность позволяет скомпенсировать погрешность ДПС. Для ввода текущей координаты необходимо ввести шесть цифр и нажать клавишу «▼». Если вводится меньше шести цифр или введенная координата отсутствует на маршруте движения поезда, то выдается сообщение об ошибке. Если введенная координата встречается на маршруте движения по заданному пути (для многопутного движения) неоднократно, то в этом случае появляется экран уточнения координаты. В первой строке данного экрана слева выводится уточняемая координата, а справа назначение клавиш «►» и «◄» в данном экране. Во второй строке выводится имя и номер перегона, на котором расположена уточняемая координата. В третьей строке выводятся номер ветки и номер участка перегона. С помощью клавиши «◄» в данном экране осуществляется переход к предыдущему, относительно заданного направления движения, перегону, а с помощью клавиши «►» к следующему. Для подтверждения выбора местоположения по перегонам, веткам и участкам перегона уточняемой координаты следует нажать клавишу «▼».

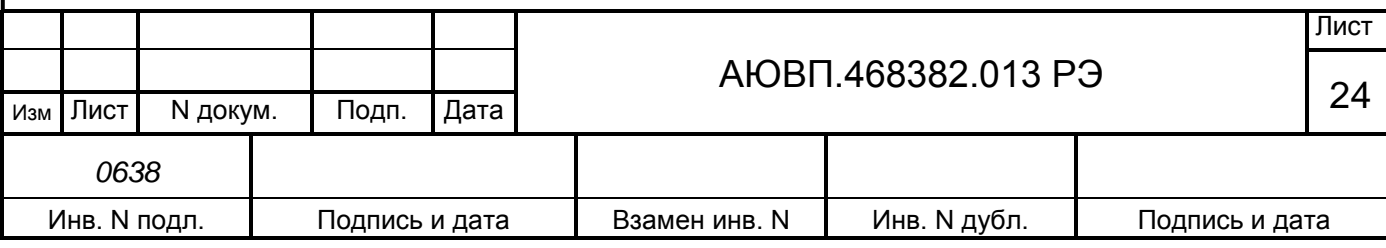

Для отказа от уточнения координаты следует нажать клавишу «▲». В обоих случаях произойдет возврат в пункт, откуда был вызван экран уточнения координаты;

**5 - Расписание.** Этот пункт используется для корректировки режима исполнения расписания. В первой строке выводится текущий режим, который может быть установлен в процессе автоведения. По умолчанию устанавливается исполнения расписания по контрольным точкам. Для установки другого значения достаточно нажать соответствующую цифровую кнопку.

Системой автоведения поддерживается пять различных способов исполнения расписания:

- нет нагона. Нагон отставания от расписания не производится. Используется, как правило, при следовании поезда по расписанию или при значительном отставании от расписания, при котором нагон отставания на заданном маршруте следования невозможен. При этом режиме нагона автоведение поезда осуществляется так, как если бы поезд следовал по расписанию;

- нагон до конца текущей зоны. Используется при незначительном отставании от расписания. При этом системой автоведения производится попытка осуществить нагон отставания от расписания до ближайшей зонной станции, т.е. до конца текущей зоны. Зонные станции задаются на маршруте движения в АРМ подготовки данных, причем станция, на которой есть остановка, всегда является зонной. Если по проследованию этой станции отставание ликвидировать не удалось, то осуществляется попытка осуществить нагон до конца следующей зоны и так далее. При отсутствии отклонения от расписания оптимизация потребления энергии системой автоведения осуществляется от текущего местоположения поезда до следующей зонной станции без учета времен проследования промежуточных станций;

- нагон до контрольной точки. Используется, как правило, при отклонении от расписания, когда ликвидация отставания от расписания на ближайших зонах следования поезда невозможна. При этом системой автоведения производится попытка осуществить нагон отставания от расписания до ближайшей контрольной зонной станции. Контрольные зонные станции задаются на маршруте движения в АРМе подготовки данных, причем станции смены бригад всегда считаются контрольными зонными станциями. Если по проследованию этой станции отставание ликвидировать не удалось, то осуществляется попытка осуществить нагон до конца следующей контрольной зоны (контрольной точки) и так далее. Реализация нагона до контрольной зонной станции системой автоведения осуществляется с учетом оптимизации потребления энергии таким образом, чтобы время прибытия на ближайшую промежуточную станцию с остановкой, расположенную на маршруте движения данного поезда от текущего местоположения до ближайшей контрольной точки, не опережало время прибытия на эту станцию по расписанию более чем на 30 с.

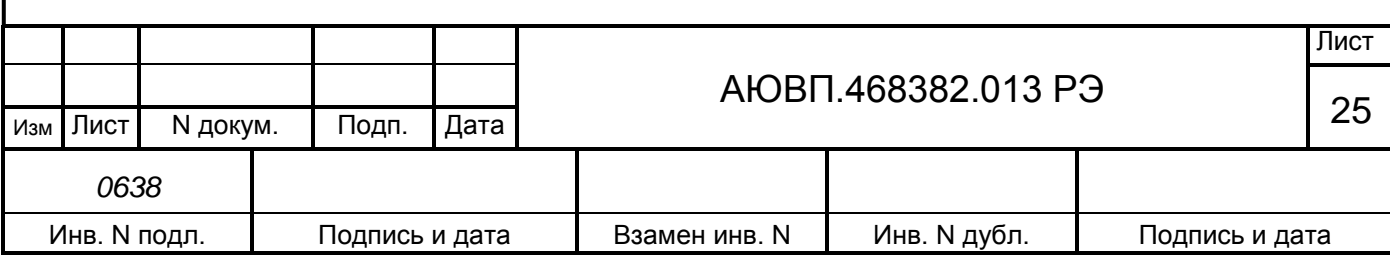

Аналогичным образом осуществляется ведение поезда системой автоведения с реализацией нагона до контрольной зонной станции при отсутствии отклонения от расписания. Данный вариант исполнения расписания является наиболее предпочтительным с точки зрения соблюдения расписания и экономии электроэнергии; - нагон до остановки. Используется при значительном количестве остановок. При этом производится попытка осуществить нагон отставания от расписания до станции, где заложена остановка по расписанию для данного поезда;

- обеспечение прибытия поезда на указанную станцию в заданное время. Используется для ввода нового времени проследования любой станции маршрута, а также в случае назначения нового времени прибытия на конечную станцию. Данный способ исполнения расписания может быть установлен для любой зонной станции с указанными в расписании временами прибытия/отправления, расположенной по ходу движения поезда от текущей координаты местоположения поезда до ближайшей станции с остановкой, включая последнюю. После проследования заданной станции способ исполнения расписания автоматически заменяется на нагон по контрольным точкам.

Если при установленном данном способе исполнения расписания проводится изменение текущего астрономического времени или текущей железнодорожной координаты, то осуществляется проверка возможности обеспечить прибытие поезда на указанную станцию в заданное время при новых значениях астрономического времени и/или железнодорожных координат. Если это оказывается невозможно, то выдается предупреждающее сообщение: - «режим нагона до станции невозможен» и автоматически устанавливается способ исполнения расписания с нагоном по контрольным точкам.

При выборе этого пункта меню происходит переход в экран задания станции прибытия в заданное время. В первой строке данного экрана индицируется имя ближайшей зонной станции по ходу движения поезда. Во второй строке данного экрана указываются в формате час: мин сначала время прибытия, установленное по расписанию, а затем новое время прибытия на станцию. В третьей строке данного экрана указывается назначение клавиш «F» и «M».

Просмотр и выбор зонной станции, до которой возможна установка способа исполнения расписания с заданием времени прибытия, осуществляется последовательно с помощью клавиш «F» и «M». С помощью клавиши «M» осуществляется переход к следующей станции, до ближайшей зонной станции на которой имеется остановка, а с помощью клавиши «F» к предыдущей зонной станции до текущего местоположения. В процессе выбора зонной станции автоматически показываются время прибытия для неё по расписанию. Новое время прибытия для всех показываемых станций, для которых не задано новое время прибытия, совпадают со временами прибытия по расписанию.

Если новое время прибытия на выбранную станцию должно совпадать со временем прибытия по расписанию, его вводить не обязательно. В этом случае завершение задания

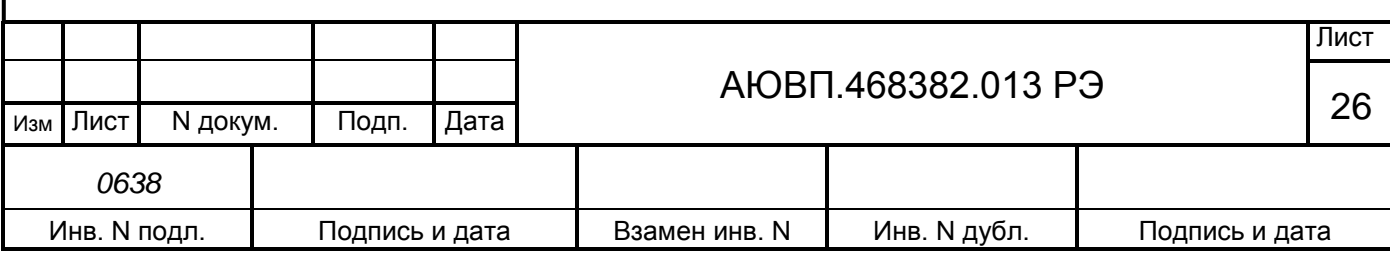

способа исполнения расписания с обеспечением прибытия на выбранную станцию в заданное время заканчивается нажатием клавиши «▼».

Для ввода значения нового времени прибытия на выбранную станцию необходимо ввести четыре цифры значения времени в формате «чч:мм» (как при вводе астрономического времени) и нажать клавишу «▼». Ввод нового времени прибытия начинается нажатием цифровых клавиш «0, 1, 2». При этом экран задания станции прибытия в заданное время преобразуется в экран, в правой части второй строки, которого выводится трафарет ввода нового времени прибытия с введенной первой цифрой. Ввод значения времени осуществляется по правилам ввода астрономического времени.

Если вычисленная средняя скорость поезда от текущего местоположения до указанной зонной станции в заданное время оказывается 25 км/ч или менее, то выдается сообщение об ошибке: - «избыток времени». Если невозможно обеспечить прибытие поезда от текущего местоположения на указанную зонную станцию в заданное время, из-за имеющихся ограничений скорости, то выдается сообщение об ошибке: - «недостаток времени». Если после выдачи сообщения об ошибке повторно нажать клавишу «▼», не изменяя значение времени прибытия, то заданное время будет считаться корректным, но своевременное прибытие не гарантируется. Заданное время становится текущим и осуществляется возврат в экран задания способа исполнения расписания, в первой строке которого отображается имя выбранной станции, для которой задано время прибытия.

Если заданное время прибытия равно текущему астрономическому времени или введено меньше четырех цифр, то выдается сообщение об ошибке: - «недопустимое значение». При правильном вводе значения времени прибытия на указанную зонную станцию, способ исполнения расписания с обеспечением прибытия на указанную станцию в заданное время становится текущим, и осуществляется возврат в экран задания способа исполнения расписания. В первой строке которого отображается имя выбранной станции, для которой задано время прибытия.

Возврат из экрана задания станции прибытия в заданное время в экран задания способа исполнения расписания без изменения текущего способа исполнения расписания, осуществляется нажатием на клавишу «▲»;

**6 - Путь**. Для ввода номера пути нужно ввести от одной до двух цифр и нажать клавишу «▼». Если бортовая база данных сформирована только для двух главных путей (прямого и обратного направлений движения), то автоматически принимаются следующие номера пути: 1 – для движения в прямом направлении и 2 – для движения в обратном направлении. При этом ввод номера пути запрещен. Если имеются бортовые базы данных для нескольких главных путей, то ввод номеров путей обязателен.

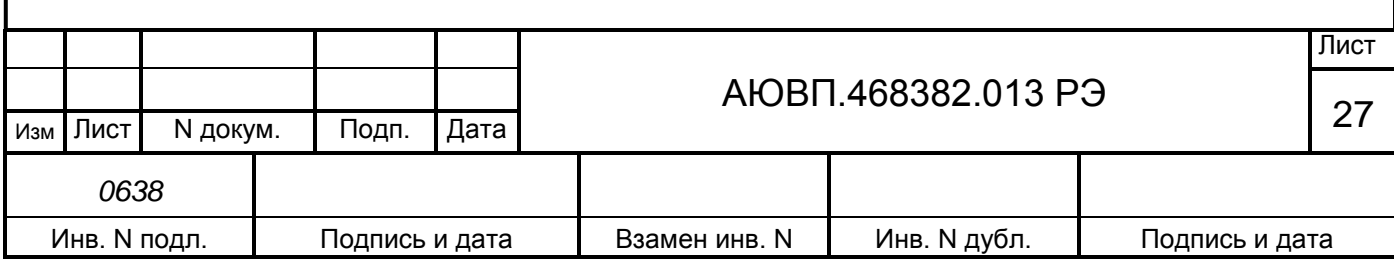

2.3.4.2 Ввод / просмотр информации в основном меню

|  |  |                                                                                                    |  |  |                                                                                  | $5$ - K $\Box$ II O C T |  |  |  |  |
|--|--|----------------------------------------------------------------------------------------------------|--|--|----------------------------------------------------------------------------------|-------------------------|--|--|--|--|
|  |  | $\blacksquare$ - $\blacksquare$ T $\blacksquare$ O $\blacksquare$ P $\blacksquare$ M $\blacksquare$ O $\blacksquare$ 3 $\blacksquare$ A $\blacksquare$                                                                                                    |  |  | $\begin{bmatrix} 6 & - & K & \mathbf{J} & \mathbf{Y} & \mathbf{B} \end{bmatrix}$ |                         |  |  |  |  |
|  |  | $\blacksquare$ - $\blacksquare$ $\blacksquare$ $\$ |  |  |                                                                                  |                         |  |  |  |  |
|  |  |                                                                                                    |  |  |                                                                                  |                         |  |  |  |  |

Состав основного меню представлен на рисунке 7.

Рисунок 7 – Основное меню системы УСАВП-ЧС8

Нажатие клавиши «M» обеспечивает выход в основное меню для доступа к следующей информации с целью ее ввода и просмотра:

**1 - Тяга.** Этот пункт служит для ввода и корректировки параметров системы автоведения при управлении режимом «тяга» электровоза. С помощью пункта меню тяга возможно изменение следующих параметров системы при управлении режимом тяга:

- параметры пуска. Этот подпункт предназначен для задания ускорения поезда при пуске, которое система автоведения должна обеспечивать в процессе выполнения разгона поезда при начале движения после остановки. Во второй строке экрана задания параметров пуска выводится текущее значение ускорения поезда при разгоне в м/с<sup>2</sup>. В третьей строке экрана представлено назначение клавиш «◄» и «►». Диапазон допустимых значений ускорения при пуске составляет от 0,05 до 0,20 м/с<sup>2</sup>.

Задание значения ускорения при пуске возможно в любом режиме работы системы автоведения. Значение ускорения при пуске задаётся нажатием клавиши «◄» - для последовательного уменьшения значения ускорения при пуске в пределах указанных допустимых значений при каждом нажатии клавиши и «►» - для последовательного увеличения значения ускорения при пуске в пределах указанных допустимых значений при каждом нажатии клавиши. Изменение значения ускорения при пуске может быть осуществлено в диапазоне указанных допустимых значений, при этом задаваемое значение ускорения при пуске становится текущим и отображается во второй строке данного экрана. При включении системы значение ускорения при пуске устанавливается равным  $0,\!09$  м/с $^2;$ 

максимальная позиция. Данный подпункт предназначен для задания значения максимальной позиции переключателей ступеней, которая может быть установлена системой в процессе автоведения поезда. В первой строке экрана этого подпункта выводится текущее значение максимальной ходовой позиции, которая может быть установлена в процессе автоведения. Во второй строке выводится трафарет для ввода нового значения максимальной позиции ПС. В третьей строке выводится допустимый диапазон значений данного параметра от 1 до 33. Причем значение 33 соответствует 28 позиции ПС и 5 ступеням ослабления возбуждения тяговых двигателей;

- коридор скоростей. Данный подпункт предназначен для задания коридоров поддержания средней скорости, для различных диапазонов скоростей. Алгоритм

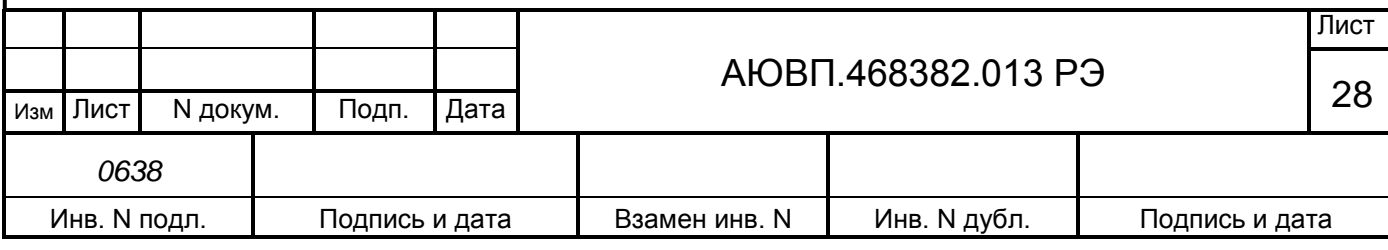

функционирования системы автоведения построен так, что при поддержании скорости движения поезда средняя скорость движения поддерживается системой автоведения в пределах от "средняя скорость минус значение коридора" до "средняя скорость плюс значение коридора, плюс 1 км/ч".

Коридор поддержания скорости зависит от скорости движения поезда. При этом имеется четыре диапазона скоростей движения, для которых устанавливается свой коридор поддержания скорости: до 30 км/ч, от 30 км/ч до 50 км/ч, от 50 км/ч до 80 км/ч, свыше 80 км/ч. В первой строке данного экрана выводятся диапазоны скорости. Во второй строке выводятся значения коридоров поддержания скорости, действующие в текущий момент в системе, для каждого диапазона скоростей. В третьей строке представлен трафарет для ввода новых значений коридоров поддержания скорости. Для каждого диапазона необходимо ввести две цифры, таким образом, для задания новых значений коридоров поддержания скорости в данном экране необходимо ввести 8 цифр. Допустимые значения коридоров поддержания скорости для диапазона:

- до 30 км/ч от 3 до 10 км/ч;
- от 30 до 50 км/ч в пределах от 3 до 15 км/ч;
- от 50 до 80 км/ч в пределах от 3 до 20 км/ч;
- для диапазона свыше 80 км/ч в пределах от 3 до 25 км/ч.

По умолчанию коридоры поддержания скорости для диапазонов:

- до 30 км/ч 4 км/ч;
- от 30 до 50 км/ч 5 км/ч;
- от 50 до 80 км/ч 6 км/ч;
- свыше 80 км/ч 7 км/ч.

Для ввода значений коридоров поддержания скорости необходимо ввести восемь цифр и нажать клавишу «▼». Если хотя бы одно введенное значение коридора поддержания скорости для какого-либо диапазона скоростей не соответствует указанным допустимым значениям или введено меньше восьми цифр, то выдается сообщение об ошибке: - «недопустимое значение». Ввод новых значений коридоров поддержания скорости возможен только в режиме отключения работы системы автоведения;

**2 - Тормоза.** Этот пункт предназначен для ввода и корректировки параметров режима «торможение», при управлении тормозами электровоза и поезда системой автоведения. В этом меню возможна установка следующих параметров:

тип тормоза. Данный подпункт предназначен для задания используемого системой автоведения типа тормоза поезда или выключения функции торможения в процессе автоведения поезда. В первой строке экрана этого подпункта выводится тип используемого системой автоведения тормоза в текущий момент или индикатор выключения этого режима. Во второй и третьей строках представлены назначения клавиш «1…3» для задания типа тормоза, который может использоваться системой автоведения и клавиши «4» для выключения режима «торможение». В четвертой

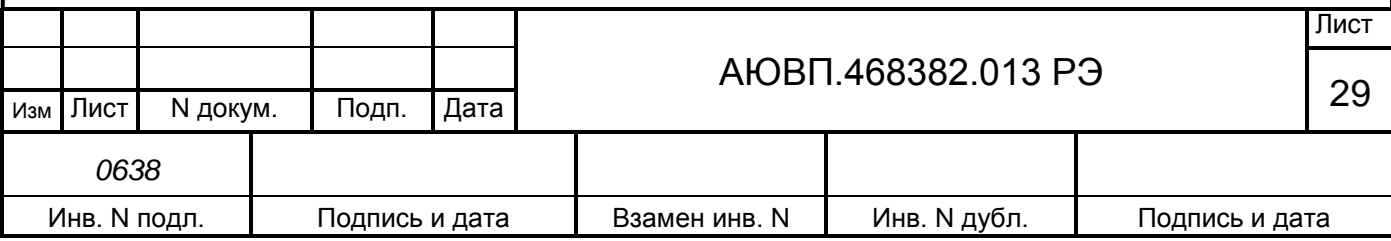

строке выводится состояние реостатного тормоза - ЭДТ, включение и отключение возможности торможения которым, производится с помощью клавиши «5». Задание типа используемого системой автоведения тормоза возможно только, если система автоведения оборудована всеми необходимыми датчиками давления пневматической системы электровоза и имеет электрические сигналы от электропневматического тормоза электровоза. В противном случае при попытке задания типа используемого системой автоведения тормоза появится сообщение об ошибке: - «нельзя изменить состояние тормоза». Задание нового типа тормоза или выключение режима «торможение», возможно только в отключенном режиме работы системы автоведения. При попытке задания нового типа тормоза или выключение режима «торможение» в режиме «автоведения» появится сообщение об ошибке: - «ввод только в режиме отключения».

Для задания нового типа тормоза или выключения режима «торможение» необходимо нажать соответствующую цифровую клавишу. При нажатии клавиши: «1» – устанавливается для использования системой автоведения тип тормоза ЭПТ (при условии, что ЭПТ включено на пульте машиниста); «2» – устанавливается для использования системой автоведения тип тормоза ПТ; «3» – устанавливается для использования системой автоведения тип тормоза ПТКЕС; «4» – выключается режим «торможение» системой автоведения; «5» **-** устанавливается возможность использования системой автоведения реостатного торможения;

- параметры ЭПТ. Данный подпункт меню предназначен для задания параметров электропневматического тормоза поезда при применении его системой автоведения. Возможна установка следующих параметров ЭПТ:

1) характер набора первой ступени торможения;

2) включение/выключение дополнительной разрядки уравнительного резервуара при первой ступени торможения;

3) включение/выключение дополнительной разрядки уравнительного резервуара при последующих ступенях торможения;

4) давления в тормозном цилиндре при 1-ой ступени ЭПТ.

В первой строке экрана задается характер набора первой ступени торможения. «+» если набор осуществляется импульсами (серия импульсов длительностью 0,5 с, до достижения установленного значения давления в тормозных цилиндрах), и «-» - если достижение установленного значения в тормозных цилиндрах в один импульс. Установка «+» или «-» осуществляется нажатием клавиши, указанной напротив данного пункта меню.

Во второй строке данного экрана выводится индикатор текущего состояния дополнительной разрядки уравнительного резервуара при первой ступени ЭПТ. «**-**» - если дополнительная разрядка выключена, и «**+**» - если включена. Установка «+» или «-» осуществляется нажатием клавиши, указанной напротив данного пункта меню.

В третьей строке выводится индикатор текущего состояния дополнительной разрядки уравнительного резервуара при последующих ступенях торможения ЭПТ. По умолчанию

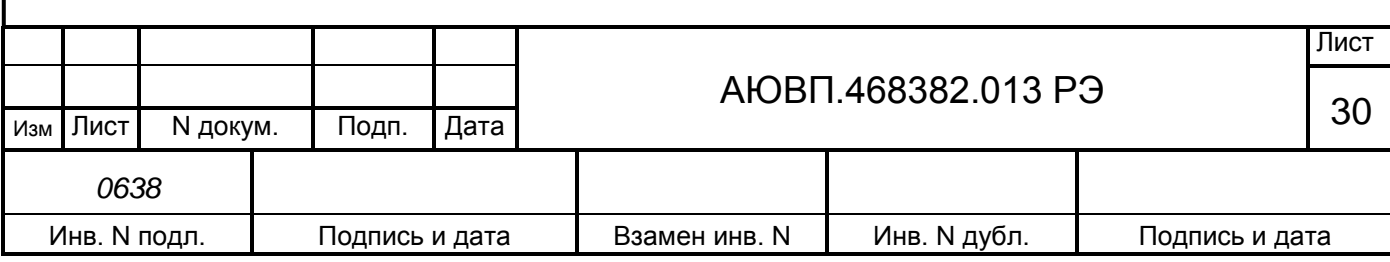

дополнительная разрядка при первой и последующих ступенях - выключена. При повторных включениях системы состояния дополнительной разрядки при первой ступени ЭПТ и дополнительной разрядки при последующих степенях принимают значения, установленные при предыдущем применении системы.

В четвертой строке выводится текущее значение давления в ТП при первой ступени торможения ЭПТ в кгс/см<sup>2</sup>. Допустимые значения давления в ТЦ при первой ступени торможения ЭПТ лежат в диапазоне от 0,5 до 1,5 кгс/см<sup>2</sup> включительно. Давление в тормозном цилиндре при выполнении первой ступени торможения задается нажатием клавиш: «◄» - для уменьшения величины давления в ТЦ на 0,1 кгс/см<sup>2</sup> при каждом нажатии клавиши; « $\blacktriangleright$ » - для увеличения давления в ТЦ на 0,1 кгс/см<sup>2</sup> при каждом нажатии клавиши.

Ввод выбранных параметров ЭПТ возможен в любом режиме работы системы автоведения;

- параметры ПТ. Данный подпункт предназначен для задания параметров управления пневматическим тормозом поезда (ПТ или ПТКЕС) при его применении системой автоведения.

В первой строке экрана указывается назначение экрана: «параметры пт», если задан тип тормоза с воздухораспределителями усл. № 292, или «параметры пткес», если задан западноевропейский тип тормоза.

Во второй строке выводится текущее значение разрядки уравнительного резервуара (в кгс/см<sup>2</sup>), при выполнении системой первой ступени торможения. Допустимые значения разрядки в УР при первой ступени ПТ лежат в диапазоне от 0,3 до 0,7 кгс/см<sup>2</sup> включительно. При включении системы величина разрядки в УР при первой ступени ПТ принимает значение, установленное при предыдущем применении системы автоведения. При первом включении системы автоведения данная величина устанавливается равной 0,5 кгс/см<sup>2</sup>. Величина разрядки уравнительного резервуара при выполнении первой ступени торможения задаётся нажатием клавиш: « $\blacktriangleleft$ » - для уменьшения величины разрядки в УР при первой ступени на 0,1 кгс/см<sup>2</sup> при каждом нажатии клавиши; «►» для увеличения величины разрядки в УР при первой ступени торможения на  $0,1\,$ кгс/см $^2$  при каждом нажатии клавиши.

В третьей строке экрана представлено назначение клавиш «◄» и «►».

Задание значения разрядки в УР при первой ступени ПТ возможно в любом режиме работы системы автоведения;

замедление. Данный подпункт предназначен для задания величины замедления поезда при торможении системой автоведения. Во время торможения система автоведения, таким образом, управляет тормозами поезда, чтобы его замедление соответствовало величине, заданной в данном подпункте.

В первой строке данного экрана указывается назначение экрана.

Во второй строке выводится текущее значение замедления в м/с $^2$ .

В третьей строке экрана представлено назначение клавиш «◄» и «►». Допустимые значения замедления лежат в диапазоне от 0,20 до 0,50 м/с<sup>2</sup> включительно. По умолчанию величина замедления при торможении устанавливается равной 0,35 м/с<sup>2</sup>. Значение замедления

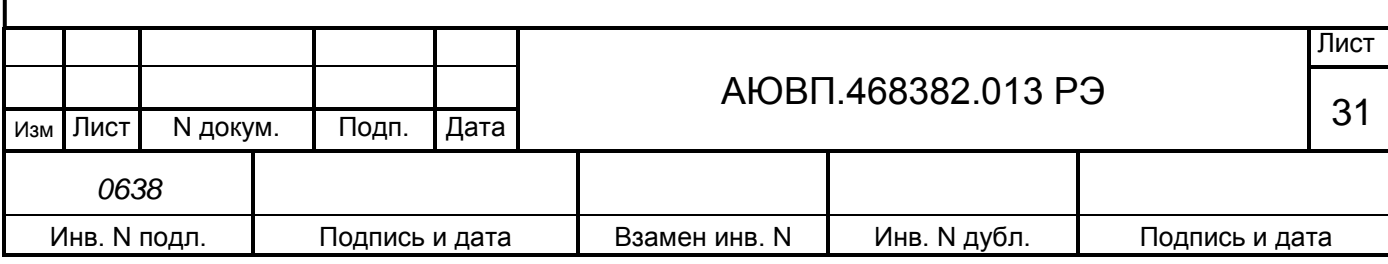

при торможении задаётся нажатием клавиш: «◄» для уменьшения значения замедления на 0,05 м/с<sup>2</sup> при каждом нажатии клавиши; « $\blacktriangleright$ » для увеличения значения замедления на 0,05 м/с<sup>2</sup> при каждом нажатии клавиши.

Задание значения замедления возможно в любом режиме работы системы автоведения;

лето/зима. Данный подпункт предназначен для учета сезонных особенностей применения тормозов. Если установлен сезон «зима», то при отсутствии пневматического торможения свыше 55 минут выдается речевое сообщение машинисту о необходимости дополнительной проверки тормозов в пути следования. Смена сезона происходит при нажатии на клавишу «5» на блоке клавиатуры;

**3 - Настройка.** Данный пункт предназначен для задания эксплуатационных параметров системы автоведения. Возможна настройка следующих параметров системы УСАВП-ЧС8:

- дата. Данный подпункт предназначен для задания текущей даты. Перевод даты выполняется системой автоведения автоматически. Ввод даты необходимо проводить только в том случае, если она не соответствует действительной.

В первой строке экрана этого подпункта выводится действующая в системе в данный момент дата в формате день: месяц: год. Допустимые значения дней лежат в пределах от 01 до 31, месяца – от 01 до 12, года – от 00 до 99.

Во второй строке выводится трафарет для ввода новой даты в том же формате.

В третьей строке выводятся сначала номер версии бортовой управляющей программы, а затем - дата создания ББД в формате день: месяц: год.

Для ввода даты необходимо обязательно ввести шесть цифр в формате дд: мм: гг и нажать клавишу «▼». Если введенные значения выходят за рамки указанных диапазонов, а также, если введено менее шести цифр, то выдается сообщение об ошибке: - «недопустимое значение». Ввод даты разрешен только на остановках. При попытке ввести новое значение в движении или между остановками появится сообщение об ошибке: - «ввод только на остановках!». При корректном вводе текущей даты, она записывается в системные часы и становится действующей в системе. Экран задания даты при этом обновляется так, что в его первой строке отображается введенная дата, во второй трафарет ввода;

- речь. Данный подпункт предназначен для включения/выключения функции радиовещания системы автоведения. При включенной функции радиовещания, система автоведения выдает через динамик речевые сообщения.

В первой строке данного экрана выводится текущее состояние функции радиовещания в виде индикатор её выключения/выключения: «вкл» - если функция радиовещания включена, «отл» - если выключена, или «САУТ» - включена, но находится режиме исключения дублирования речевых сообщений системы САУТ-ЦМ. В третьей строке выводятся назначение клавиши «1» блока клавиатуры. Если при включении системы определена невозможность выполнения функции радиовещания, то третья строка пуста.

При включении системы функция радиовещания включена. Если в процессе инициализации определена невозможность выполнения функции радиовещания, то выдается

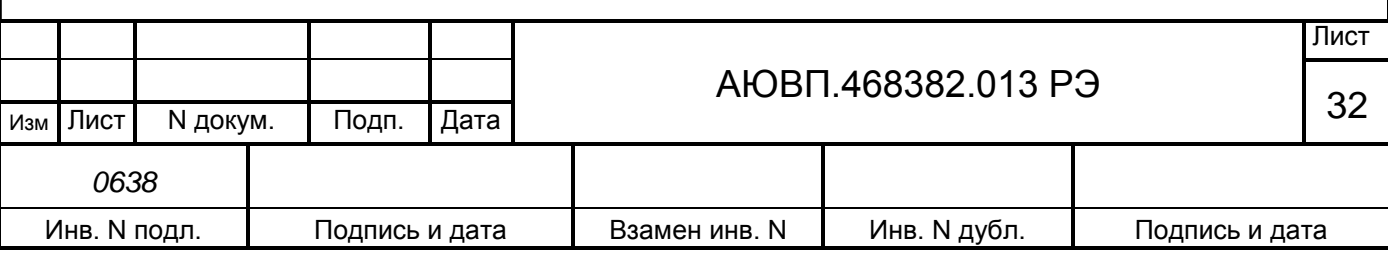

сообщение об ошибке: - «ошибка в звуковом файле». В этом случае функция радиовещания выключается, и включить её в данном пункте невозможно. Включение/выключение функции радиовещания возможно в любом режиме работы системы автоведения. Включение/выключение функции радиовещания осуществляется нажатием клавиши «1»;

бандаж. Данный подпункт предназначен для задания значения диаметра бандажа колесной пары, на которой установлен датчик ДПС. Система автоведения осуществляет расчет скорости, расстояний и координаты местоположения поезда в зависимости от установленного значения диаметра бандажа. Поэтому от задания значения данного параметра в большой степени зависит точность работы системы автоведения.

В первой строке экрана данного подпункта выводится название экрана. Во второй действующее в данный момент значение диаметра бандажа в мм. В третьей трафарет для ввода нового значения диаметра бандажа в мм. Допустимые значения диаметра бандажа лежат в пределах от 1100 мм до 1400 мм. При включении системы диаметр бандажа принимает значение, установленное при предыдущем применении системы автоведения. Если система используется впервые, то значение диаметра бандажа устанавливается равным 1250 мм. Ввод значений диаметра бандажа может производиться с точностью до десятых долей мм. Ввод десятых долей не обязателен. Если десятые доли при вводе не заданы, то по умолчанию их значение принимается равным нулю.

Для ввода значения диаметра бандажа обязательно ввести четыре цифры и нажать клавишу «▼». Если введенное значение выходит за рамки указанного диапазона, а также, если введено менее четырех цифр, то выдается сообщение об ошибке: - «недопустимое значение». Ввод нового значения диаметра бандажа возможно только в режиме отключения работы системы автоведения;

- перегон. Данный пункт предназначен для задания перегона текущего местоположения поезда. В процессе движения система автоведения автоматически осуществляет смену перегона в соответствии с текущими координатами местоположения поезда. В данном пункте можно установить перегон нахождения поезда при возникновении нештатных ситуаций в работе системы автоведения.

В первой строке экрана этого подпункта выводится номер текущего перегона. Во второй строке сначала выводится имя перегона (12 символов), а затем трафарет для ввода номера нового перегона. Если система автоведения находится в режиме отключения, то в третьей строке указывается назначение клавиш «F» и «M» в противном случае третья строка пуста. Если номер поезда и/или количество вагонов состава и/или номер пути следования поезда (для многопутного движения) не введены, то при выборе этого подпункта «5» в меню настройки выдается сообщение об ошибке: **-** «доступно после ввода № поезда». Номер вводимого перегона должен присутствовать на маршруте движения по заданному пути следования поезда. При включении системы автоведения перегон нахождения поезда не определен и устанавливается только после ввода номера поезда и номера пути.

Задание перегона в данном экране осуществляется двумя способами: вводом номера нового перегона; выбором перегона на маршруте движения с помощью последовательного

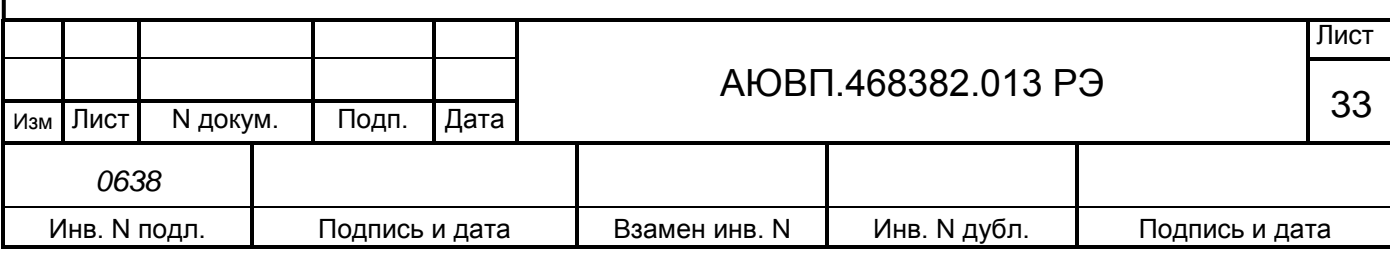

нажатия клавиш «F» и «M». Нажатие клавиши «F» осуществляет переход к следующему перегону, вперед по ходу движения поезда, до конечного перегона для данного поезда. С помощью клавиши «M» к предыдущему перегону, до начального перегона для данного поезда, от текущего перегона его нахождения. Имя и номер выбранного перегона во второй строке экрана задания перегона показываются автоматически. Указанные способы задания перегона нахождения поезда могут применяться совместно. Завершение задания перегона нахождения поезда, осуществляется нажатием клавиши «▼». Если введенный с помощью цифровых клавиш номер перегона отсутствует на маршруте движения, то выдается сообщение об ошибке: - «недопустимое значение». Ввод нового перегона нахождения поезда возможен только в режиме отключения работы системы автоведения;

- табельный номер. Данный подпункт предназначен для ввода табельного номера машиниста. Табельный номер вводится при включении системы автоведения. В этом подпункте он может быть введен заново без выключения системы, например, на станции смены локомотивных бригад. Ввод табельного номера является обязательным, введенное значение регистрируется на картридже РПДА-П. Табельный номер может состоять из трех или четырех цифр. Удаление неверно введенной цифры осуществляется нажатием клавиши «◄» блока клавиатуры. Завершение ввода табельного номера подтверждается нажатием клавиши «▼». Другие функциональные клавиши блока клавиатуры в данном экране не действуют. При вводе табельного номера, состоящего менее, чем из трех цифр, выдается сообщение об ошибке: - «недопустимое значение»;

**4 - Обслуживание.** Данный пункт предназначен для проведения обслуживающих мероприятий системы. В этом пункте возможно выполнение следующих обслуживающих мероприятий:

- калибровка ДД. Данный подпункт предназначен для перехода к проведению технологической процедуры настройки системы автоведения и калибровки датчиков давления. Подробное описание процедуры настройки системы автоведения приведено в приложении Б;

тест управления. Данный подпункт предназначен для проведения технологической процедуры по тестированию аппаратных средств системы, по правильности выполнения ими управлением электровозом. Подробное описание процедуры проверки системы автоведения приведено в приложении В;

КнК. КнК – кнопочный контроллер, подпункт предназначен для запуска программы кнопочного контроллера;

- статистика. Данный подпункт предназначен для сбора статистических данных при управлении системой электровозом. В первой строке данного экрана выводится общий пробег электровоза с включенной системой автоведения в км. Во второй строке выводится суммарное время включения системы в минутах не зависимо от режима её работы. В третьей строке выводится суммарное количество сбоев системы автоведения

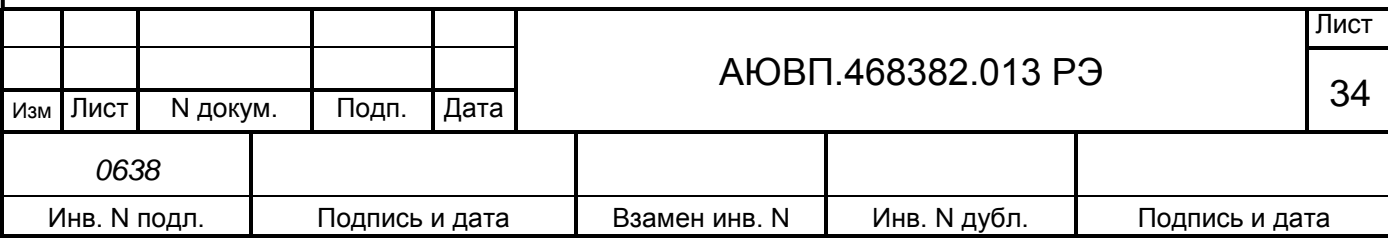

в процессе эксплуатации. При включении системы пробег, время работы и количество сбоев восстанавливаются в значения, подсчитанные при предыдущем применении системы автоведения, и в дальнейшем накапливаются. Если включение системы осуществляется после обновления версии БУП и/или ББД, то подсчитанное количество сбоев системы автоведения сбрасывается в ноль. Если система автоведения используется впервые, то значение количества сбоев равно нулю. Для сброса всех статистических данных в ноль необходимо ввести в экране этого подпункта пароль. Пароль известен специалистам отраслевого или дорожного центров внедрения системы, которые имеют полномочия проводить данную процедуру. После ввода пароля, не отображаемого на экране, все значения статистических данных устанавливаются в ноль. Анализ статистических данных применения системы автоведения можно проводить в любом режиме её работы;

- запись LOG-файла. Данный подпункт предназначен для выполнения записи трассировочного LOG-файла работы бортовой управляющей программы в процессе проведения исследований правильности её работы;

**5 - Контрольный пост.** Данный пункт предназначен для фиксации проследования электровозом объекта «Контрольный пост».

В момент проследования контрольного поста необходимо однократно нажать клавишу «5» блока клавиатуры. Сразу после этого на блоке индикации появится основной экран системы автоведения;

**6 - КЛУБ.** Данный пункт предназначен для указания минимальной длины блок участка, заданной для КЛУБа. В первой строке и левой части второй строки данного экрана выводится назначение экрана, в середине второй - действующее в системе в данный момент значение минимальной длины блок - участка КЛУБа в метрах, в третьей - трафарет для ввода нового значения длины блок-участка в м. Допустимые значения минимальной длины блокучастка КЛУБа лежат в пределах от 100 м до 9999 м. При включении системы длина блокучастка КЛУБа принимает значение, установленное при предыдущем применении системы автоведения. Если система используется впервые, то значение длины блок-участка устанавливается равным 9999 м. Для ввода значения минимальной длины блок-участка КЛУБа обязательно ввести три или четыре цифры и нажать клавишу **«**Вд**»** («▼»). Если введенное значение выходит за рамки указанного диапазона, а также, если введено менее трех цифр, то выдается сообщение об ошибке: - «недопустимое значение». Ввод нового значения минимальной длины блок-участка КЛУБа возможен только в режиме отключения работы системы автоведения.

Ввод минимальной длины блок-участка КЛУБа производится только на локомотивах, оборудованных комплексом КЛУБ! На электровозах, не оборудованных комплексом КЛУБ или оборудованных комплексом КЛУБ-У, ввод минимальной длины блок-участка производить не следует.

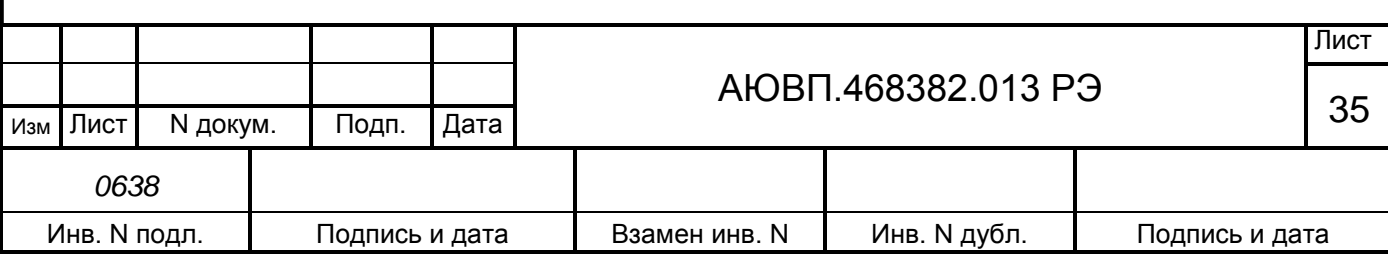

### 2.3.4.3 Работа с меню предупреждений

Нажатие клавиши «▲» на блоке клавиатуры в основном экране, обеспечивает переход в меню временных ограничений скорости с целью их просмотра и корректировки. Меню предупреждений показано на рисунке 8.

| $\boxed{\Pi}$ $\boxed{P}$ $\boxed{E}$ $\boxed{A}$ $\boxed{V}$ $\boxed{\Pi}$ $\boxed{P}$ $\boxed{E}$ $\boxed{X}$ $\boxed{A}$ $\boxed{E}$ $\boxed{H}$ $\boxed{M}$ $\boxed{\H}$ |  |  |                                                                                                    |  |  |                                                                        |  |  |  |  |  |
|----------------------------------------------------------------------------------------------------|--|--|----------------------------------------------------------------------------------------------------|--|--|------------------------------------------------------------------------|--|--|--|--|--|
|                                                                                                    |  |  |                                                                                                    |  |  |                                                                        |  |  |  |  |  |
|                                                                                                    |  |  | $\parallel$ - $\parallel$ B $\parallel$ B $\parallel$ O $\parallel$ $\parallel$ $\parallel$ $\parallel$ $\parallel$ $\parallel$ $\parallel$ |  |  | $\vert P \vert E \vert \bot A \vert A \vert K \vert T \vert H \vert P$ |  |  |  |  |  |
|                                                                                                    |  |  |                                                                                                    |  |  |                                                                        |  |  |  |  |  |

Рисунок 8 – Меню предупреждений системы УСАВП-ЧС8

1 - Удаление всех предупреждений. Этот пункт предназначен для удаления всех временных предупреждений, имеющихся в ББД для заданного маршрута и номера пути (для многопутного движения), для всех возможных (прямого и/или обратного) направлений движения. Если количество предупреждений, выводимое в первой строке меню предупреждений, не равно нулю, то пр нажатии на клавишу «1» появляется запрос: - «удалить все предупреждения?»: При нажатии клавиши «1» в данном экране все предупреждения удаляются, при нажатии клавиши «2» - удаление отменяется. В обоих случаях осуществляется возврат в экран меню предупреждений. Если удаление предупреждений подтверждено, то количество предупреждений, выводимое в первой строке меню предупреждений, будет равно нулю. Если количество предупреждений, выводимое в первой строке меню предупреждений, равно нулю, то выбор пункта «1» в меню предупреждений невозможен.

2 - Ввод и редактирование. Этот пункт предназначен для ввода новых, а также для изменения или удаления старых предупреждений, действующих на маршруте движения поезда, по заданному пути (для многопутного движения). Вход в экран работы с предупреждениями осуществляется только после ввода номера поезда, подтверждения или ввода номера перегона и ввода количества вагонов состава поезда - для однопутного движения, и номера пути следования поезда – для многопутного движения. Если номер поезда и/или количество вагонов состава и/или номер пути (для многопутного движения) не введены, то при выборе этого пункта выдается сообщение об ошибке: - «доступно после ввода N поезда». Вход в экран этого пункта возможен только, если общее количество предупреждений меньше 200. В противном случае выдается сообщение об ошибке: - «слишком много предупреждений».

Если количество предупреждений на маршруте движения по заданному пути равно нулю, то появляется экран ввода нового предупреждения. Данный экран предназначен только для ввода нового предупреждения.

В первой строке данного экрана выводятся номер нового предупреждения и через символ «/» - общее количество предупреждений на всех маршрутах в обоих направлениях.

Во второй и в третьей строках выводится трафарет для ввода параметров нового места ограничения скорости. Во второй строке железнодорожные координаты начала и конца

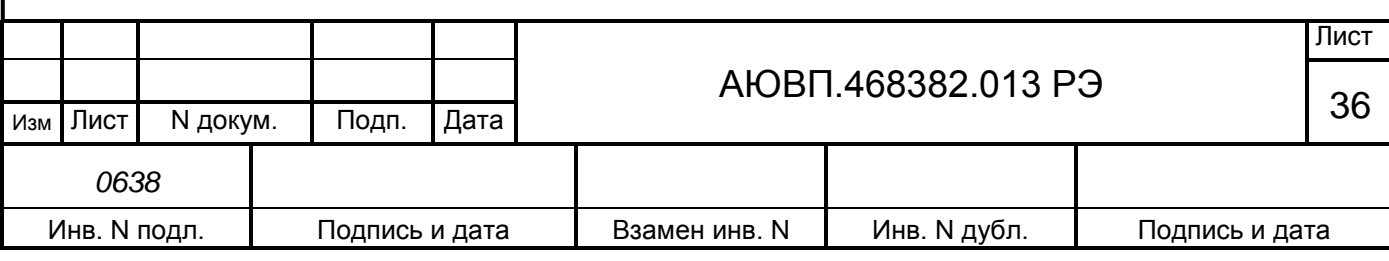
действия места ограничения скорости в формате км. пк. В третьей строке скорость следования по данному месту в км/ч. При вводе места действия ограничения скорости, железнодорожные координаты должны присутствовать на маршруте движения, по заданному пути (для многопутного движения). Причем координата конца места действия предупреждения, должна следовать за координатой начала места действия предупреждения, в заданном по направлении движения. Значение вводимой скорости предупреждения должно лежать в диапазоне от 5 до 200 км/ч. Для ввода нового предупреждения необходимо ввести 15 цифр для задания всех параметров предупреждения и нажать клавишу «▼». Если параметры вводимого предупреждения не удовлетворяют этим условиям, то выдается сообщение об ошибке: - «недопустимое значение». Если параметры мест ограничения скорости введены правильно и, кроме того, заданные координаты уникальные, то есть встречаются один раз, на маршруте движения поезда по заданному пути, то ввод предупреждения завершается и в третьей строке появляется номер перегона, на котором расположено начало места действия ограничения скорости. Если введенная координата начала и/или конца мест ограничения скорости по предупреждению встречается на установленном направлении маршрута движения по заданному пути несколько раз, то появляется экран уточнения координаты. При правильном вводе (или уточнении) параметров, экран ввода предупреждения для поезда обновляется в соответствии с вновь введенным значением. В первой строке экрана выводятся номер нового предупреждения и через символ «/» - увеличенное на один общее количество предупреждений. Во второй строке – железнодорожные координаты начала и конца места действия предупреждения по ограничению скорости в формате км. пк.

Просмотр мест действия предупреждения осуществляется последовательно с помощью клавиш «F» и «M» в экране редактирования предупреждений. С помощью клавиши «M» осуществляется переход к предыдущему предупреждению в списке предупреждений, а с помощью клавиши «M» – к следующему. Корректирование выбранного ограничения скорости в экране редактирования предупреждения осуществляется вводом новых значений параметров предупреждения. При этом после ввода первой цифры экран параметров предупреждения преобразуется в экран ввода нового предупреждения. Фактически, редактирование параметров предупреждения заключается в удалении выбранного предупреждения и вводе нового. После завершения ввода предупреждения, они упорядочиваются, как указано выше.

Ввод нового предупреждения необходимо нажать клавишу «►» в экране параметров предупреждения. При этом появляется экран ввода нового предупреждения. Ввод нового предупреждения возможен только, если общее количество предупреждений, уже имеющихся для всех поездов на заданном маршруте (если имеются маршруты), для заданного пути (для многопутного движения) для обоих (прямого и обратного) направлений движения, меньше 200. В противном случае при попытке ввода нового предупреждения выдается сообщение об ошибке «слишком много предупреждений».

Удаление выбранного предупреждения в экране параметров предупреждения осуществляется нажатием клавиши «◄». При этом появляется запрос: - «удалить предупреждение?». При нажатии клавиши «1» в данном экране предупреждение удаляется, при нажатии клавиши «2» удаление отменяется. В обоих случаях осуществляется возврат в

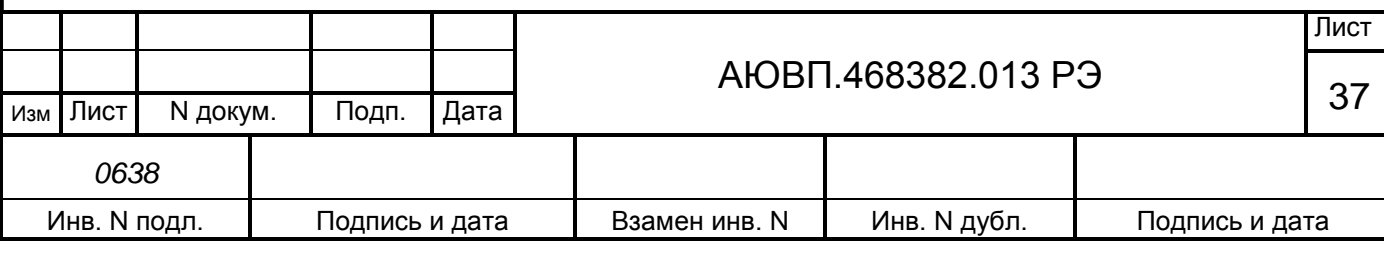

экран параметров предупреждения, если число оставшихся предупреждений не равно нулю, или в экран ввода нового предупреждения, если было удалено последнее предупреждение. Если удаление предупреждения подтверждено, то общее количество предупреждений, выводимое в конце первой строки указанных экранов, уменьшается на один.

Ввод предупреждений может производиться не только перед отправлением, но также, при необходимости, и во время режима «автоведения».

### 2.3.5 **Выбор режима работы системы**

Система обеспечивает два режима работы:

- режим автоведения;
- режим советчика (отключения).

В режиме автоведения функции по управлению режимами тяги и торможения осуществляет система УСАВП-ЧС8. В режиме советчика система автоведения только выдает визуальную и звуковую информацию, а функции по управлению электровозом осуществляет машинист.

### 2.3.6 **Работа системы в режиме автоведения**

Система может осуществлять управление режимами тягой и торможением если:

- установлена реверсивная рукоятка контроллера машиниста в положение «Вперед»;
- включен электропневматический клапан автостопа (ЭПК 150);
- рукоятка крана машиниста находится в поездном положении;
- штурвал контроллера машиниста находится в положении «0»;
- задатчик реостатного тормоза установлен в положении «0»;
- включен преобразователь ЭПТ;
- тумблер «УСАВП» находится в положении «УСАВП».

Внимание! При переводе рукоятки крана машиниста из поездного положения в положение «перекрыша» или «торможение», или при выводе штурвала контроллера машиниста из «0» положения, а также при установке задатчика реостатного тормоза в положение «П» или «Т», система отключает режим автоведения и переходит в режим советчика. Возврат в режим автоведения возможен только по команде машиниста, которая подается нажатием клавиши «П» на блоке клавиатуры.

2.3.6.1 Работа системы при начале движения и разгоне поезда

Под разгоном понимается работа системы в процессе увеличения скорости движения от нуля до скорости, при которой начинается управление тягой с использованием уставки тока. В этом режиме управление тягой производится не под контролем уставки тока, а поддержанием установленного ускорения при пуске.

Для начала движения поезда необходимо (при условиях, что введены все необходимые данные по п.2.3.4, вставлен картридж БНИ-9 в блок регистрации в рабочей кабине):

- включить преобразователь ЭПТ (увидеть появление напряжения в цепи ЭПТ по вольтметру);

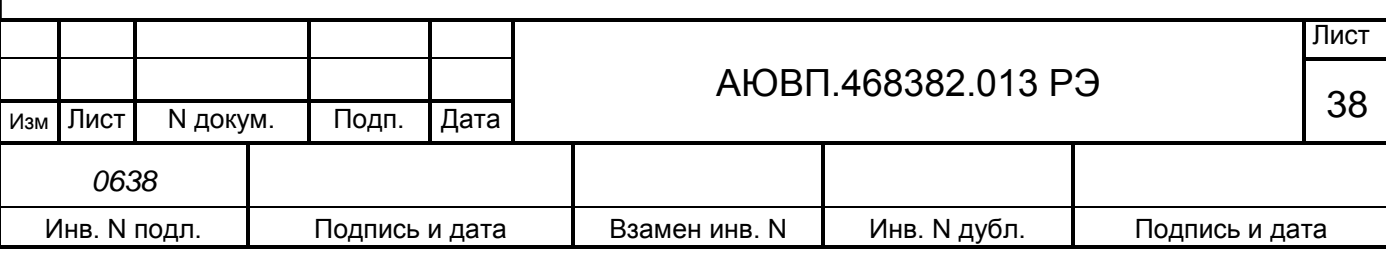

- убедиться, что тумблер «УСАВП» установлен в положение «УСАВП»;

- включить выходные цепи в обеих кабинах электровоза (тумблер «выходные цепи»

находится на блоке индикации БИ-2С системы. В обеих кабинах он должен включен «внутрь»); включить ЭПК;

- перевести реверсивную рукоятку в положение «Вперед»;

- контроллер машиниста должен быть в положении «0»;

- задатчик реостатного тормоза должен быть в положение «0»;

затем следует нажать клавишу «П»;

- произвести отпуск вспомогательного тормоза локомотива.

Действия системы при разгоне (процедура плавного старта) следующие:

когда давление в тормозных цилиндрах локомотива снизится менее  $1,0$  кгс/см<sup>2</sup>, то система начинает плавный набор тока. Он продолжается до тех пор, пока не будет достигнута величина тока тяговых электродвигателей, гарантирующая приведение состава в движение с места;

- при достижении скорости 2 км/ч система переходит в режим стабилизации заданного пускового ускорения;

- режим разгона считается законченным, если:

- достигнута скорость, на 3 км/ч меньшая, чем скорость ограничения, если текущее значение ограничения скорости не более 25 км/ч;

- достигнута скорость 26 км/ч – во всех других случаях.

Разгон до средней скорости завершается при достижении поездом расчетной скорости. Разгон по месту ограничения скорости при достижении установленной нижней границы коридора поддержания скорости. Далее работа системы ведется в режиме поддержания постоянной скорости.

Работа системы при движении с постоянной скоростью.

Движение по участку ограничения скорости осуществляется в режиме поддержания скорости ограничения. При этом тяга подбирается таким образом, чтобы скорость поезда не превышала скорости ограничения и не снижалась более чем на 2 км/ч от него. В некоторых случаях допускается кратковременное снижение скорости до 3 км/ч от скорости ограничения. Движение с постоянной расчетной скоростью осуществляется в режиме поддержания средней расчетной скорости. При этом тяга подбирается таким образом, чтобы скорость поезда оставалась в пределах коридора скоростей.

Коридор скоростей (максимальное отклонение от рекомендуемой скорости, в пределах которого система должна поддерживать скорость движения тягой) устанавливается в меню «ТЯГА» п. 2.3.4.2. При поддержании средней скорости система поддерживает скорость в пределах удвоенного коридора (рекомендуемая средняя скорость плюс/минус скорость коридора).

2.3.6.2 Работа системы при проследовании нейтральной вставки

За 300 метров до сигнального знака «Отключить ток на электровозе» система

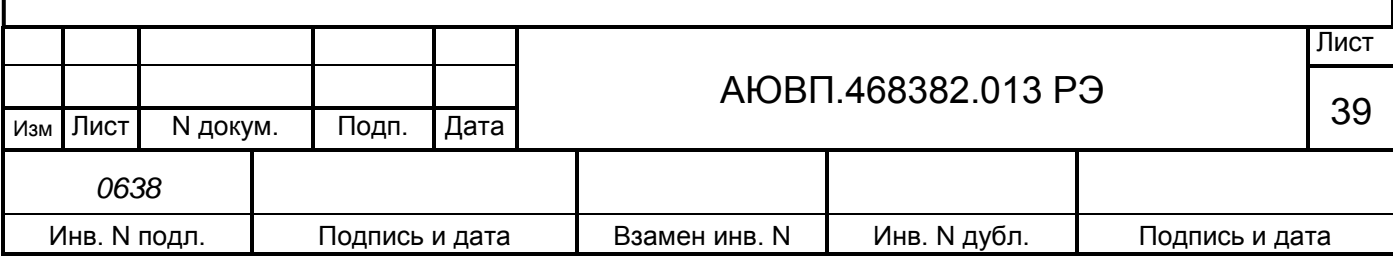

УСАВП-ЧС8 выдает речевое сообщение: - «Нейтральная вставка!». За 200 метров до сигнального знака «Отключить ток на электровозе» система автоведения производит сброс позиций ПС. Машинисту при проследовании нейтральной вставки необходимо выполнить обычные действия при проезде нейтральных вставок. После проследования нейтральной вставки система производит набор позиций.

2.3.6.3 Реакция системы на показания локомотивного светофора

2.3.6.3.1 Зеленый огонь локомотивного светофора

Система выполняет автоведение поезда.

2.3.6.3.2 Белый огонь локомотивного светофора

При появлении белого огня на локомотивном светофоре система выдает речевое сообщение: «Внимание! Белый» и продолжить ведение поезда, как на участке с ограничением скорости 40 км/ч. Если скорость поезда в момент появления белого сигнала превышает 40 км/ч, система выполнит торможение до указанной скорости.

2.3.6.3.3 Желтый огонь локомотивного светофора

При желтом огне локомотивного светофора система работает следующим образом:

- скорость проследования светофора с желтым огнем ограничивается согласно требованию ПТЭ (далее – установленная скорость) минус 5 км/ч плюс 1 км/ч на каждые полные 500м расстояния до светофора (например при установленной скорости 60 км/ч за 1600м до светофора рекомендуемая скорость 58 км/ч);

- при необходимости выполняется служебное торможение, обеспечивая проследование светофора со скоростью, не выше установленной;

- если фактическая скорость менее установленной, то система продолжает ведение поезда, обеспечивая проследование светофора со скоростью, не выше установленной;

- при смене желтого огня локомотивного светофора на зеленый при движении по блок-участку, система продолжает ведение поезда в режиме езды - «по удалению». В этом режиме рекомендуемая скорость определяется также как при желтом сигнале. Отмена режима движения «по удалению» может быть выполнена машинистом нажатием клавиши «П» на блоке клавиатуры, в противном случае отмена осуществляется автоматически через 150 – 200 м после проследования светофора с зеленым сигналом. Отмену режима движения «по удалению» актуально проводить при езде по однопутному участку, после проследования блок – поста.

Внимание! Если входной светофор станции горит двумя желтыми огнями и его надо проследовать со скоростью 50 км/ч, необходимо взять управление электровозом на себя т.к. система автоведения будет пытаться проследовать его со скоростью не более 60 км/ч.

2.3.6.3.4 Желто-зеленый огонь проходного светофора (четырехзначная блокировка АЛСН).

Внимание! При появлении желто-зеленого огня напольного светофора, при этом если на локомотивном светофоре горит зеленый огонь, то машинисту необходимо сразу взять управление электровозом на себя. Так как управление в режиме автоведения в этом случае может привести к проезду светофора с желтым огнем со скоростью выше установленной.

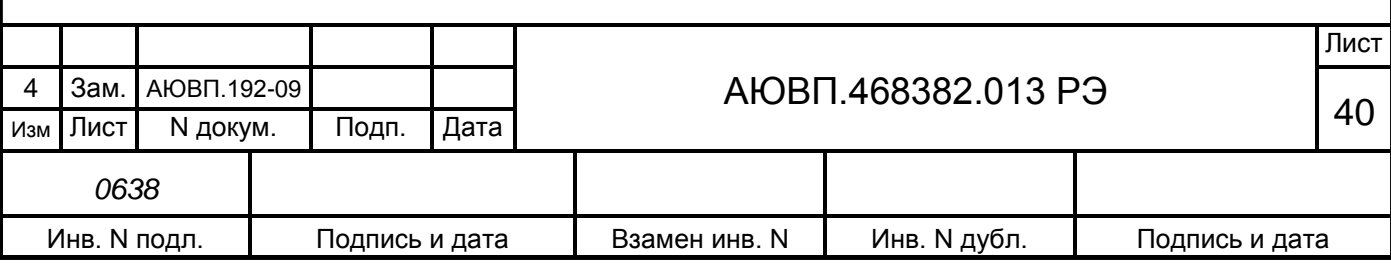

2.3.6.3.5 Красно-желтый огонь локомотивного светофора

При красно-желтом (К/Ж) огне локомотивного светофора система работает следующим образом:

- если сигнал КЖ появился при движении в тяге, то система сразу начинает разбор тяги;

- применяя торможение, производится снижение скорости движения поезда с таким расчетом, чтобы за 500 – 600 м до светофора с запрещающим показанием скорость поезда была не более 20 км/час. Если электровоз оборудован системами САУТ/ЦМ или КЛУБ-У, то выбирается более пологая кривая торможения, чем у этих систем;

- система выполнит остановочное торможение с разрядкой УР не менее чем за 200 м до светофора со скорости 5 км/ч;

- переход в режим тяги или при необходимости начало движения после остановки под КЖ сигнал светофора осуществляется только при нажатии машинистом клавиши «П» после смены КЖ сигнала на более разрешающий.

2.3.6.3.6 Многозначная блокировка АЛС-ЕН.

При многозначной блокировке АЛС-ЕН система автоведения получает информацию о сигналах всех видимых светофоров от системы КЛУБ-У. Поэтому никаких дополнительных действий при следовании по многозначной блокировке не требуется.

2.3.6.3.7 Отсутствие сигналов от локомотивного светофора

При отсутствии сигналов в системе от локомотивного светофора происходит переход системы в режим выбега и подсказки с выдачей речевого сообщения: «Внимание! Отсутствуют сигналы локомотивного светофора. Перейдите на ручное управление».

Внимание! В случае внезапного появления на локомотивном светофоре огня белого цвета, жёлтого с красным, красного или погасании всех огней, машинист должен перейти на ручное управление и вести поезд в соответствии с требованиями Инструкций о порядке пользования автоматической локомотивной сигнализацией и устройствами контроля бдительности машиниста.

2.3.6.4 Работа системы в режиме торможения

ВНИМАНИЕ! В момент торможения системой УСАВП-ЧС8 запрещается машинисту пользоваться кнопкой отпуска тормозов электровоза.

Для осуществления режима «торможение» система отрабатывает контрольную тормозную кривую, представляющую собой зависимость скорости движения от пути, оставшегося до места остановки или места, требующего начала движения с пониженной скоростью. Важным параметром при отработке тормозной кривой является коэффициент замедления, устанавливаемый в пункте меню «тормоза». Чем меньше коэффициент замедления, тем плавней торможение поезда и наоборот, чем выше коэффициент замедления, тем круче тормозная кривая.

В зависимости от причины торможения (торможение на остановку у светофора с красным огнем или у места начала действия ограничения скорости) интенсивность торможения контрольной тормозной кривой различна.

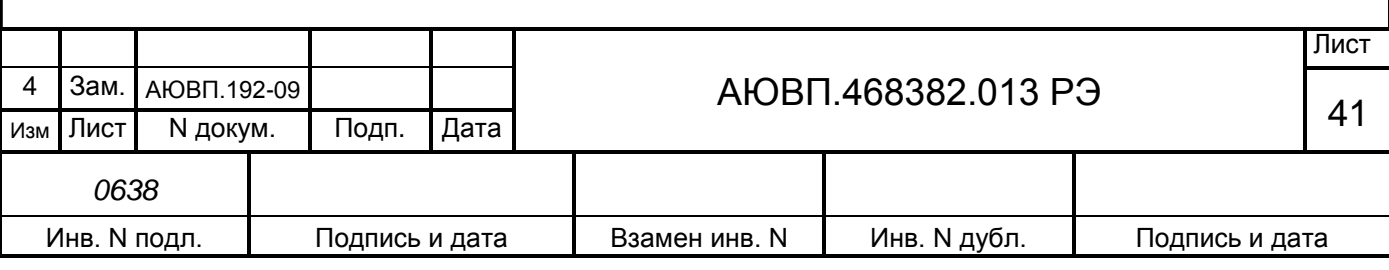

Скорость начала торможения по контрольной тормозной кривой, если она меньше расчетного значения скорости движения поезда, высвечивается на блоке индикации на месте расчетной скорости.

Интенсивность торможения корректируется автоматически. При этом контрольная кривая рассчитывается с меньшим или большим замедлением. В зависимости от результатов сравнения фактической скорости движения поезда с расчетным значением отрабатывается команда на изменение (увеличение или уменьшение) тормозного усилия в поезде.

Система осуществляет торможение с помощью электропневматического или пневматического тормоза.

Система производит торможение поезда для выполнения текущего или временного ограничения скорости, включая ограничения, обусловленные указанием сигналов светофоров.

Торможение для выполнения текущего ограничения скорости начинается при приближении величины фактической скорости к скорости текущего ограничения.

Скорость, при которой осуществляется отпуск тормоза, зависит от величины уклона (профиля) и рассчитывается таким образом, чтобы необходимость в следующем торможении возникла не менее чем через 30 с при применении ЭПТ или 40 с при применении ПТ.

Торможение для снижения скорости и остановки перед светофором с красным огнем система отрабатывает контрольную тормозную кривую, представляющую собой зависимость скорости от расстояния, оставшегося до места остановки или места, требующего движения с пониженной скоростью.

В зависимости от причины торможения (торможение на остановку у светофора с красным огнем, снижение скорости перед светофором с желтым огнем или перед участком с ограничением скорости) тормозная кривая рассчитывается на различное замедление.

За 10 – 15 с перед началом торможения на экране индикатора в позиции рекомендуемой скорости высвечивается скорость, до которой будет выполняться торможение.

Интенсивность торможения регулируется автоматически. В зависимости от результатов сравнения фактической скорости движения поезда с расчетным значением отрабатывается команда на изменение (увеличение или уменьшение) тормозного усилия в поезде.

2.3.6.4.1 Реостатное торможение.

Система УСАВП-ЧС8 может применять реостатное торможение при условии выбора машинистом вспомогательного тормоза – ЭДТ (см. п. 2.3.4.2).

Система автоведения способна применять реостатное торможение как для поддержания скорости на спусках, так и для торможения под ограничение скорости (торможение сверху).

Для поддержания скорости на спусках система переходит из режима тяги в режим выбега с последующим сбором схемы реостатного тормоза при скорости на 3-4 км/ч меньше скорости ограничения. После сбора схемы реостатного тормоза и появления тока возбуждения система УСАВП-ЧС8 начинает плавно наращивать ток якоря до величины необходимой для удержания поезда на спуске со скоростью на 1-2 км/ч меньше, чем скорость ограничения. Разбор схемы реостатного тормоза происходит после проследования спуска и перехода на

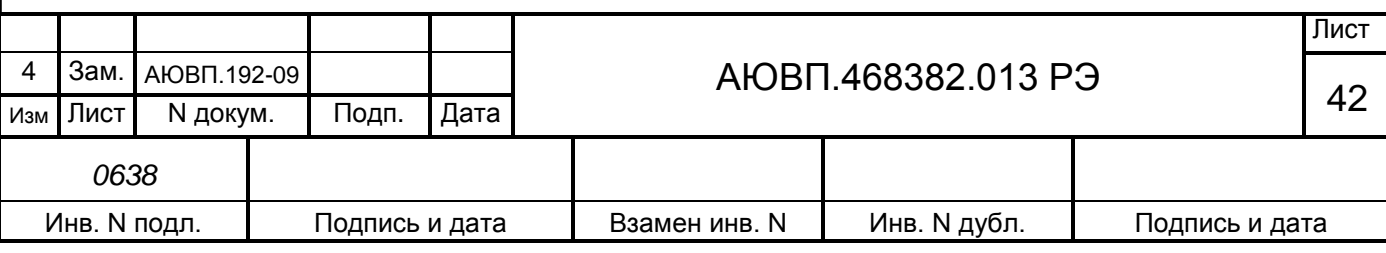

другой профиль пути.

При осуществлении режима реостатного торможения для снижения скорости перед ограничением, система отрабатывает контрольную тормозную кривую, представляющую собой зависимость скорости движения от пути, оставшегося до места требующего начала движения с пониженной скоростью. После определения места начала торможения система собирает схему реостатного тормоза и устанавливает ток якоря такой величины, что к моменту начала действия ограничения скорость движения поезда была на 3-4 км/ч ниже скорости ограничения. В процессе торможения ток якоря может меняться в зависимости от профиля пути.

При необходимости система может применять основной тормоз (ПТ и ЭПТ) и реостатный тормоз как для поддержания скорости на спусках, так и для торможения под ограничение скорости.

Система УСАВП-ЧС8 способна выдавать речевое сообщение при подъезде к местам пробы тормозов, и каждые 55 минут от последнего пневматического торможения в зимний период.

### 2.3.7 **Работа в режиме советчика**

Из режима автоведения система переходит в режим советчика при любом вмешательстве машиниста в управление электровозом. Для включения режима советчика из режима маневровых работ следует нажать клавишу «П», затем дать отрицательный ответ нажатием клавиши «2», на запрос «Автоведение поезда?».

В режиме советчика система информирует машиниста о рекомендуемой скорости движения, рекомендуемой позиции тяги, выдает необходимые речевые сообщения.

ВНИМАНИЕ! При отправлении со станции в ручном режиме управления перевод системы автоведения в «советчик» обязателен, т. к. в этом режиме начинается отсчет координаты в системе автоведения.

### 2.3.8 **Окончание работы**

После прибытия на конечную станцию, станцию смены локомотивных бригад или станцию смены локомотива система автоведения автоматически перейдет в режим «МАНЕВРОВЫЙ 1» (см п.2.3.3). После перехода в режим маневровых работ необходимо:

- вынуть сменный картридж из гнезда блока регистрации;

- если в процессе использования системы были замечены сбои или неисправности машинист должен сделать об этом запись в журнале технического состояния локомотива.

2.4 Действия при неисправностях системы

В системе УСАВП-ЧС8 имеется функция самодиагностики. При появлении одной из нижеуказанных надписей на экране следует повторно перезапустить систему:

- «Отключение АВТ вмешательство»;
- «Отключение АВТ запрет АВТ»;
- «Проблемы с БР».

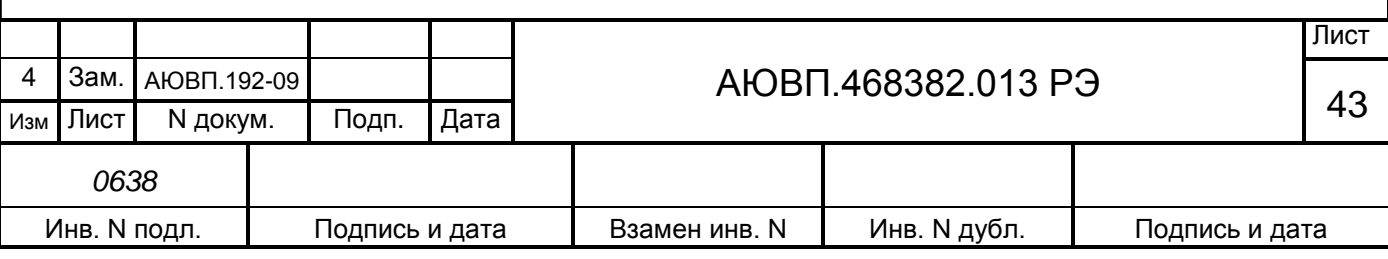

Система автоведения выдает следующие речевые диагностические сообщения:

- «Внимание! Неисправность системы. Перейдите на ручное управление». Выдается, если аппаратура системы автоведения не выполняет команды управляющей программы;

- «Внимание! Отказ ЭПТ. Система переходит на пневматическое торможение». Выдается, если основным типом тормоза в системе автоведения был установлен ЭПТ, а система автоведения не имеет возможности выполнять торможение или отпуск ЭПТ из-за неисправности системы или отключения ЭПТ машинистом. Основной тормоз в системе автоведения автоматически заменяется с ЭПТ на ПТ.

В случае если машинист не отключал ЭПТ, а звуковое сообщение выдается, то необходимо убедиться в наличии напряжения в цепи ЭПТ по вольтметру ЭПТ и горит сигнальная лампа «С». Если напряжение в цепи ЭПТ есть, лампа «С» горит, а система УСАВП-ЧС8 выдает звуковое сообщение, то необходимо перейти на ручное управление. По окончании поездки сделать запись о неисправности в журнал технического состояния локомотива формы ТУ-152;

- «Внимание! Не обнаружен картридж. Перейдите на ручное управление**».** Выдается, если система автоведения теряет связь с картриджем (картридж не вставлен в гнездо, пропал контакт или имеется аппаратная неисправность).

В случае появления этого звукового сообщения в режиме автоведения, необходимо проверить надежность контакта картриджа и гнезда держателя картриджа.

Если система не вошла в рабочий режим после перезапуска, ее следует отключить и сделать запись о характере неисправности в журнал технического состояния локомотива формы ТУ–152.

При обнаружении признаков неправильного выполнения системой своих функций в режиме автоведения следует выключить тумблер «выходные цепи» на блоке индикации БИ-2С (система перейдет в режим подсказки с отключением управляющих ключей от цепей электровоза).

Перечень возможных неисправностей и способы их устранения см. п.3.3.

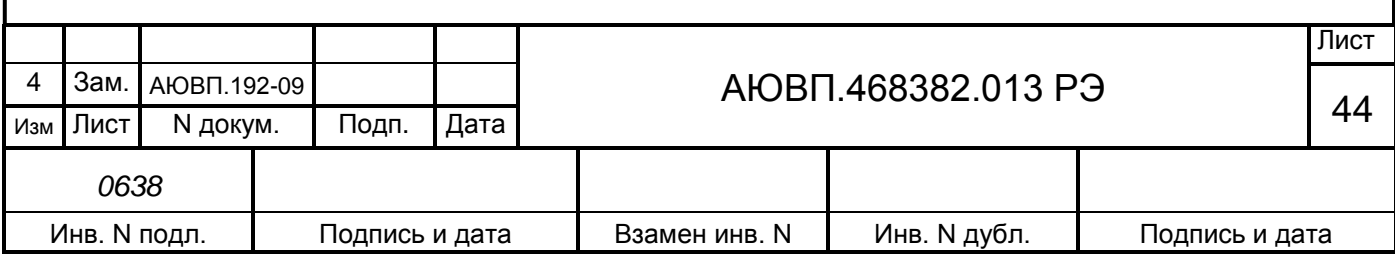

## **3 ТЕХНИЧЕСКОЕ ОБСЛУЖИВАНИЕ**

3.1 Общие требования к техническому обслуживанию. Меры безопасности и промышленной санитарии

Организация технического обслуживания системы построена таким образом, чтобы максимально совместить виды технического обслуживания системы с видами технического обслуживания и текущих ремонтов электровозов (ТО, ТР, ТРС и др.).

Качественное и своевременное выполнение необходимых работ по техническому обслуживанию обеспечивает поддержание системы в исправном состоянии. Своевременное устранение отклонений от номинальных характеристик, вызванных как изменением параметров элементов, так и выходом их из строя, обеспечивает достоверность измерений, позволяет получать требуемую эксплуатационную надежность системы.

Для корректного выполнения системой своих функций бортовую базу данных в блоке центрального процессора необходимо актуализировать не реже одного раза в месяц.

В настоящем руководстве определены объемы и перечень работ по техническому обслуживанию, а также по отысканию и устранению отказов и неисправностей аппаратуры системы при различных видах ремонтов электровозов.

Виды технического обслуживания, периодичность, объемы и перечень работ по обслуживанию и ремонту устройств, входящих в состав системы указаны в документации на эти устройства:

- преобразователь давления измерительный ADZ-SML-10,0-I РЭ;

- корпусные детали для соединения трубопроводов (резьбовые) применяют по ГОСТ 21856, ГОСТ 21873;

- краны разобщительные – ТУ 3184-516-05744521-2004;

- соединения трубопроводов производятся в соответствии с требованиями инструкции ЦТ-533 от 27.01.1998г. п. 9.1.4;

- воздухопроводы – стальные бесшовные холоднодеформированные трубы по ГОСТ 8733 или стальные усиленные оцинкованные – по ГОСТ 3262.

Диагностический контроль, а также профилактические и ремонтные работы, требующие демонтажа аппаратуры системы с электровоза должны выполняться персоналом, прошедшим специальное обучение и имеющим разрешение на проведение этих работ.

Все работы по техническому обслуживанию и ремонту системы и ее составных частей должны производиться согласно "Правилам по охране труда при техническом обслуживании и текущих ремонтах тягового подвижного состава", "Правилам по технике безопасности и производственной санитарии при эксплуатации электровозов, тепловозов и МВПС" и "Типовой инструкции по охране труда для слесарей по ремонту электроподвижного состава".

3.2 Виды работ, выполняемые при проведении технического обслуживания

### 3.2.1 **Техническое обслуживание системы при ТО-2 электровоза**

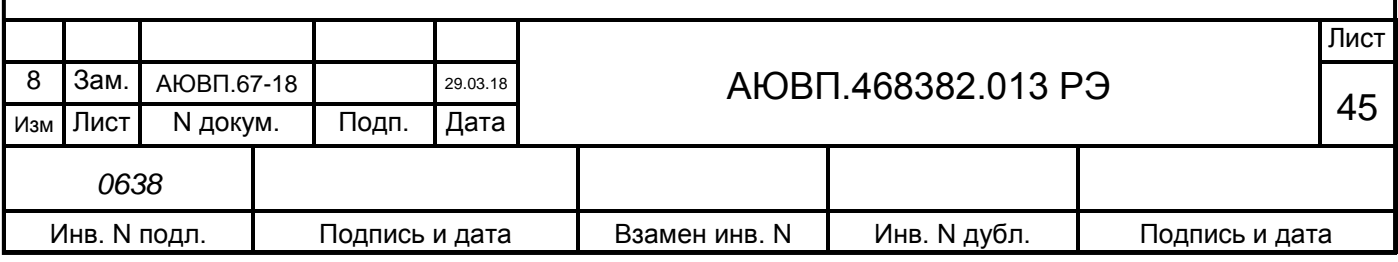

По журналу технического состояния локомотива формы ТУ-152 проверить наличие замечаний в работе системы от последнего технического обслуживания или текущего ремонта. При наличии записей об отказах или неисправностях дальнейшее пользование системой не допускается до выявления отказавшего узла, его замены или устранения неисправности на плановом виде обслуживания или ремонта.

Провести проверку функционирования системы с помощью теста управления (Приложение В).

По окончании проверки сделать запись в журнале ТУ-152 об исправности системы автоведения.

### 3.2.2 **Техническое обслуживание системы при ТО-3 и ТР-1 электровоза**

По журналу технического состояния локомотива формы ТУ-152 проверить наличие замечаний в работе системы от последнего технического обслуживания или текущего ремонта.

Удалить пыль и загрязнения с блоков и составных частей системы. Проверить состояние и крепление монтажных частей блоков, преобразователей давлений, крепление блоков и кабелей. Крепление блоков должно быть надежным, кабели без механических повреждений.

Произвести проверку работоспособности системы с помощью теста управления (Приложение В).

При наличии записей о неисправностях системы или появлении их при проверке, установить причину неисправности.

При необходимости произвести замену неисправных комплектующих изделий.

По окончании проверки сделать запись в журнале ТУ-152 об исправности системы автоведения.

## 3.2.3 **Техническое обслуживание системы при ТР 2 электровоза**

По журналу технического состояния локомотива формы ТУ-152 проверить наличие замечаний в работе системы от последнего технического обслуживания или текущего ремонта.

Удалить пыль и загрязнения с блоков и составных частей системы. Проверить состояние и крепление монтажных частей блоков, преобразователей давлений, крепление блоков и кабелей. Крепление блоков должно быть надежным, кабели без механических повреждений.

При наличии записей о неисправностях системы или появлении их при проверке, установить причину неисправности.

При необходимости произвести замену неисправных комплектующих изделий.

Произвести обновление программного обеспечения (Приложение А).

Произвести работы по наладке системы в соответствии с инструкцией по монтажу пуску и регулированию системы УСАВП-ЧС8 АЮВП.468382.013 ИМ.

Произвести работы по регулированию системы. (Приложение Б).

Провести проверку функционирования канала измерения скорости. Для проверки следует при вращении диска ДПС проконтролировать изменение величины фактической скорости на экране индикатора.

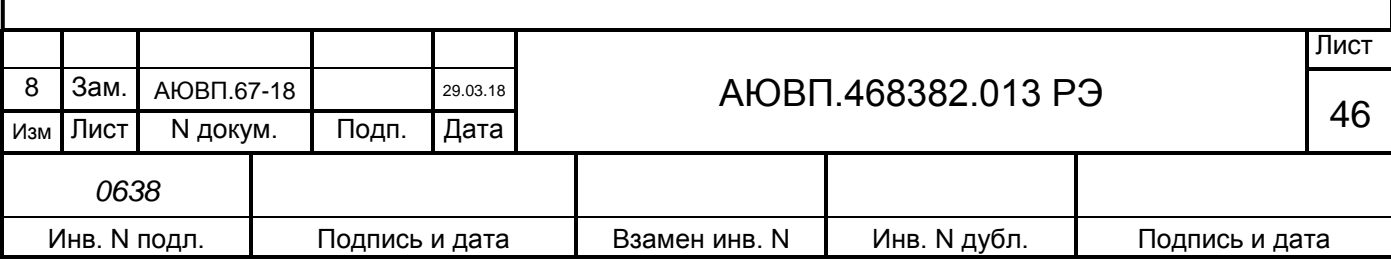

Произвести проверку работоспособности системы с помощью теста управления (Приложение В).

По окончании проверки сделать запись в журнале ТУ-152 об исправности системы автоведения.

#### 3.2.4 **Техническое обслуживание системы при ремонтах ТР-3 и СР электровоза.**

По журналу технического состояния локомотива формы ТУ-152 проверить наличие замечаний в работе системы от последнего технического обслуживания или текущего ремонта.

Удалить пыль и загрязнения с блоков и составных частей системы. Проверить состояние и крепление монтажных частей блоков, преобразователей давлений, крепление блоков и кабелей. Крепление блоков должно быть надежным, кабели без механических повреждений.

Провести периодические регламентные работы по кабельному монтажу в следующей последовательности:

- отсоединить все кабели от блоков системы автоведения;

- внешним осмотром убедиться в отсутствии вмятин, сколов и деформации соединителей, а также в целостности изоляции проводов и кабелей;

- внешним осмотром проверить состояние контактов у соединителей блоков аппаратуры системы.

Кабели с окисленными соединителями (со следами позеленения, шероховатости или других проявлений коррозии) заменить.

Произвести устранение выявленных в процессе проверки неисправностей.

При необходимости произвести замену неисправных комплектующих изделий. В случае выявления неисправного блока (неисправных блоков) заменить его работоспособным оборудованием.

Подключить все кабели системы автоведения в соответствии со схемой проекта оборудования.

Произвести обновление программного обеспечения (Приложение А).

Произвести работы по наладке системы в соответствии с инструкцией по монтажу пуску и регулированию системы УСАВП-ЧС8 АЮВП.468382.013 ИМ..

Произвести работы по регулированию системы. (Приложение Б).

Произвести проверку работоспособности системы с помощью теста управления (Приложение В).

Провести проверку функционирования канала измерения скорости. Для проверки следует при вращении диска ДПС проконтролировать изменение величины фактической скорости на экране индикатора.

## 3.2.5 **Техническое обслуживание системы при капитальных ремонтах электровоза**

После проведения капитального ремонта электровоза, завод, проводящий ремонт,

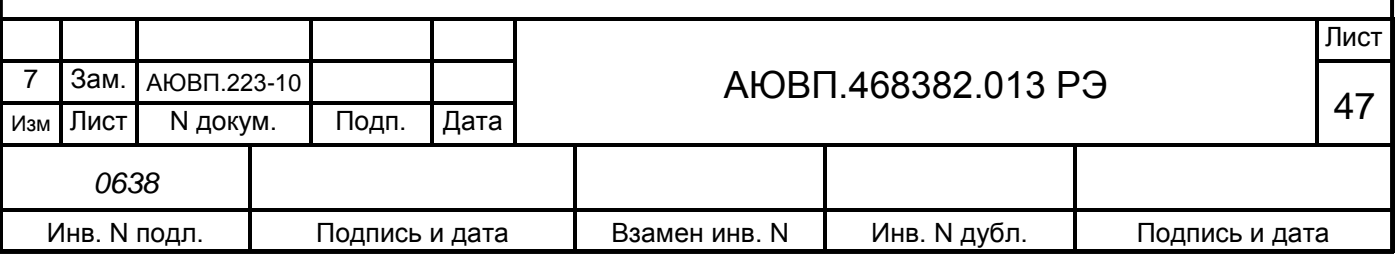

должен установить и подключить систему к цепям электровоза согласно проекту ПКБ ЦТ ОАО «РЖД». Затем провести контроль на функционирование согласно приложению В.

3.3 Возможные неисправности и способы их устранения

Все блоки системы имеют светодиоды, по состоянию которых можно судить о работоспособности блока и наличии питания. На блоках имеются следующие светодиоды:

- «+48» – светится при наличии питания на блоке;

- «ОБМ» – мигает при наличии обмена по CAN-сети;

- «РАБ» – мигает при успешном прохождении встроенного теста.

Если светодиод не светится, то это указывает на неисправность блока и его необходимо заменить.

При невозможности определения и устранения неисправности по внешним признакам (неисправен один из входных каналов, не работает реле, не измеряется скорость или давление) необходимо провести контроль функционирования системы с помощью стенда ЧС-100С согласно руководства по эксплуатации СВТИ.468222.021 РЭ.

Перечень возможных неисправностей электрического оборудования системы УСАВП-ЧС8 и способы их устранения приведены в таблице 6.

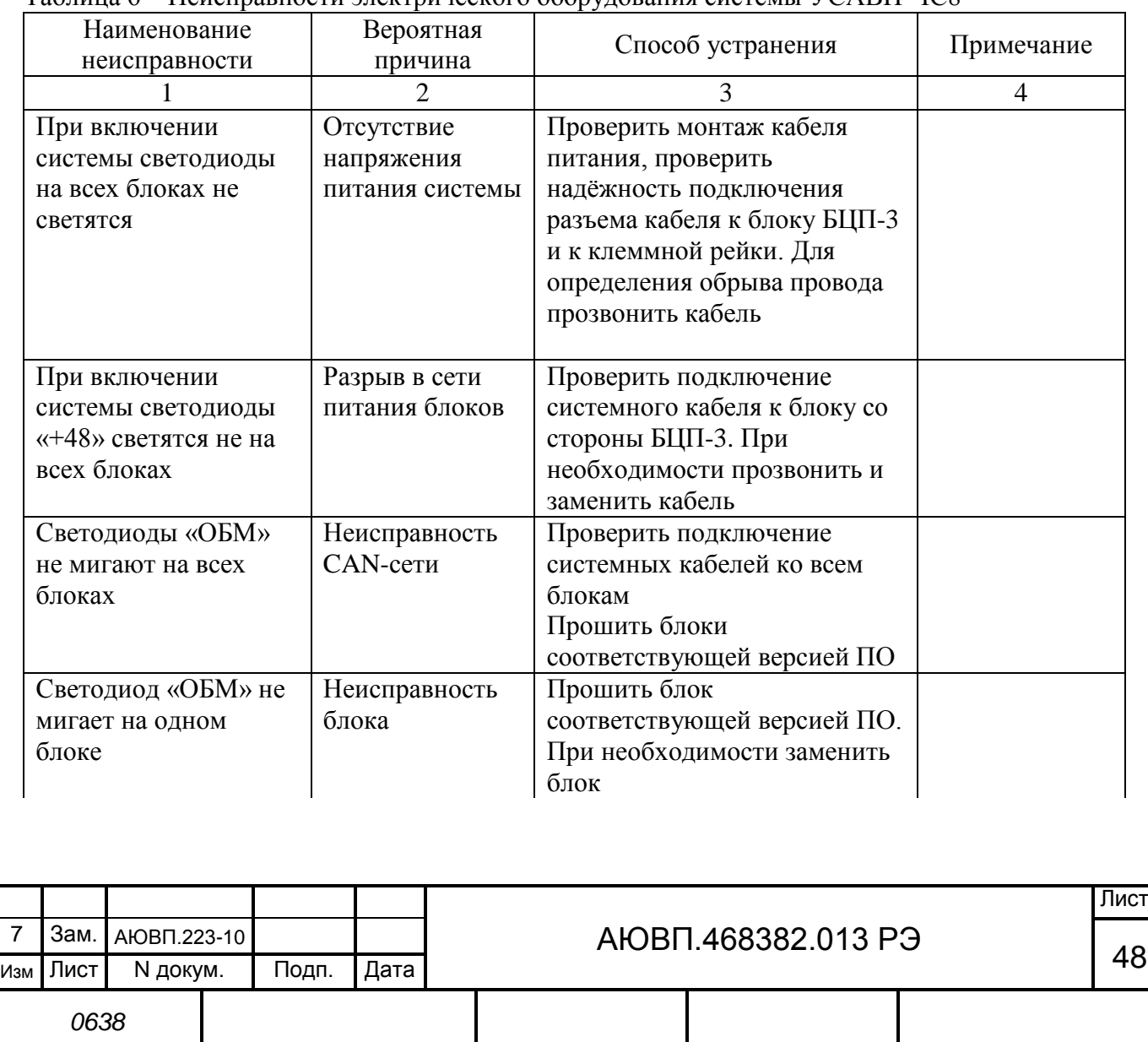

Инв. N подл. | Подпись и дата | Взамен инв. N | Инв. N дубл. | Подпись и дата

Таблица 6 – Неисправности электрического оборудования системы УСАВП-ЧС8

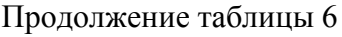

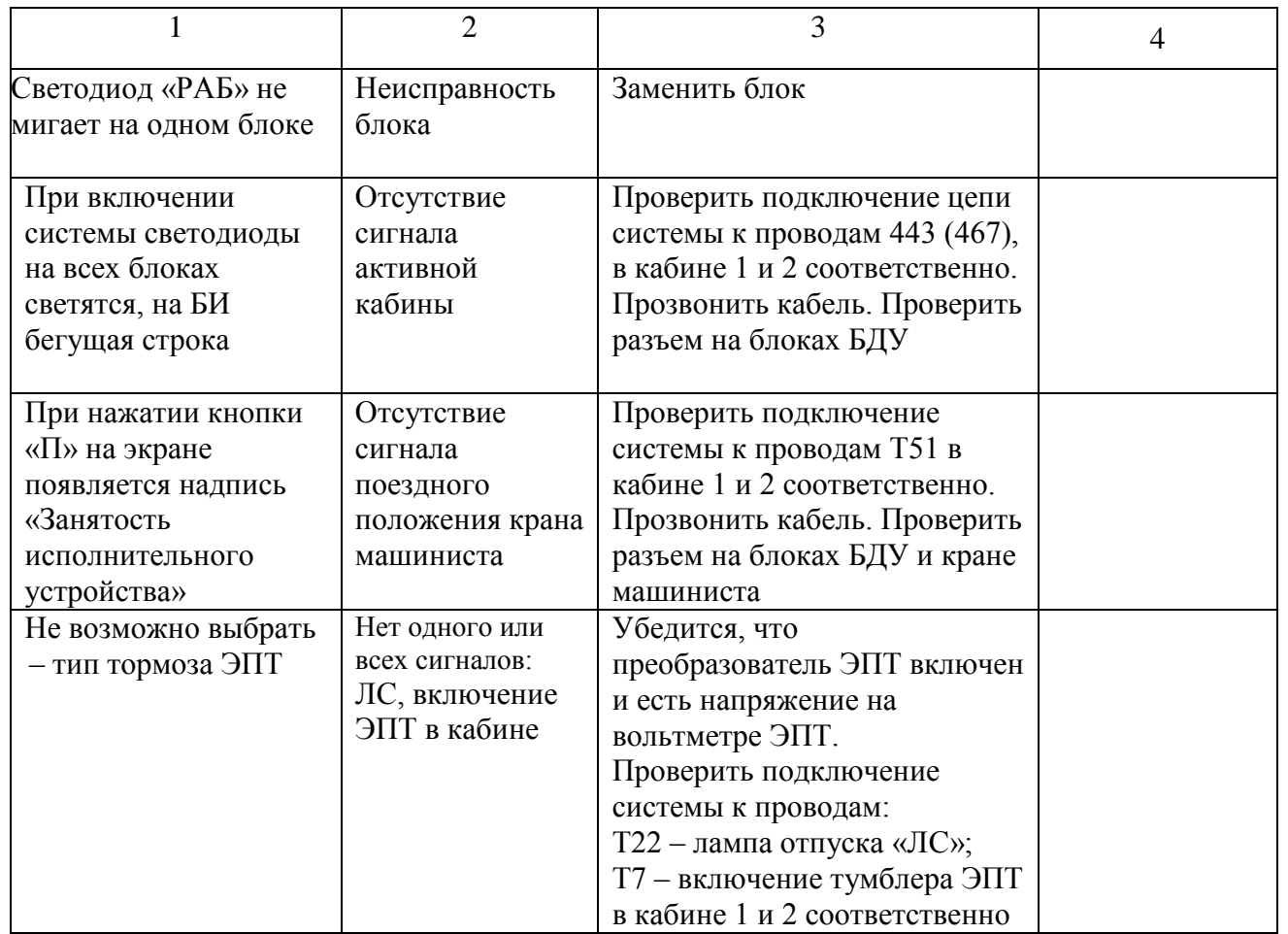

Перечень неисправностей тормозного оборудования системы УСАВП-ЧС8 и способы их устранения приведены в таблице 7.

Таблица 7 – Неисправности тормозного оборудования системы УСАВП-ЧС8

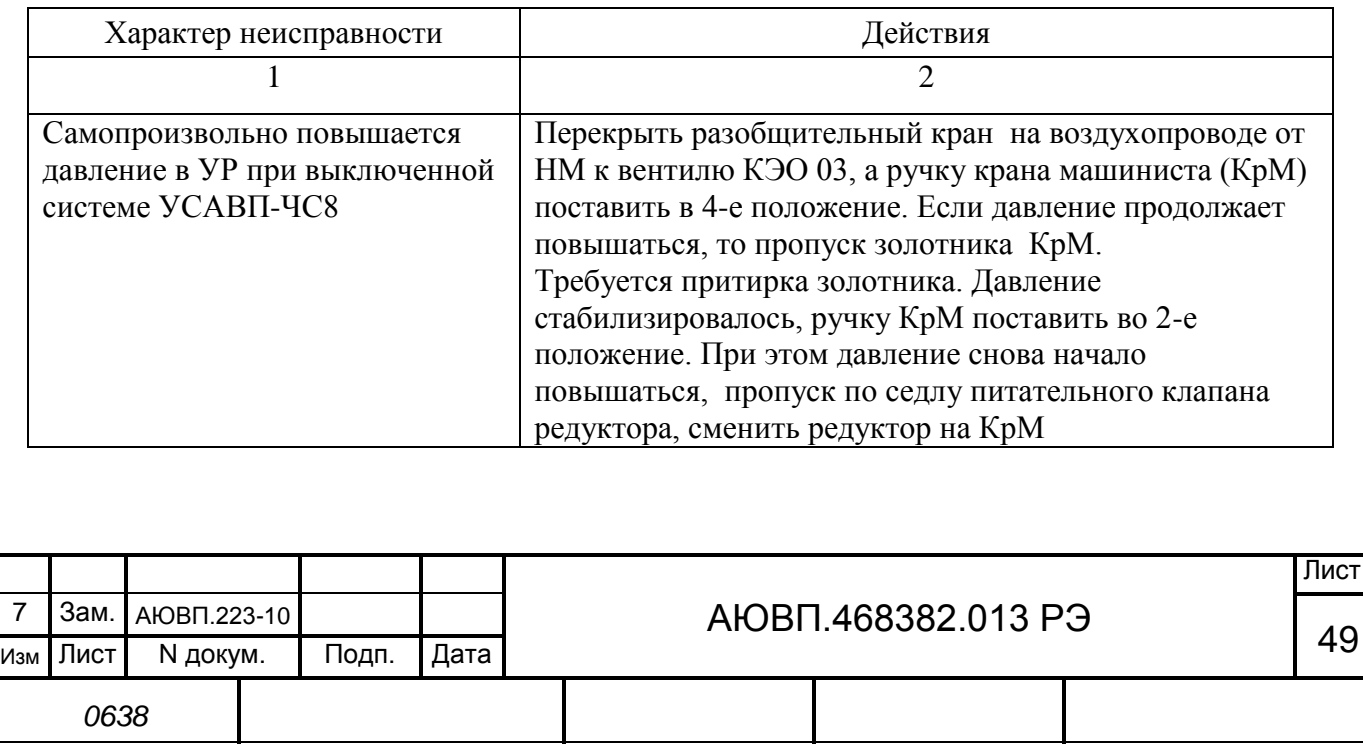

Инв. N подл. | Подпись и дата | Взамен инв. N | Инв. N дубл. | Подпись и дата

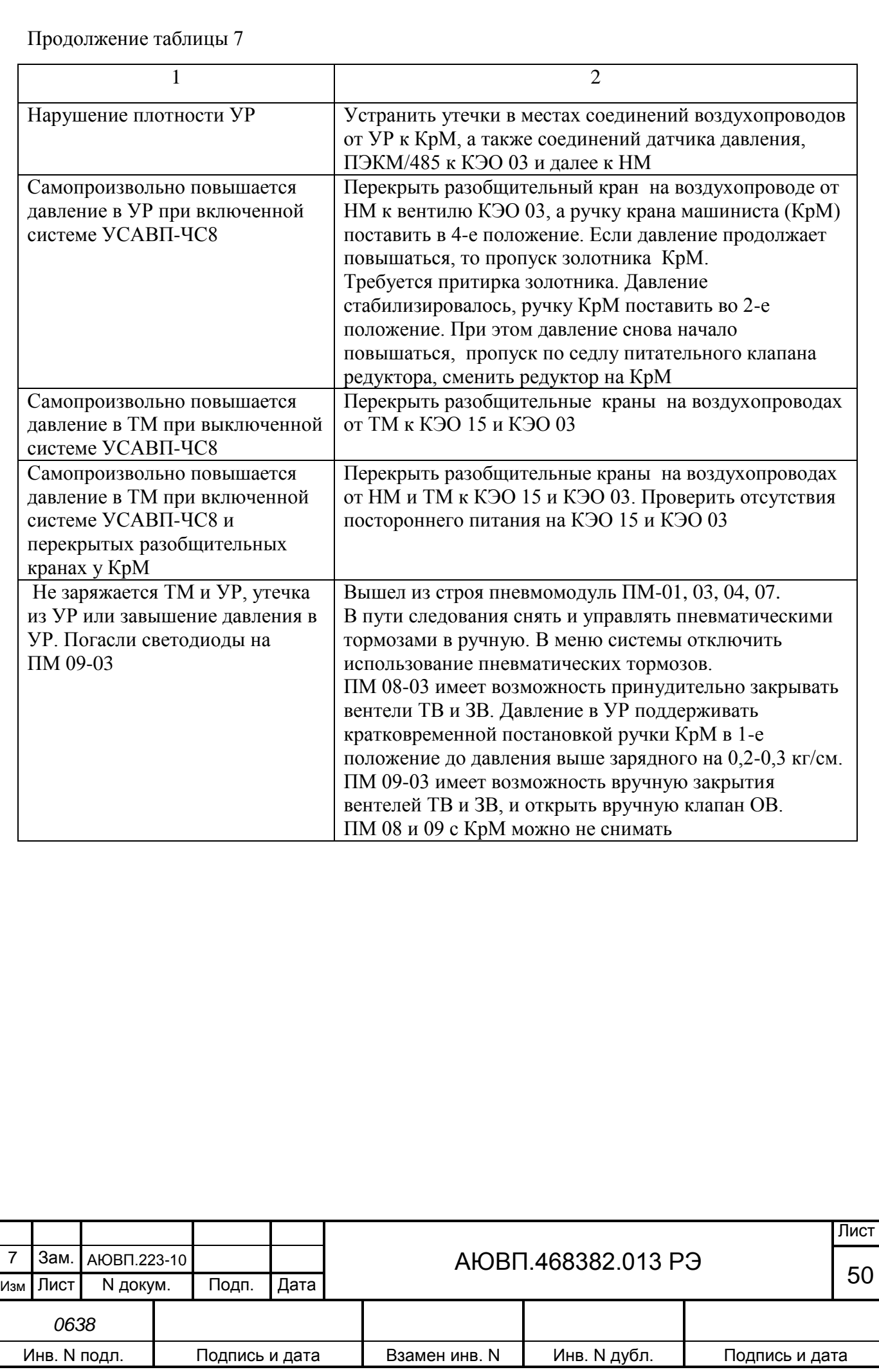

# **4 ХРАНЕНИЕ**

Условия хранения в части воздействия климатических факторов должны соответствовать группе 1 (Л) по ГОСТ 15150.

Система в транспортной таре должна храниться в отапливаемых складских помещениях, защищающих его от воздействия атмосферных осадков при отсутствии в воздухе паров кислот, щелочей и других агрессивных примесей, при температуре окружающего воздуха от плюс 5 до плюс 40°С и относительной влажности воздуха до 80% при плюс 25°С.

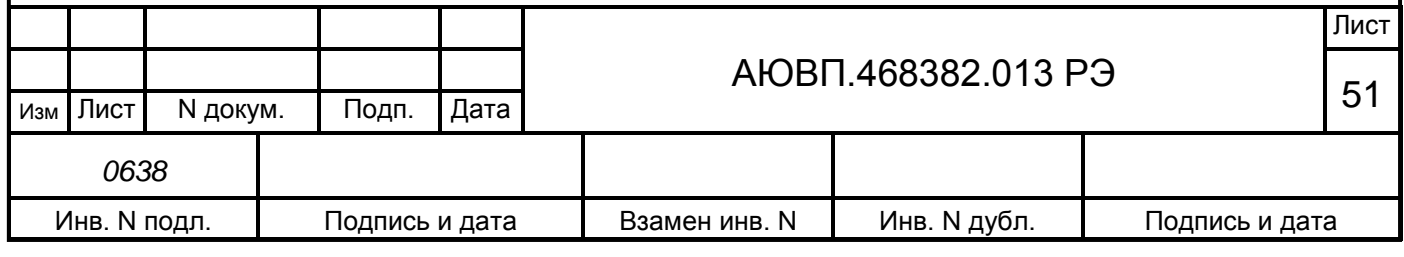

# **5 ТРАНСПОРТИРОВАНИЕ**

Условия транспортирования системы УСАВП-ЧС8 должны соответствовать ОСТ 32.146 с учетом следующих дополнений:

- климатических факторов 5 (ОЖ4) по ГОСТ 15150;
- механических нагрузок С по ГОСТ 23216.

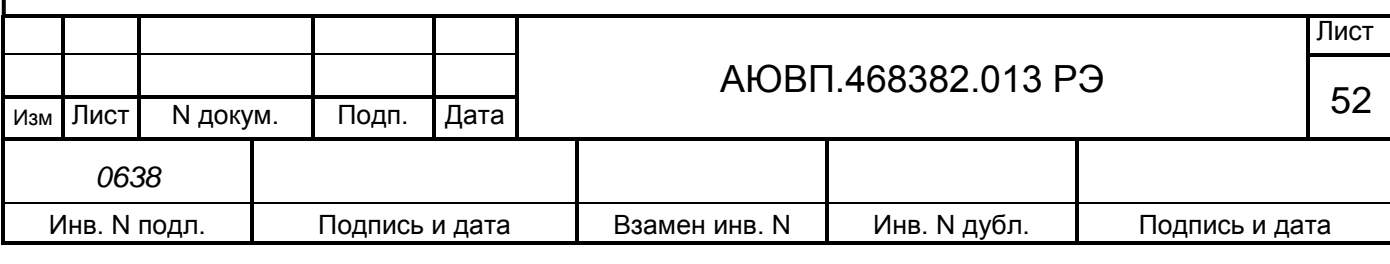

## **ПРИЛОЖЕНИЕ А**

#### **(обязательное)**

#### **Загрузка программного обеспечения**

Загрузку программного обеспечения могут производить представители фирмы изготовителя или персонал депо (завода) прошедшие обучение и имеющие документ на право обслуживания системы.

Система автоведения может правильно выполнять свои функции, только если загружено соответствующее программное обеспечение.

Загрузку программного обеспечения необходимо производить с компьютера который имеет СОМ-порт, установлена операционная система Windows 2000/ХР и на нем установлено следующее программное обеспечение и драйверы:

- программа для прошивки блоков системы – «CAN Configurator 1.6», версии не ниже 1.6;

- программа для загрузки бортовой управляющей программы – «Inflow Communicator», версии не ниже 4.2.0;

- загрузчик звуковых файлов FL\_REWRITE;

- программа для прошивки счетчиков электрической энергии – «Конфигуратор СЭТ-4ТМ», версии не ниже 31.07.07;

- драйвер устройства сопряжения оптического - «FTDI Drivers».

Для загрузки программного обеспечения на электровозе, необходимо оборудование, перечисленное в таблице А.1.

Таблица А.1 – Необходимое оборудование для загрузки ПО системы УСАВП-ЧС8

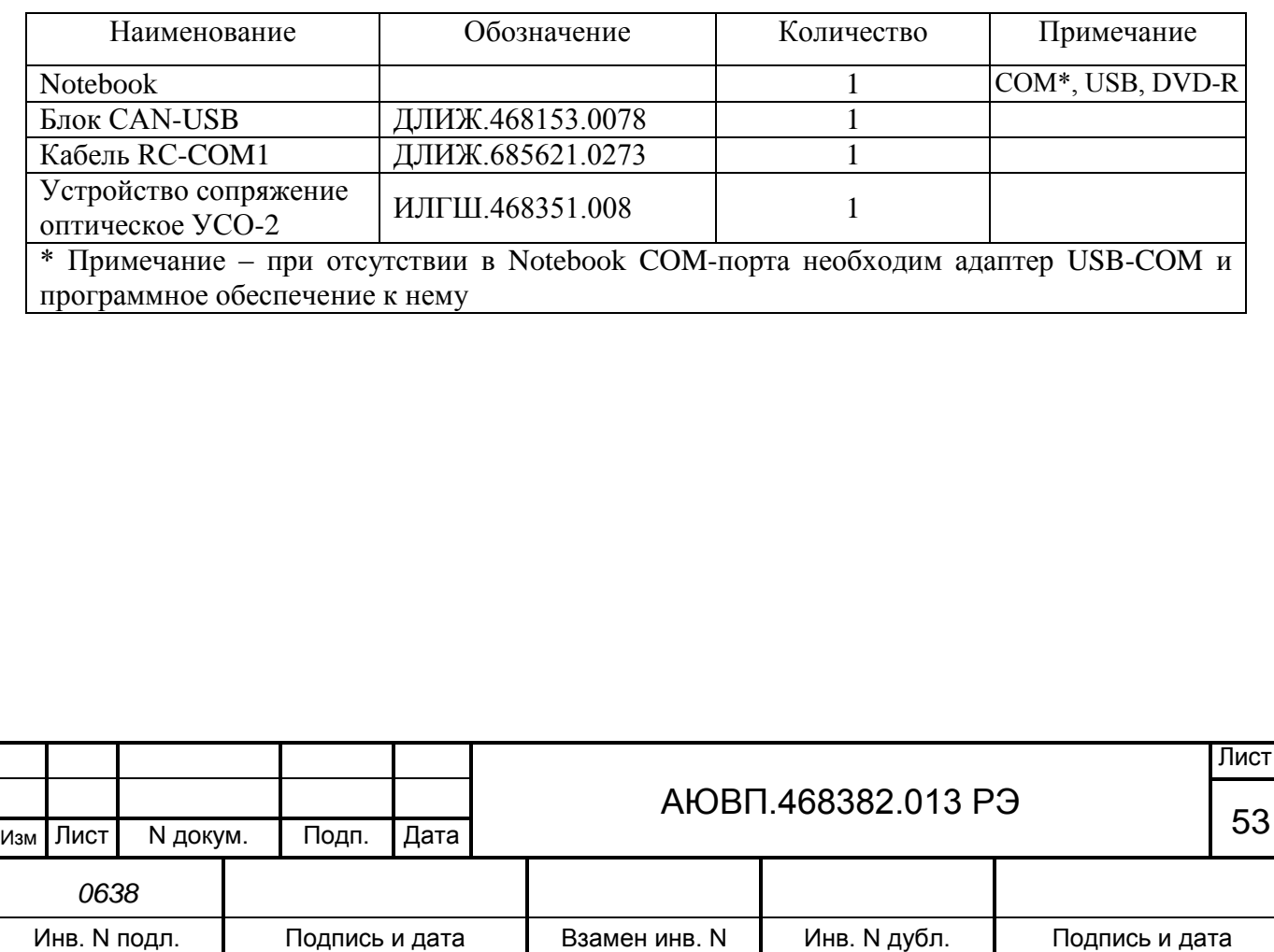

## **А.1 КОНФИГУРИРОВАНИЕ СИСТЕМЫ**

Блоки системы КАУД взаимодействуют друг с другом посредством интерфейса CAN. Для функционирования блоков в составе системы необходимо, чтобы каждый блок имел свой идентификатор в данной сети (NODE ID). Идентификаторы блоков системы и названия файлов загрузки приведены в таблице А.2.

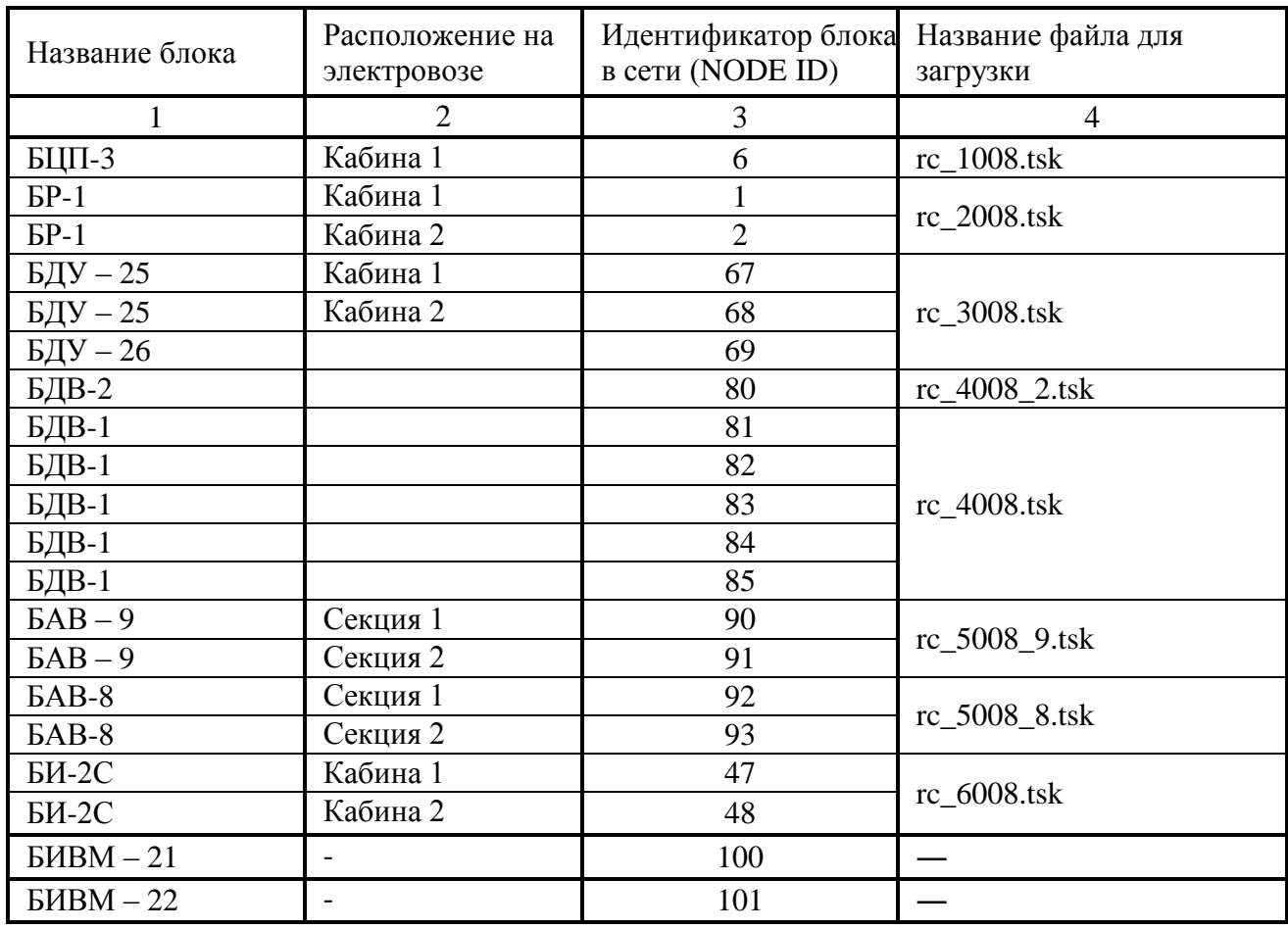

Таблица А.2 – Файлы для конфигурирования системы УСАВП-ЧС8

Процесс конфигурирования системы состоит из загрузки программного обеспечения с записью в каждый блок собственного идентификатора NODE ID.

Загрузка ПО в блоки системы УСАВП-ЧС8 производится через COM порт компьютера, блок CAN-USB и CAN-интерфейс. Загрузка осуществляется с применением программы CAN\_ CONFIGURATOR.

Для конфигурирования системы необходимо:

- подключить блок CAN-USB к компьютеру и CAN интерфейсу в соответствии с рисунком А.1. Подключение адаптера CAN-USB к компьютеру и CAN интерфейсу производить только при отключенном питании компьютера или системы УСАВП-ЧС8;

- включить компьютер. Скопировать файлы, приведенные в таблице А.2, необходимые для конфигурирования системы, в директорию, где установлена программа

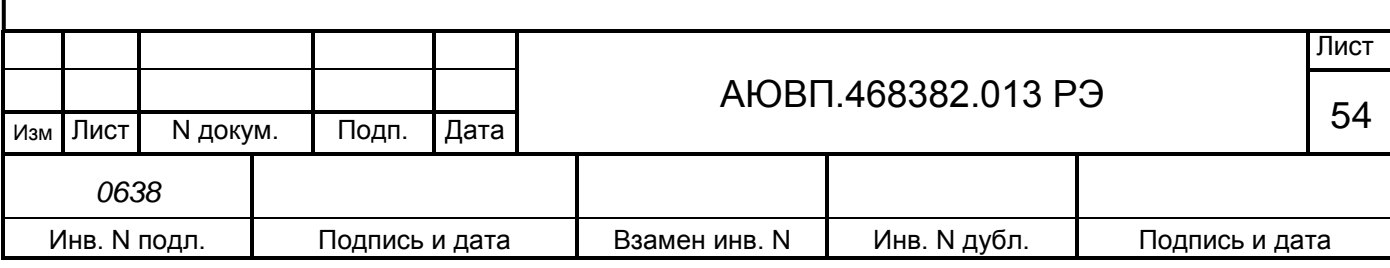

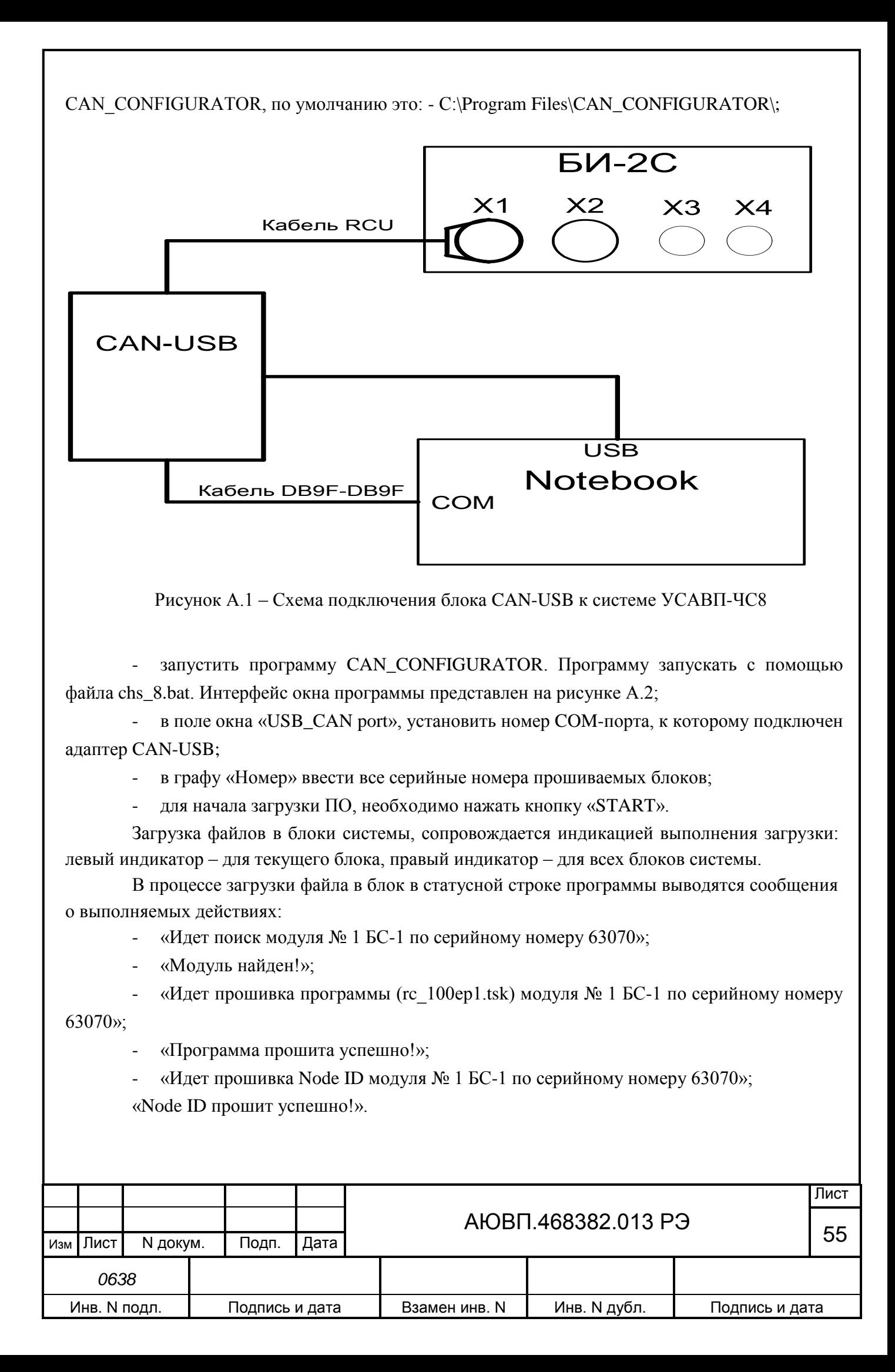

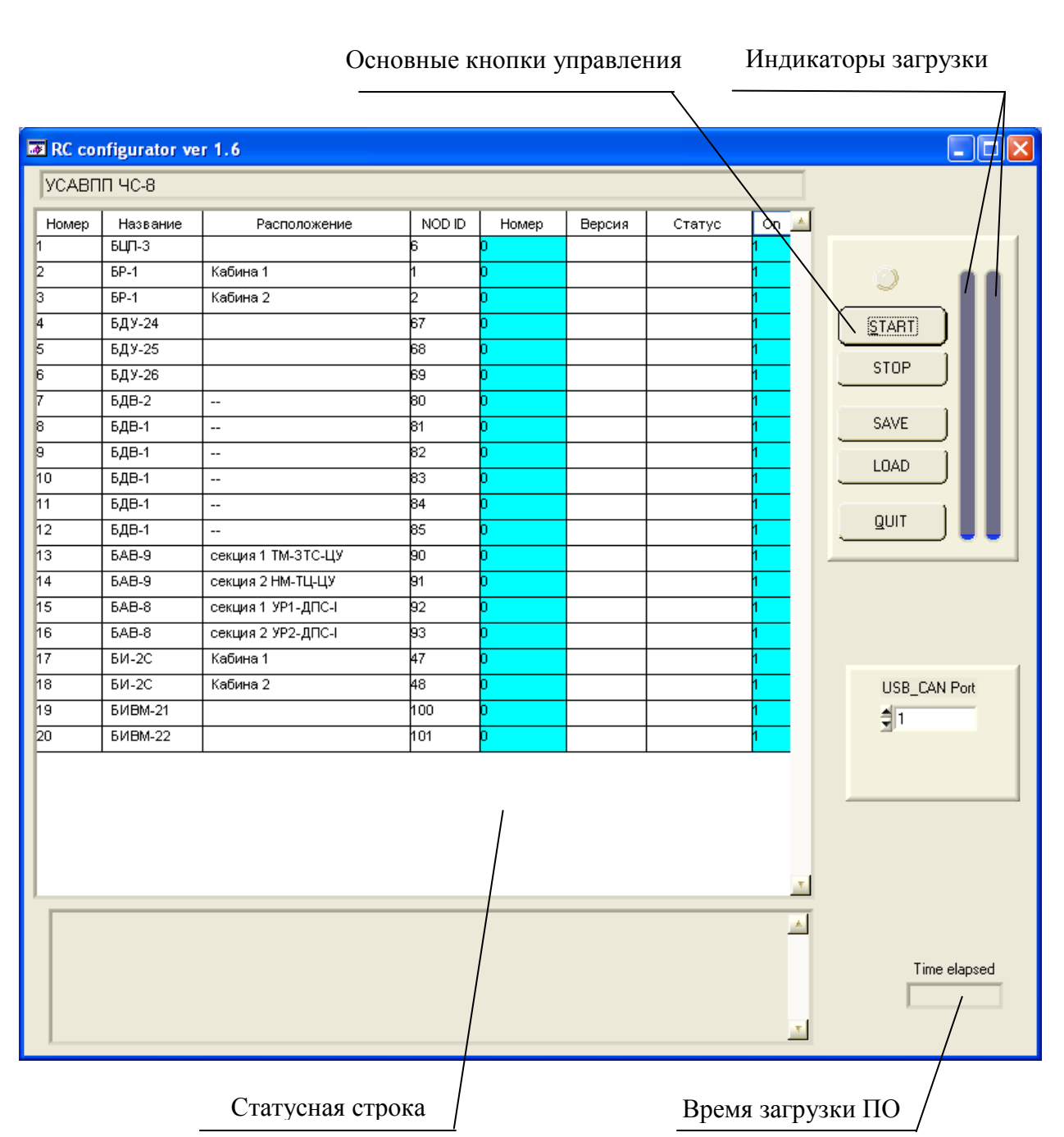

Рисунок А.2 – Интерфейс программы CAN\_CONFIGURATOR

После завершения загрузки ПО и записи NODE ID в блок БЦП-3, то же самое будет производиться со следующими блоками, по очереди. В поле «Версия» отображается номер версии загруженного ПО, а в поле «Статус» выдаются сообщения:

- «ХОРОШО» - ПО загружено успешно;

- «ПРОПУЩЕНО» - при совпадении установленной и загружаемой версии ПО загрузка пропускается;

- «ОШИБКА» - сбой при загрузке ПО (возможно, из-за проблем в CAN интерфейсе).

После завершения загрузки файлов в статусной строке должно появиться сообщение:

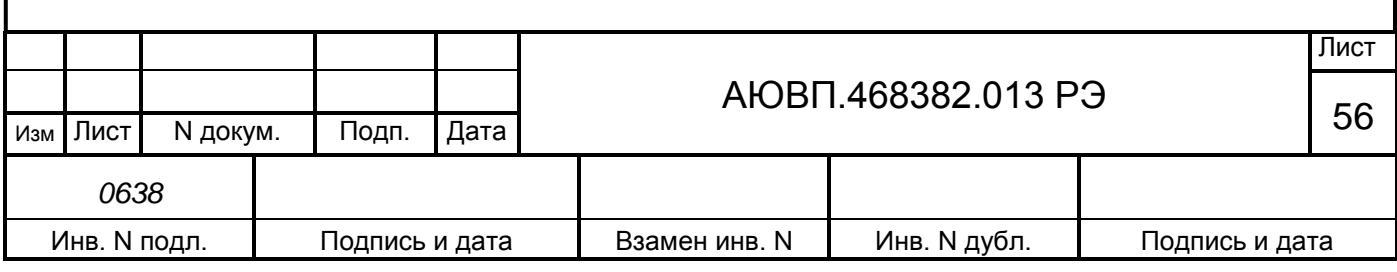

«Все завершилось успешно!», правый индикатор полностью заполнится. Над кнопкой «START» должен засветиться зеленый индикатор.

Для выхода из программы нажать кнопку «QUIT».

После конфигурирования блоков необходимо произвести перезагрузку системы выключением питания на 3-5 с.

При конфигурировании системы возможны следующие неисправности:

- длительное (более 10 с) появление в статусной строке сообщения: - «Идет поиск модуля № ХХ ХХх-Хх по серийному номеру ХХХХХ». Для устранения неисправности проверить соответствие номера блока и номера указанного в программе CAN\_CONFIGURATOR:

- после прошивки ПО на блоке не мигает светодиод «РАБ». Для устранения неисправности передернуть питание блока. Если не помогло, то перепрошить блок. Если блок не работает с текущей прошивкой убедиться в правильности прошиваемого имени файла (прошивка предназначена для этого блока);

- после прошивки ПО на блоке не мигает светодиод «ОБМ». Сначала обратить внимание на свечение светодиода «ОБМ» блока БР-1 в первой кабине. Если на блоке БР-1 не мигает светодиод «ОБМ», то перепрошить блок. Если это не поможет заменить блок БР-1. Если светодиод «ОБМ» мигает только на БР-1 и не мигает ни на одном из других блоков сети, то проблема с СAN передатчиком, необходимо заменить блок БР-1. Если на каком-либо блоке светодиод «ОБМ» не мигает, а на всех блоках за ним (по удаленности от БР-1) светодиоды мигают, проблема с CAN-приемником этого блока, блок необходимо заменить. Если на какомлибо блоке светодиод «ОБМ» не мигает, а на всех блоках за ним (по удаленности от БР-1) светодиоды не мигают, то проблема с кабелем или разъемом этого блока или блока перед ним.

Для контроля работы CAN сети без помех, необходимо нажать клавишу «7» на блоке БР-1 первой кабины. Если на индикаторе появились цифры «1 0», то сеть работает без помех. Если вместо «1» появляются какие-либо другие цифры, то это означает наличие помех в сети.

ВНИМАНИЕ! Конфигурирование блоков сети производить при отсутствии напряжения в контактной сети.

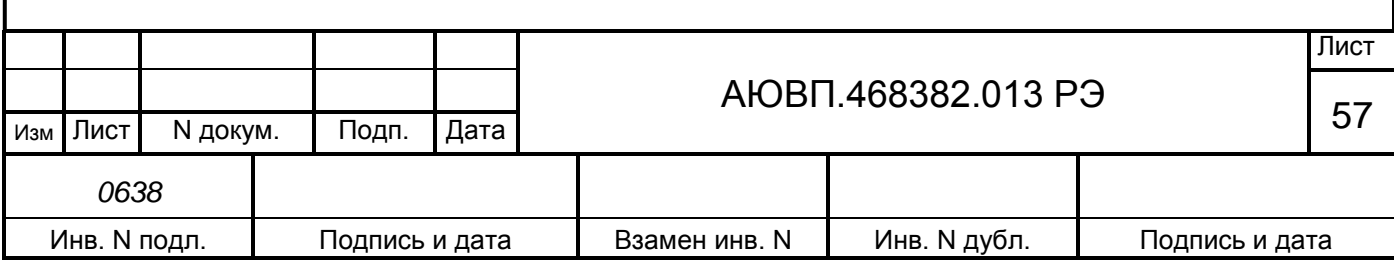

## **А.2 ЗАГРУЗКА ЗВУКОВЫХ ФАЙЛОВ**

Загрузка звуковых файлов в блок БИ-2С осуществляется с помощью программы FL\_REWRITE.

Для загрузки звукового файла в блок БИ-2С необходимо:

- подключить адаптер CAN-USB к компьютеру и CAN интерфейсу в соответствии с рисунком А.1. Подключение адаптера производить при отключенной системе;

- скопировать файл dsplm2.img, в директорию, где установлена программа FL REWRITE, директория по умолчанию: - С:\Program Files\ FL\_REWRITE \;

- включить систему;

- запустить на компьютере программу FL REWRITE. Вид интерфейсного окна программы показан на рисунке А.3;

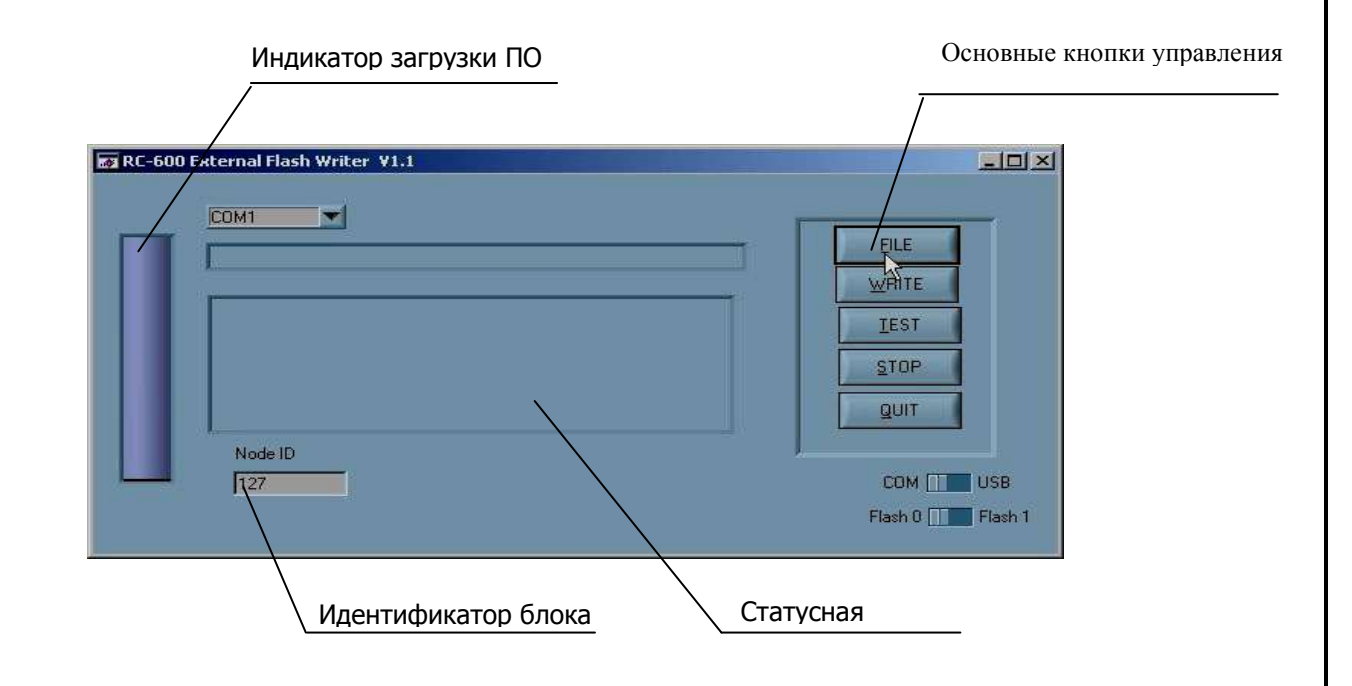

Рисунок А.3 – Интерфейс программы FL\_REWRITE

в окне программы выбрать COM-порт, к которому подключен адаптер CAN-USB. Ввести в поле NODE ID, идентификатор блока БИ-2С, указанный в таблице А.1 (кабина 1). C помощью кнопки управления «FILE», выбрать файл для загрузки - «dsplm2.img» в соответствии с рисунком А.4.

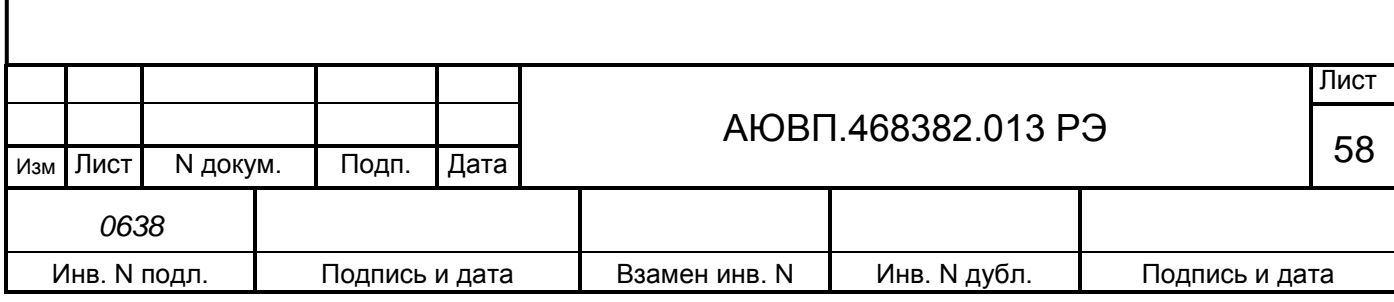

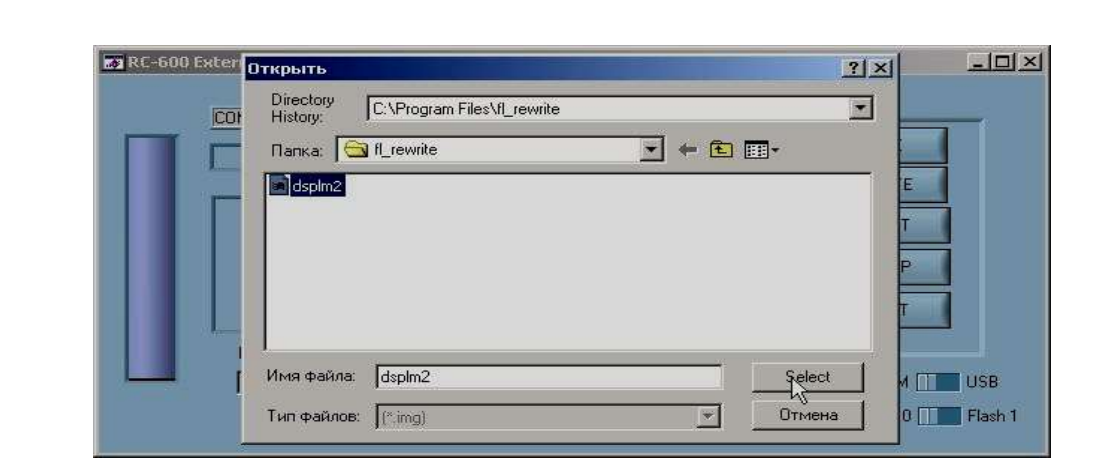

Рисунок А.4 – Выбор файла загрузки

Имя выбранного файла отображается в строке справа, от индикатора выполнения загрузки файла. Начать загрузку звукового файла в блок БИ-2С, нажав кнопку «WRITE».

Когда индикатор выполнения загрузки заполнится полностью, и появится окно с сообщением об успешной загрузке звукового файла, как показано на рисунке А.5, нажать кнопку «ОК».

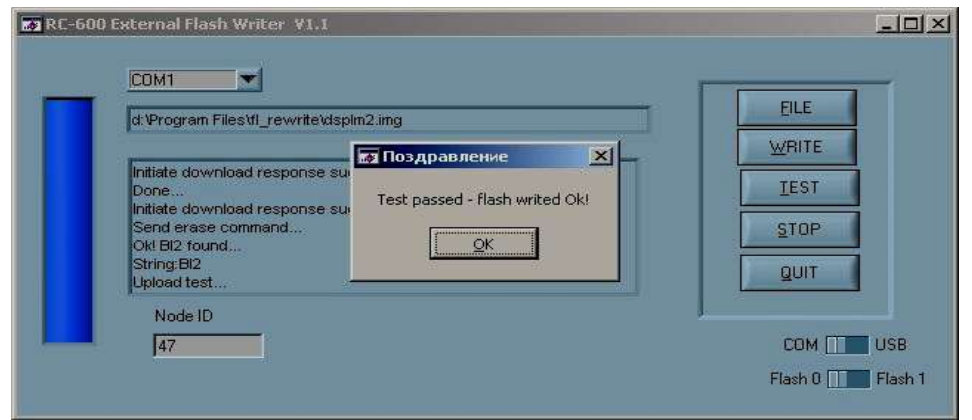

Рисунок А.5 – Окно завершения загрузки звукового файла

В поле «NODE ID» ввести идентификатор блока индикации второй кабины (таблица А.1) и выполнить загрузку звукового файла в БИ-2С второй кабины.

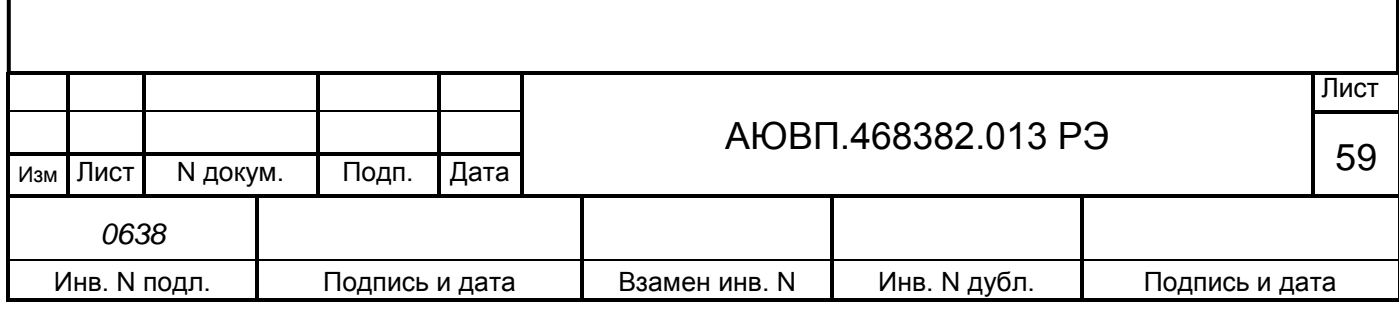

## **А.3 ЗАГРУЗКА БОРТОВОЙ УПРАВЛЯЮЩЕЙ ПРОГРАММЫ И БОРТОВОЙ**

## **БАЗЫ ДАННЫХ**

Для загрузки бортовой управляющей программы системы автоведения и бортовой базы данных используется программа InfLow Communicator и кабель связи RC-СОМ1 (ДЛИЖ.685621.0273). Загрузка ПО производится через COM порт ПК.

Для работы программы InfLow Communicator необходимо предварительно "восстановить" блок БЦП-3. Подробно восстановление блока БЦП-3 описано в справке по программе InfLow Communicator. Вызов справки осуществляется при нажатии на клавишу F1 и открытой программе (Восстановление блока БЦП-3 аналогично восстановлению блока БС-1).

Для загрузки программного обеспечения необходимо:

- подключить соединитель Х1 кабеля связи RС-СОМ1 к соединителю Х8 блока БЦП-3, соединитель Х2 кабеля связи – к COM-порту ПК. Подключение кабеля связи RC-СОМ1 производить только при отключенном питании системы автоведения;

включить систему и запустить программу InfLow Communicator на ПК. Вид окна программы на экране компьютера показан на рисунке А.6;

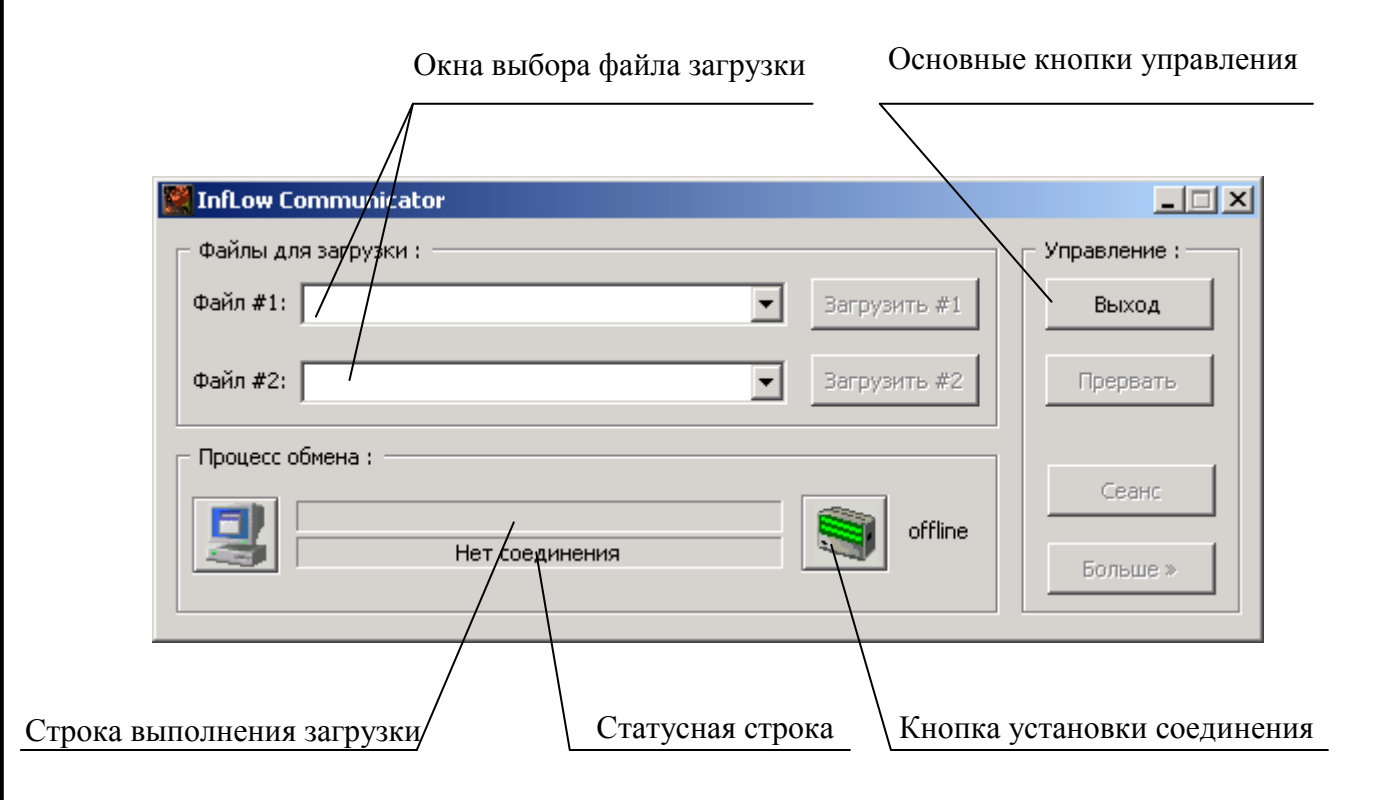

Рисунок А.6 – Интерфейс программы Inflow Communicator

- установить соединение ПК с блоком БЦП-3 системы УСАВП-ЧС8. Для этого кратковременно нажать (щелкнуть) кнопку «offline». Окно программы изменится в соответствии с рисунком А.7;

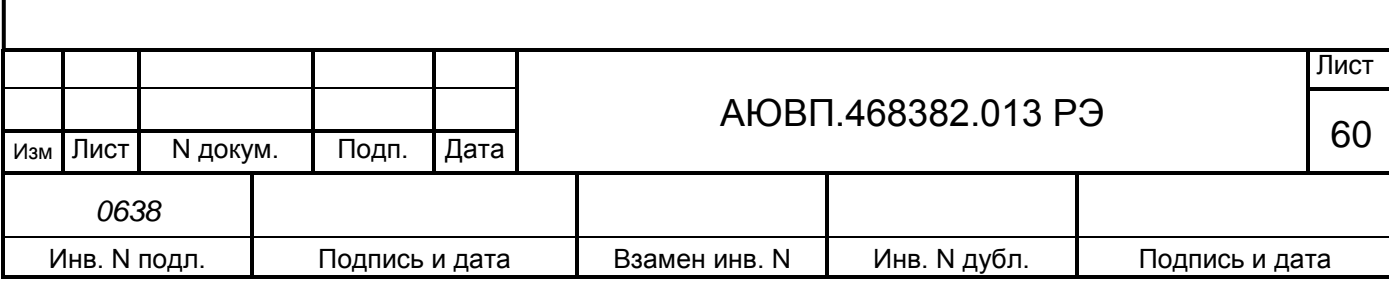

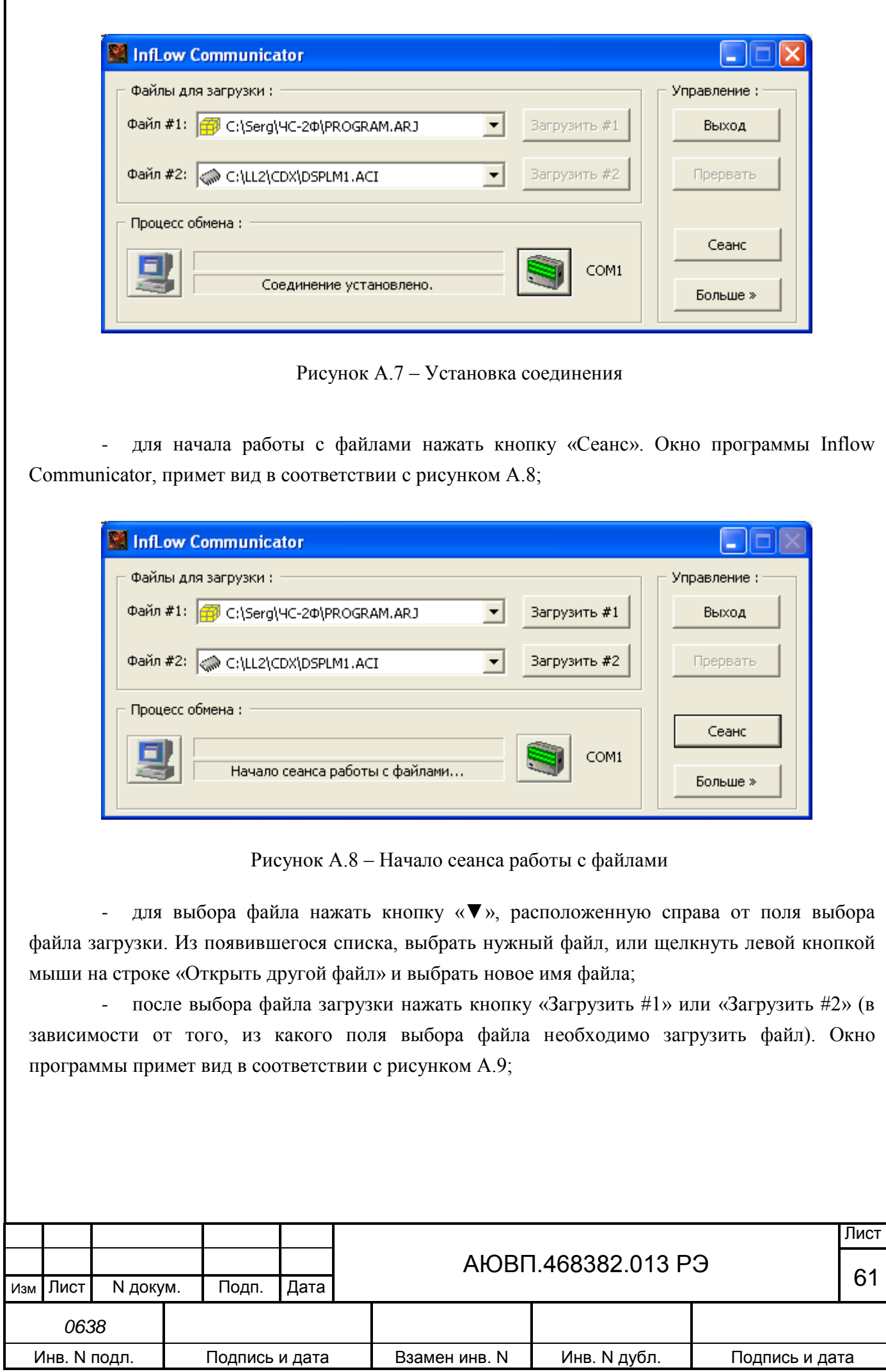

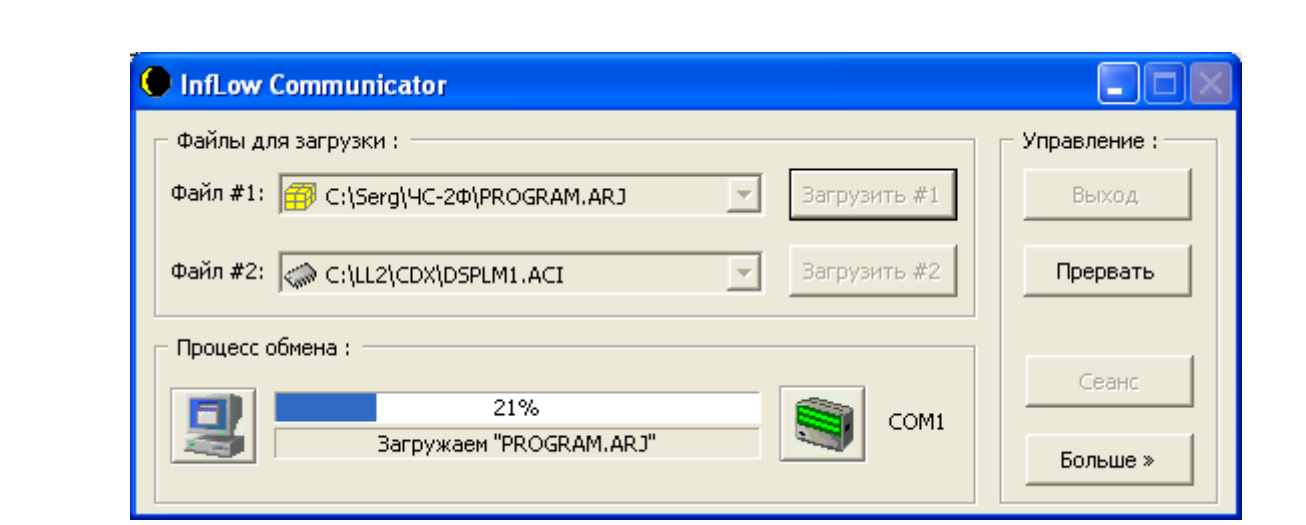

Рисунок А.9 – Загрузка файла «PROGRAM.ARJ»

- дождаться появления в статусной строке окна программы Inflow Communicator надписи «Загрузка завершена»;

- в выделенной части окна с заголовком «Управление:» нажать на кнопку «Сеанс»;
- нажать кнопку «Выход» в окне программы Inflow Communicator;

- выключить питание системы автоведения или ПК, и отсоединить загрузочный кабель.

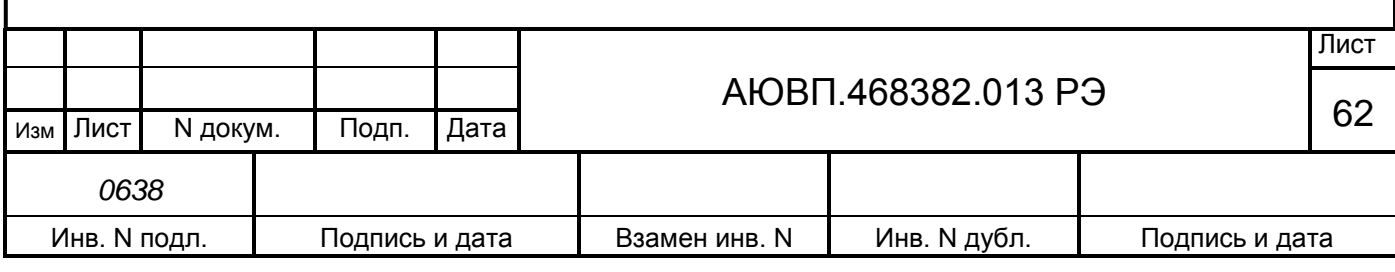

## **А.4 КОНФИГУРИРОВАНИЕ СЧЕТЧИКОВ СЭТ-1М.01.04**

Для конфигурирования счетчика СЭТ-1М.01.04 необходимо устройство сопряжение оптическое УСО-2 (ИЛГШ.468351.008).

Перед началом работ по конфигурации счетчика СЭТ-1М.01.04 подключить счетчик электрической энергии, предназначенный для измерения энергии общего расхода, к источнику переменного напряжения 220 В. Подключить инфракрасный порт устройства УСО-2 к счетчику СЭТ-1М.01.04, а порт USB устройства к ПЭВМ. Подключать устройство УСО-2 необходимо к порту USB ПЭВМ, который специально отведен для подключения устройства УСО-2 (определен драйвером устройства сопряжения оптического).

Для начала работы с программой конфигуратора счетчика СЭТ-4ТМ запустить файл СЭТ-4ТМ.ехе. В окне программы должно появиться окно «Параметры соединения» в соответствии с рисунком А.10.

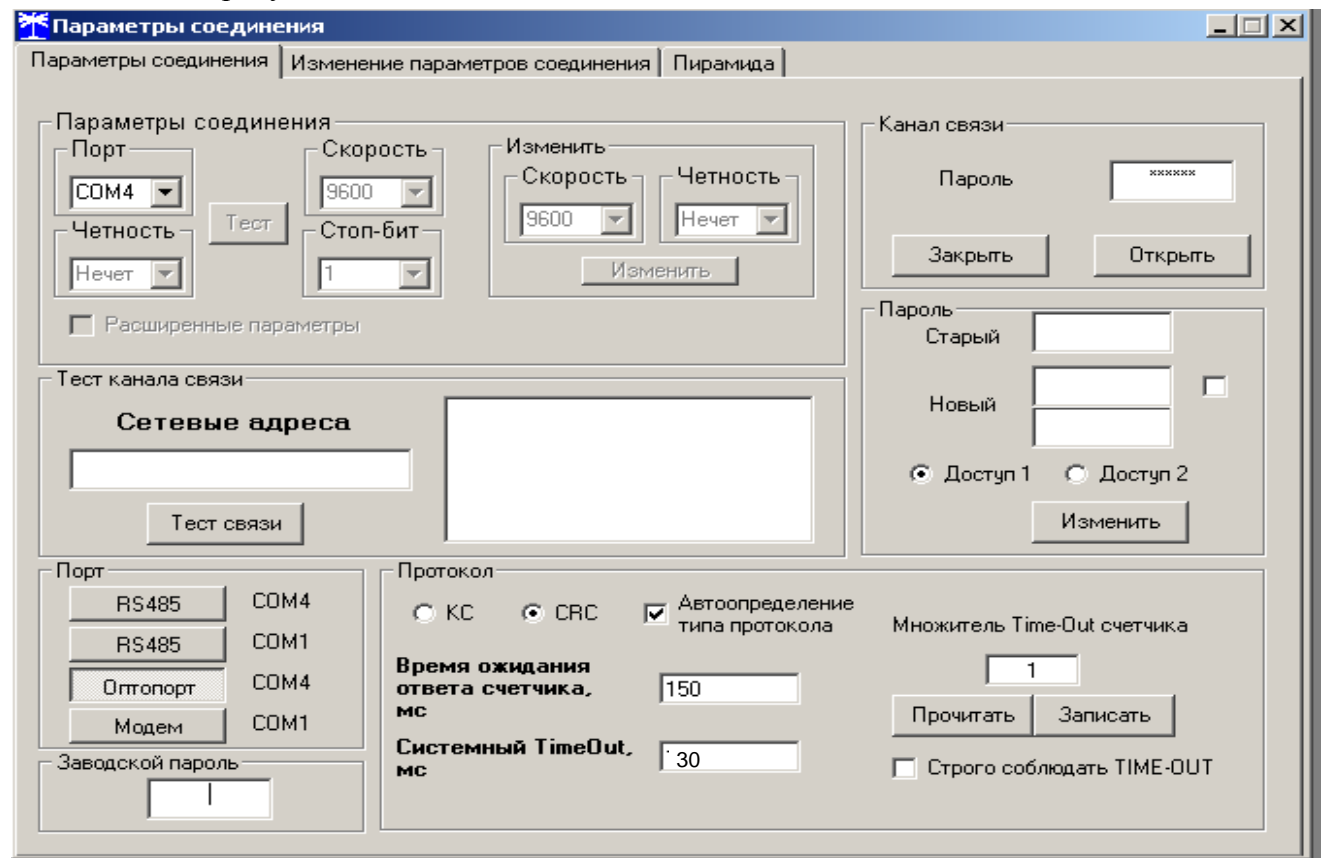

Рисунок А.10 – Окно «Параметры соединения»

В окне «Параметры соединения необходимо выполнить следующие операции по настройке параметров соединения счетчика СЭТ-1М.01.04 и ПЭВМ:

- установить тип соединения «Оптопорт»;

- в окне «Порт» установить номер COM порта соответствующий USB Serial Port (COM), (в данном случае это COM4);

- если на компьютер установлена операционная система WindowsXP или

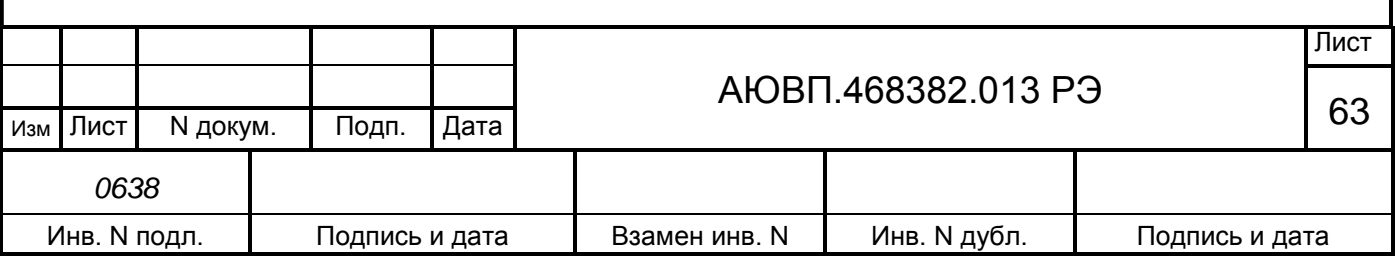

Windows 2000, в окне «Системный TimeOut» значение должно быть равно 30 мс;

- нажать на кнопку «Тест связи». Внизу окна программы конфигурации счетчика СЭТ-4ТМ, появится сообщение: - «Связь с прибором 0 установлена».

Чтобы проверить текущие установки счетчика, необходимо вызвать окно «Параметры и установки», для этого нажать кнопку «Автоопределение типа счетчика» на панели инструментов программы СЭТ-4ТМ. Из появившегося окна «Параметры и установки» можно узнать текущий коэффициент трансформации, дату выпуска и серийный номер. Пример окна «параметры и установки» представлен на рисунке А.11.

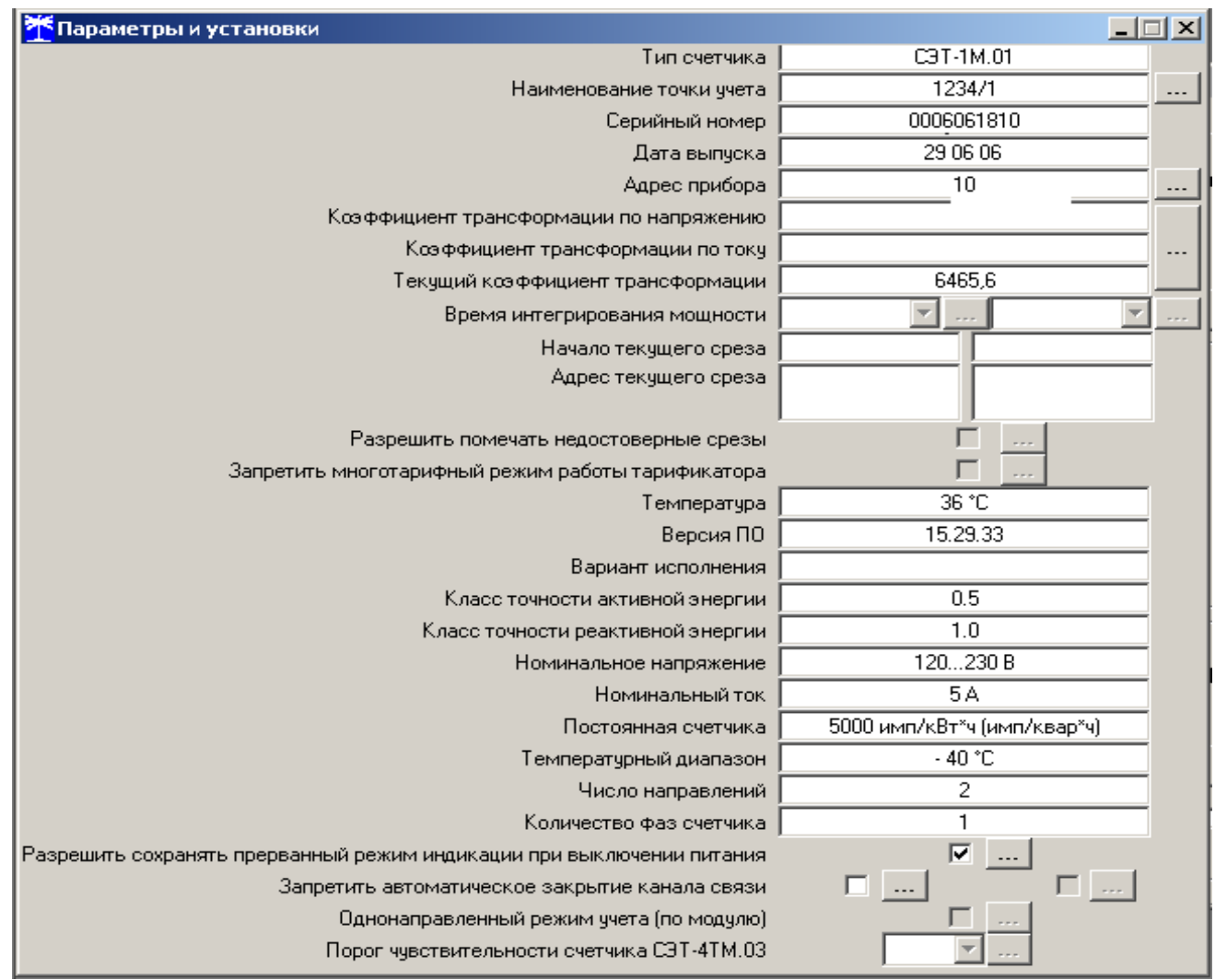

Рисунок А.11 – Окно «Параметры и установки»

Для изменения параметров счетчика СЭТ-1М.01.04 используется функция «CAN-Монитор». Для выбора функции «CAN-Монитор» необходимо в меню программы СЭТ-4ТМ «Параметры» выбрать подменю «CAN-Монитор». Окно программы CЭТ-4ТМ должно принять вид в соответствии с рисунком А.12.

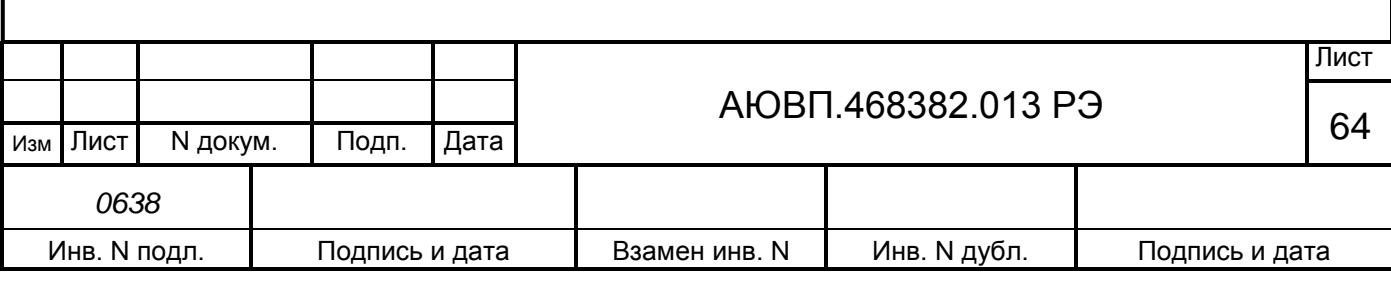

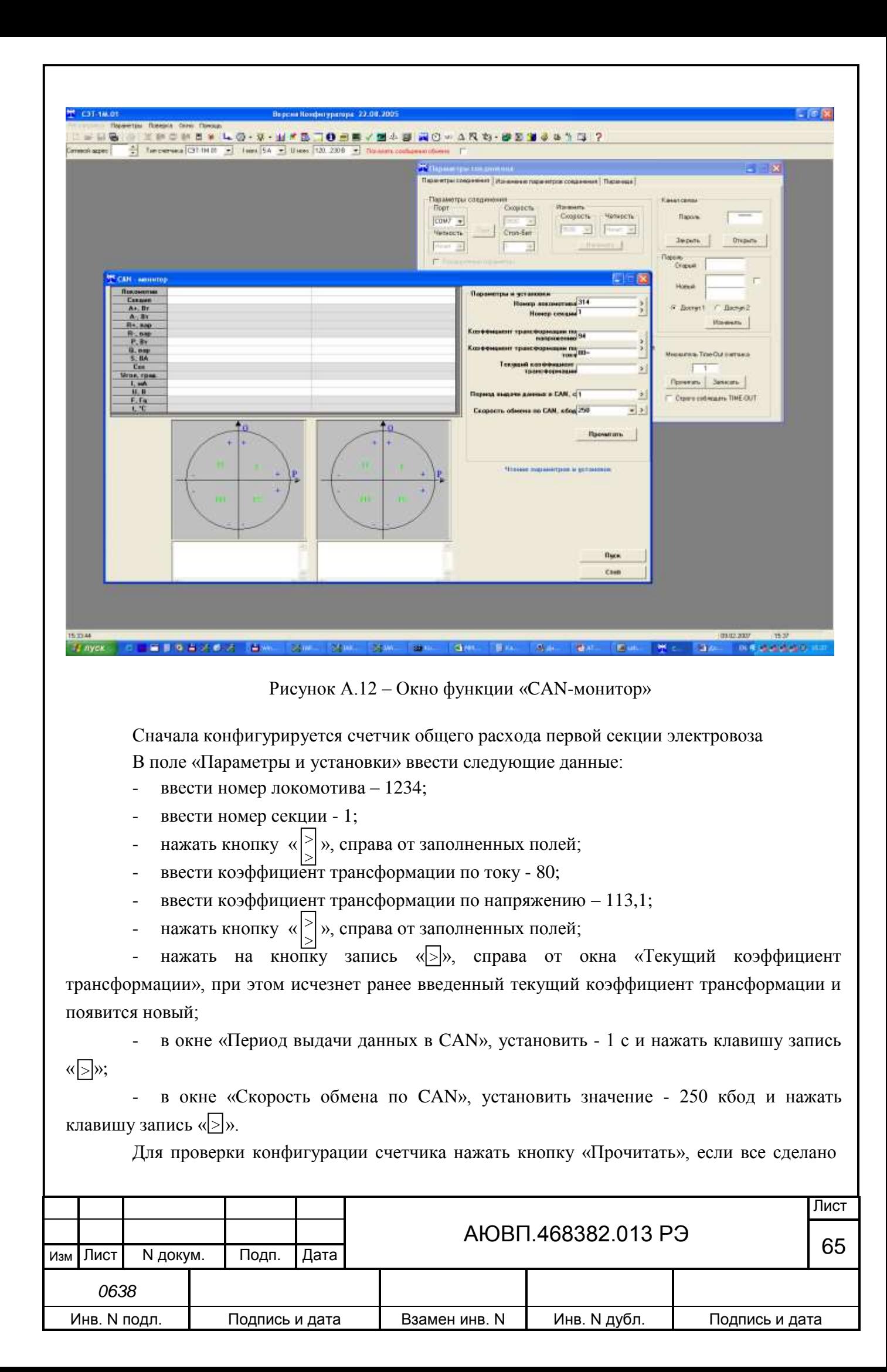

правильно, появятся введенные данные, считанные со счетчика.

После конфигурации счетчика общего расхода, отключить от него устройство УСО-2 и подключить ко второму счетчику электрической энергии, предназначенному для определения расхода энергии на отопление поезда первой секции. Запустить программу СЭТ-4ТМ и вызвать окно CAN-монитор.

Для записи новых параметров необходимо в поле «Параметры и установки» внести следующие данные:

- ввести номер локомотива – 1234;

- ввести номер секции - 2;

 $\left| - \right|$  нажать кнопку « $\left| > \right|$ », справа от заполненных полей;  $\geq$ 

- ввести коэффициент трансформации по току - 80;

ввести коэффициент трансформации по напряжению - 13,8;

 $\left| - \right|$  нажать кнопку « $\left| > \right|$ », справа от заполненных полей; >

- нажать на кнопку запись «> », справа от окна «Текущий коэффициент трансформации», при этом исчезнет ранее введенный текущий коэффициент трансформации и появится новый;

в окне «Период выдачи данных в CAN», установить - 1 с и нажать клавишу запись «[>]»;

- в окне «Скорость обмена по CAN», установить значение - 250 кбод и нажать клавишу запись « $\geq$ ».

Для проверки конфигурирования счетчика нажать кнопку «Прочитать», если все сделано правильно, появятся введенные данные, считанные со счетчика.

Перейти на вторую секцию локомотива. Подключить УСО-2 к счетчику общего расхода второй секции. В поле «Параметры и установки» ввести следующие данные:

- ввести номер локомотива – 1234;

- ввести номер секции 3;
- нажать кнопку « $\ket{\ket{\nu}}$ , справа от заполненных полей;
- ввести коэффициент трансформации по току 80; >
- ввести коэффициент трансформации по напряжению 113,1;
- $\left| \right|$  нажать кнопку « $\left| > \right|$ », справа от заполненных полей; >

- нажать на кнопку запись «> », справа от окна «Текущий коэффициент трансформации», при этом исчезнет ранее введенный текущий коэффициент трансформации и появится новый;

в окне «Период выдачи данных в CAN», установить - 1 с и нажать клавишу запись «[>]»;

- в окне «Скорость обмена по CAN», установить значение - 250 кбод и нажать клавишу запись « $\geq$ ».

Для проверки конфигурации счетчика нажать кнопку «Прочитать», если все сделано

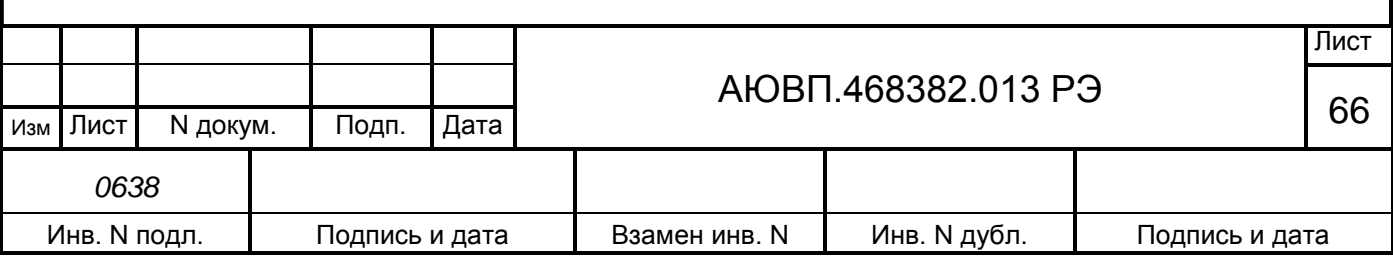

правильно, появятся введенные данные, считанные со счетчика.

После конфигурации счетчика общего расхода, отключить от него устройство УСО-2 и подключить ко второму счетчику электрической энергии, предназначенному для определения расхода энергии на отопление поезда второй секции. Запустить программу СЭТ-4ТМ и вызвать окно CAN-монитор.

Для записи новых параметров необходимо в поле «Параметры и установки» внести следующие данные:

- ввести номер локомотива – 1234;

- ввести номер секции - 4;

 $\left| - \right|$  нажать кнопку « $\left| > \right|$ », справа от заполненных полей;  $\geq$ 

- ввести коэффициент трансформации по току - 80;

- ввести коэффициент трансформации по напряжению – 13,8;

 $\left| - \right|$  нажать кнопку « $\left| > \right|$ », справа от заполненных полей; >

- нажать на кнопку запись « », справа от окна «Текущий коэффициент трансформации», при этом исчезнет ранее введенный текущий коэффициент трансформации и появится новый; >

в окне «Период выдачи данных в CAN», установить - 1 с и нажать клавишу запись «[>]»;

- в окне «Скорость обмена по CAN», установить значение - 250 кбод и нажать клавишу запись « $\geq$ ».

Для проверки конфигурирования счетчика нажать кнопку «Прочитать», если все сделано правильно, появятся введенные данные, считанные со счетчика.

После выполнения конфигурации счетчика СЭТ-1М.01.04 отключить питание счетчика, отсоединить устройство сопряжения оптическое от счетчика и от ПЭВМ.

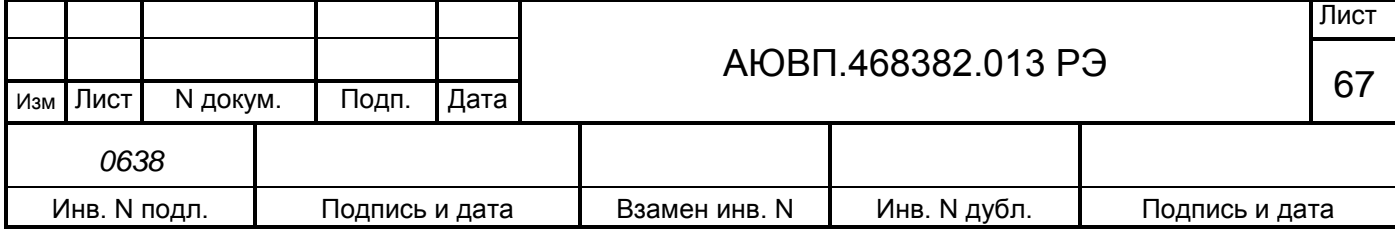

## **ПРИЛОЖЕНИЕ Б**

#### **(Обязательное)**

#### **Порядок настройки системы**

Программа настройки системы автоведения предназначена для адаптации системы УСАВП-ЧС8 к конкретному локомотиву. Основными задачами программы настройки являются:

- сбор информации о параметрах измерительных шунтов каналов токов двигателей, сигналы с которых поступают на блоки БИВМ. Эти параметры позволяют программе правильно рассчитывать токи двигателя;

- приведение показаний датчиков давлений уравнительных резервуаров и датчика давления в импульсной магистрали к показаниям манометров электровоза.

Запуск программы настройки нужно производить, как на новом локомотиве, так и в следующих случаях:

- смена блока БЦП-3 системы;

- смену блоков системы, которые производят обработку датчиков давления ЗТ и УР (БАВ-8 обеих секций и БАВ-9 первой секции).

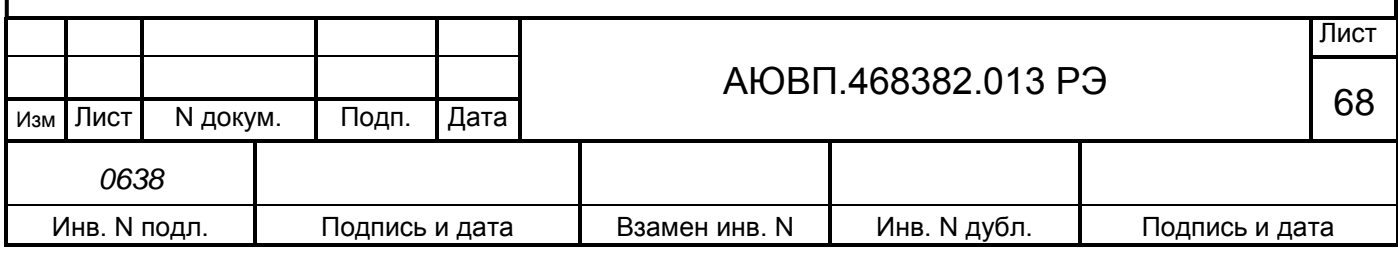

## **Б.1 РАБОТА С ПРОГРАММОЙ НАСТРОЙКИ**

Запуск программы осуществляется из меню обслуживания системы. Чтобы успешно запустить программу, нужно выполнить следующие требования:

- программа автоведения в режиме «Маневровый 1» (номер поезда не введен);
- нулевое показание скорости (поле «фактическая скорость» на индикаторе);
- нулевые положения ПС определяется по соответствующим дискретным входам.

При любом невыполненном условии программа автоведения индицирует надпись «невозможно провести калибровку ДД». Нажмите «», чтобы убрать это сообщение, исправьте ситуацию. Если был введен номер поезда, необходимо отключить питание системы на минуту, чтобы при следующей загрузке не была выполнена процедура восстановления состояния программы. Для запуска программы необходимо:

- привести электровоз в рабочее состояние согласно руководству по эксплуатации из первой кабины, зарядить питательную, тормозную магистрали, уравнительный резервуар сжатым воздухом, включить ЭПК;

- включить систему с помощью АЗВ;

- ввести табельный номер - «123» и нажать клавишу «▼»;

- нажать клавишу «М» для входа в основное меню, выбрать пункт меню обслуживание, нажав клавишу «4»;

- выбрать подпункт меню «Калибровка ДД», нажав клавишу «1»;

- далее на запрос системы ввести пароль «6381» и нажать клавишу «▼». Ввод пароля на экране ни как не отображается, после нажатия клавиши «▼» произойдет перезагрузка системы с последующим запуском программы настройки.

В процессе работы с программой необходимо руководствоваться сообщениями, выводимыми на экран блока индикации БИ-2С.

#### **Б.1.1 Ввод номера локомотива**

Первым этапом в работе с программой настройки является ввод номера локомотива.

На рисунке Б.1 представлен экран ввода номера локомотива. Для ввода номера локомотива необходимо ввести четыре цифры, например 0055, и нажать клавишу «▼».

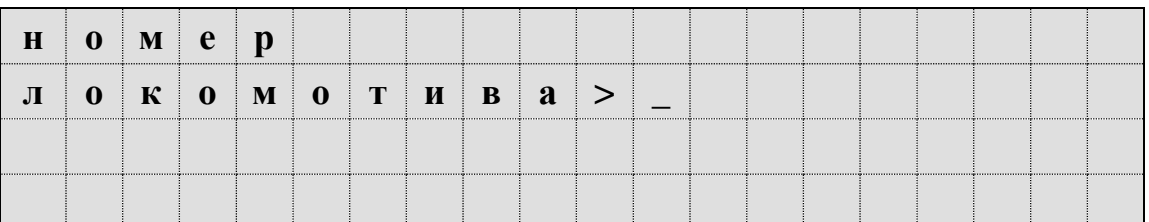

Рисунок Б.1 – Экран ввода номера локомотива

Если номер введен неверно (менее четырех цифр), введенное значение исчезнет с

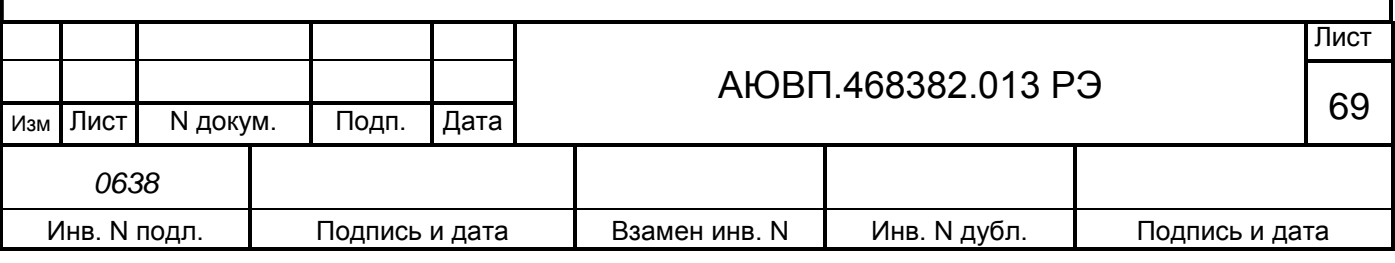

экрана и опять появится курсор. Нужно будет повторить ввод значения.

### **Б.1.2 Ввод параметров измерительных шунтов**

Следующий шаг при работе с программой настройки является ввод параметров шунтов, измеряющих токи тяговых электродвигателей. У программы автоведения существует понятие «номер канала тока», которое жестко привязано к определенному измерительному модулю («банке») БИВМ и к определенному БИВМ.

В таблице Б.1 представлена информация о соответствии номеров каналов тока и измерительных модулей БИВМ.

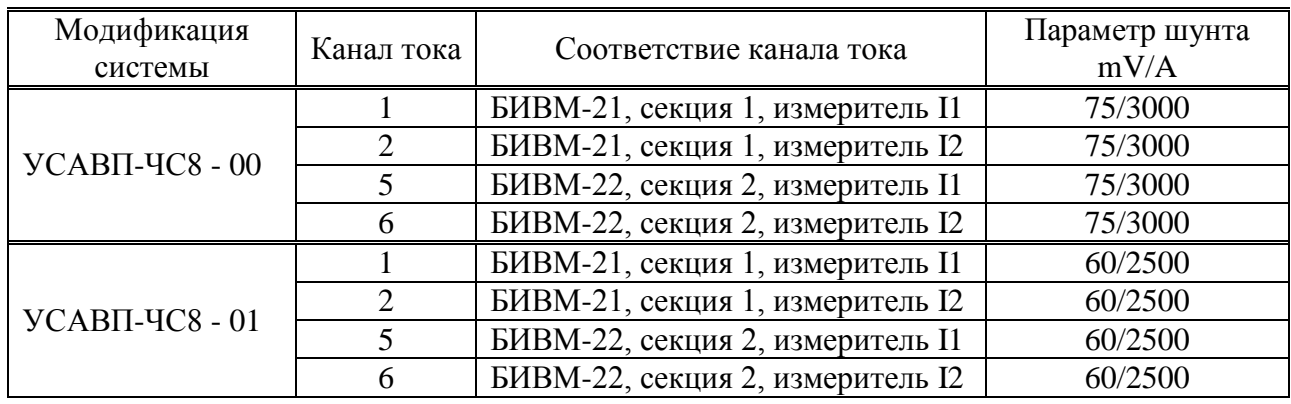

Таблица Б.1 – Соответствие каналов тока и модулей блоков БИВМ

Для ввода параметров измерительных шунтов необходимо ввести падение напряжения и номинальный ток, эти два параметра вводятся в одной экранной форме. Сначала идет трех символьное поле для падения напряжения, через наклонный разделитель – четырёхсимвольное для тока. В верхней строке отображается номер канала тока, для которого вводятся значения. Экран для ввода параметров измерительных шунтов тока, представлен на рисункеБ.2.

| $K \mid a \mid H \mid a \mid J \mid T \mid O \mid K \mid a \mid T \mid J \mid J \mid H \mid 1 \mid \ldots$ |                         |  |  |  |  |  |  |  |  |  |
|----------------------------------------------------------------------------------------------------|-------------------------|--|--|--|--|--|--|--|--|--|
|                                                                                                    | $M$ $B$ $/$ $A$ $>$ $-$ |  |  |  |  |  |  |  |  |  |
|                                                                                                    |                         |  |  |  |  |  |  |  |  |  |
|                                                                                                    |                         |  |  |  |  |  |  |  |  |  |

Рисунок Б.2 – Экран ввода параметров измерительных шунтов

Первые три символа будут трактоваться как падение напряжения. После их ввода курсор встанет на позицию за разделителем. Дальнейшие четыре введенных символа будут преобразованы в значение номинального тока. После ввода значений напряжения и тока, необходимо нажать клавишу «▼». Если все введено правильно, то в первой строке изменится номер канала измерения тока на следующее, в соответствии с таблицей Б.1. Если номер канала не изменился, то вероятнее всего введенные значения не верны.

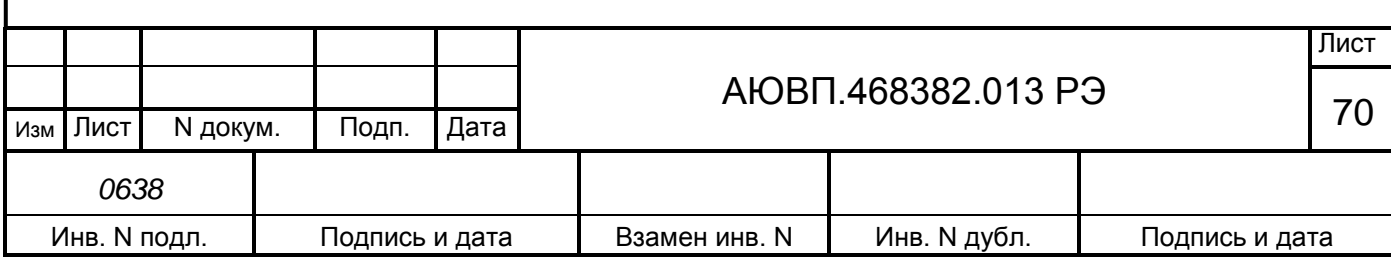

При повторных запусках программы настройки допускается отменять шаги ввода параметров шунтов с помощью клавиши «М».

#### **Б.1.3 Калибровка датчиков давлений**

Следующие три шага предназначены для определения коэффициентов пересчета данных блоков БАВ в значения, соответствующие показаниям манометров.

Чтобы избежать неправильной калибровки всегда следует закреплять электровоз ручным тормозом, а ручку крана вспомогательного тормоза поставить в положение отпуска.

Первый шаг работы определение коэффициента пересчета для ДД УР1. Экран программы настройки на этом шаге выглядит в соответствии с рисунком Б.3. При выполнении всех шагов, посвященных калибровке, в двух нижних строках выводятся действительные показания датчиков системы. На этом шаге нужно ввести значение, которое показывает манометр УР1. Ввести нужно три символа, первый символ будет трактоваться как целое значение атмосфер, два последующих – как сотые доли атмосфер. Не верно введенное значение можно стирать с помощью клавиши «◄».

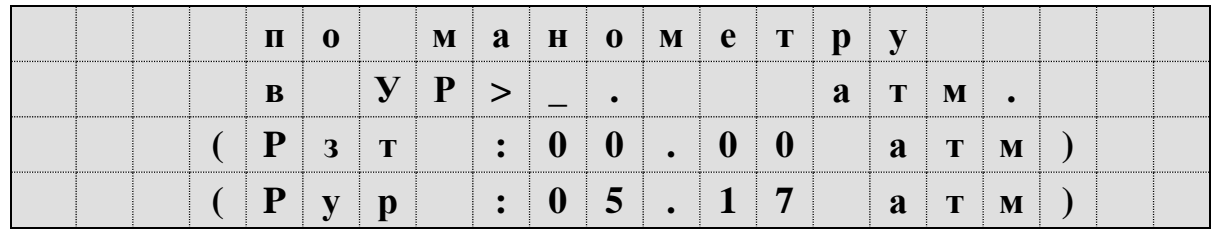

Рисунок Б.3 – Экран калибровки ДД УР1

После ввода значения необходимо нажать клавишу «▼». Программа произведет цикл измерений и перейдет к следующему шагу работы.

Программа блокирует подтверждение ввода на этом шаге в двух случаях:

- действительное показание датчика 3T более 0,3 кгс/см<sup>2</sup>;
- действительное показание датчика УР менее 4,0 кгс/см<sup>2</sup>.

Следующий шаг определение коэффициента пересчета для ДД ЗТС (датчик задатчика тормозной силы электрического тормоза) из первой кабины.

На этом этапе необходимо произвести ступень торможения пневматическим или электропневматическим тормозом, до появления давления в ЗТС не менее 2,5 кгс/см<sup>2</sup>. Ввести показание манометра ЗТС из трех цифр, и нажать клавишу «▼». Экран калибровки ДД ЗТС представлен на рисунке Б.4.

Программа не примет введенное значение, если «настоящее» показание датчика ЗТ менее 2,5 атм.

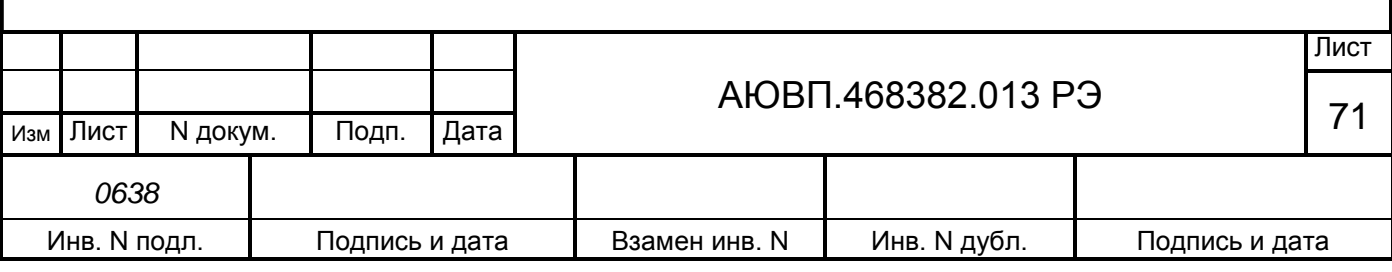

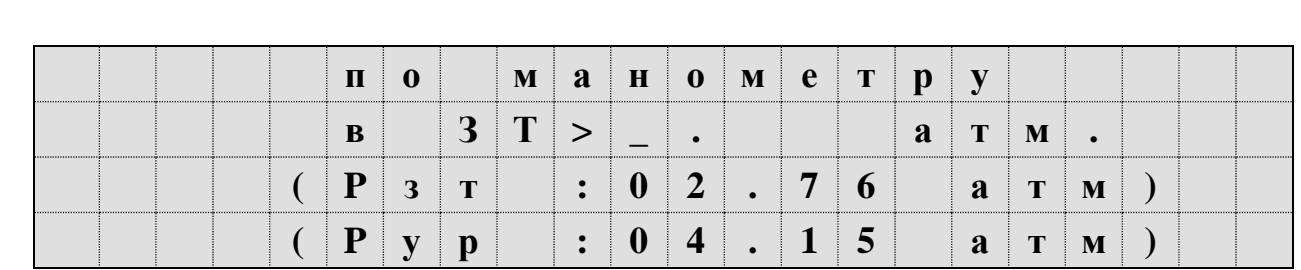

Рисунок Б.4 – Экран калибровки ДД ЗТ

На третьем шаге необходимо полностью разрядить УР1. Для этого необходимо поставить ручку крана машиниста в шестое (экстренное торможение) положение и дождаться, когда воздух выйдет из уравнительного резервуара. Экран на данном этапе представлен на рисунке Б.5.

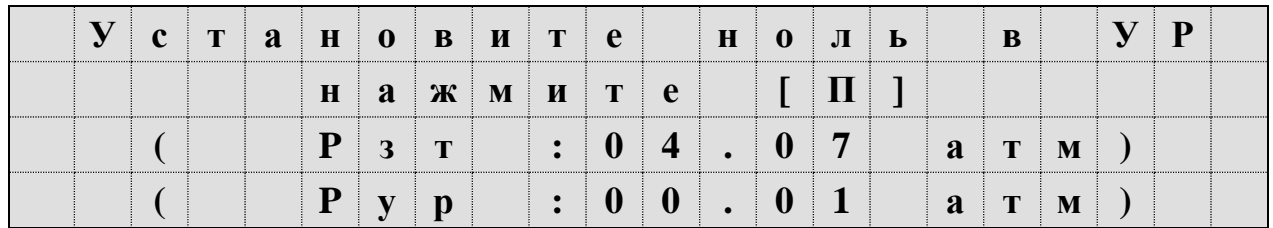

Рисунок Б.5 – Экран определения порогового напряжения ДД УР1

После того, как давление в уравнительном резервуаре станет менее 0,05 кгс/см<sup>2</sup>, необходимо нажать клавишу «П».

После записи коэффициента пересчета должен появиться экран в соответствии с рисунком Б.6.

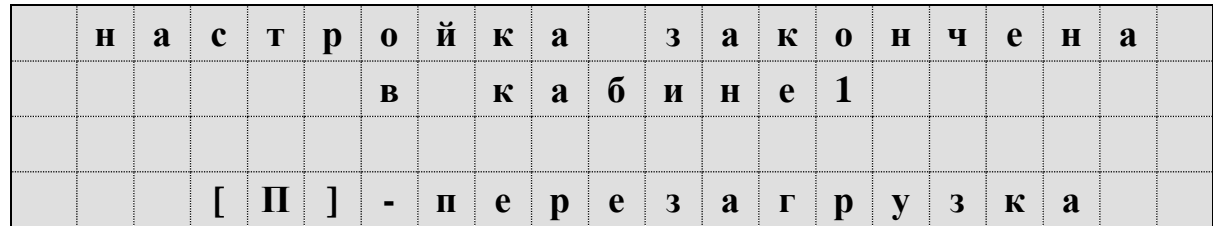

Рисунок Б.6 – Экран завершения настройки в кабине 1

После появления экрана представленного на рисунке Б.6 необходимо нажать клавишу «П». Через 2 - 3 с произойдет перезагрузка системы с последующим запуском основного экрана автоведения.

После этого необходимо выполнить аналогичные операции для датчиков давлений из второй кабины. Работа во второй кабине ничем не отличается от калибровки ДД в первой кабине. Исключение составляет, то, что не требуется вводить номер локомотива.

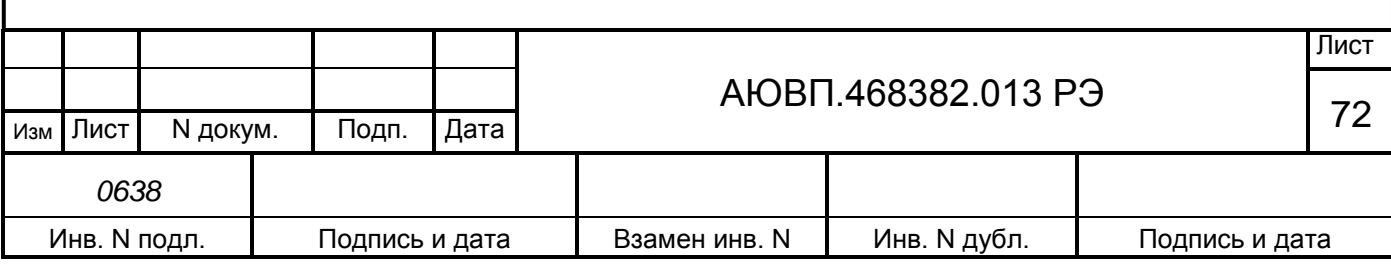
Для калибровки ДД необходимо перевести управление локомотивом во вторую кабину.

Первый шаг работы во второй кабине определение коэффициента пересчета для ДД УР2. Экран программы настройки на этом шаге выглядит в соответствии с рисунком Б.7. При выполнении всех шагов, посвященных калибровке, в двух нижних строках выводятся действительные показания датчиков системы. На этом шаге нужно ввести значение, которое показывает манометр УР2. Ввести нужно три символа, первый символ будет трактоваться как целое значение атмосфер, два последующих – как сотые доли атмосфер. Не верно введенное значение можно стирать с помощью клавиши «◄».

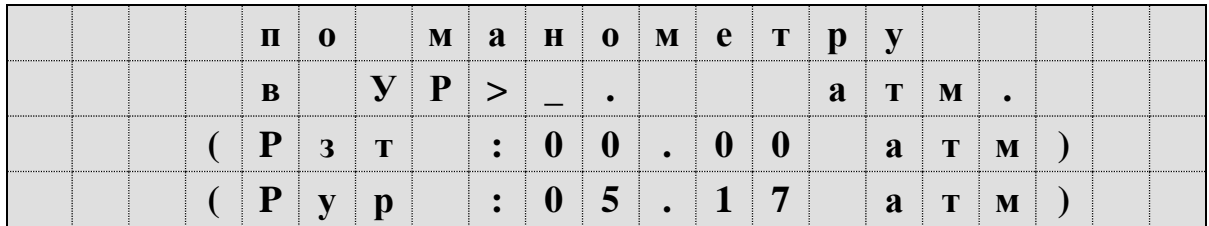

Рисунок Б.7 – Экран калибровки ДД УР1

После ввода значения необходимо нажать клавишу «▼». Программа произведет цикл измерений и перейдет к следующему шагу работы.

Программа блокирует подтверждение ввода на этом шаге в двух случаях:

- действительное показание датчика ЗТ более 0,3 кгс/см<sup>2</sup>;
- действительное показание датчика УР менее 4,0 кгс/см<sup>2</sup>.

Следующий шаг определение коэффициента пересчета для ДД ЗТ (датчик, установленный в импульсной магистрали) из первой кабины.

На этом этапе необходимо произвести ступень торможения пневматическим или электропневматическим тормозом, до появления давления в ЗТ (манометр ТЦ) не менее 2,5  $\text{krc/cm}^2$ . Ввести показание манометра ЗТ (ТЦ) из трех цифр, и нажать клавишу « $\nabla$ ». Экран калибровки ДД ЗТ представлен на рисунке Б.8.

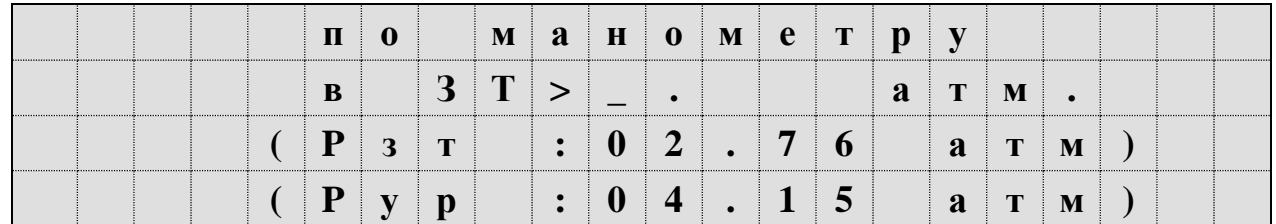

Рисунок Б.8 – Экран калибровки ДД ЗТ

Программа не примет введенное значение, если «настоящее» показание датчика ЗТ менее 2,5 атм.

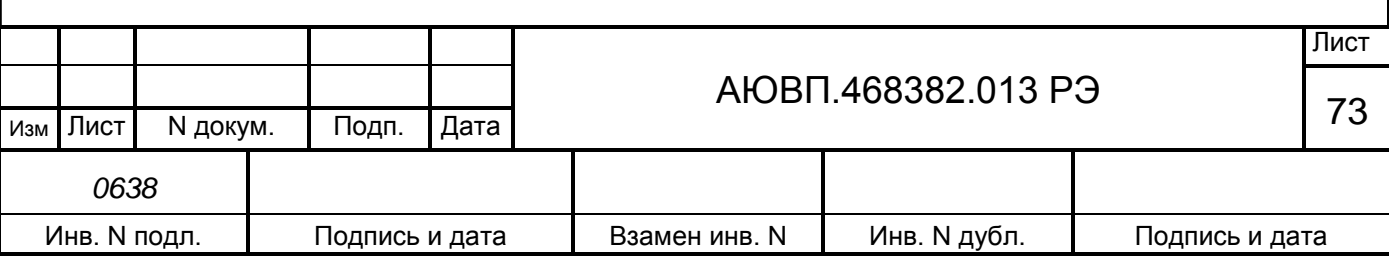

На третьем шаге необходимо полностью разрядить УР2. Для этого необходимо поставить ручку крана машиниста в шестое (экстренное торможение) положение и дождаться, когда воздух выйдет из уравнительного резервуара. Экран на данном этапе представлен на рисунке Б.9.

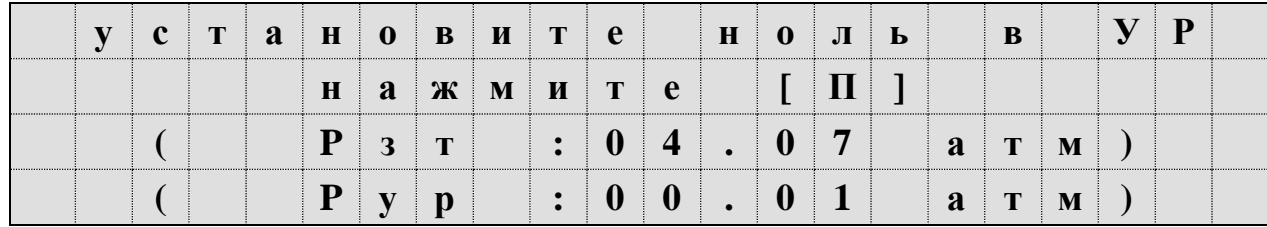

Рисунок Б.9 – Экран определения порогового напряжения ДД УР2

После того, как давление в уравнительном резервуаре станет менее 0,05 кгс/см<sup>2</sup>, необходимо нажать клавишу «П».

После записи коэффициента пересчета должен появиться экран в соответствии с рисунком Б.10.

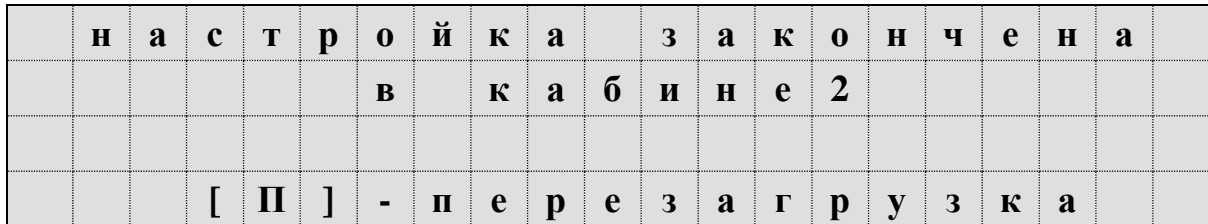

Рисунок Б.10 – Экран завершения настройки в кабине 2

После появления экрана представленного на рисунке Б.10 необходимо нажать клавишу «П». Через 2 - 3 с произойдет перезагрузка системы с последующим запуском основного экрана автоведения.

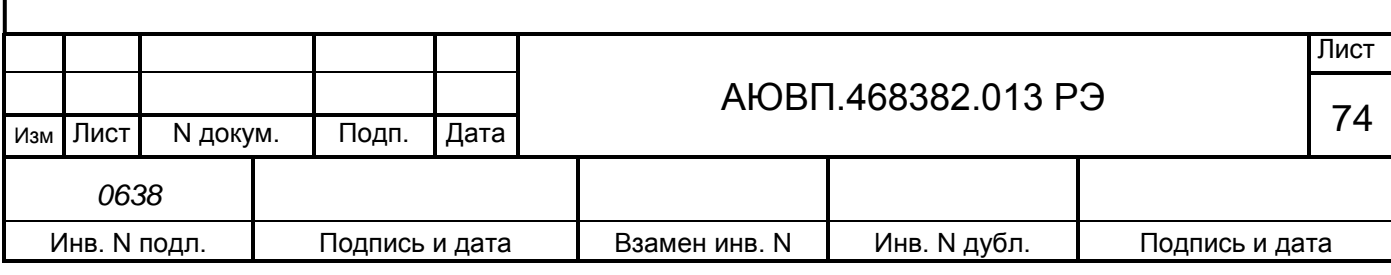

#### **Б1.4 Информация программы настройки в диагностических экранах**

Используя комбинацию клавиш «#»+«3», можно перейти в группу диагностических экранов, отображающих результаты запуска программы настройки. Данная группа состоит из 5-ти экранов, перемещаться по которым можно с помощью клавиш «◄» и «►». Комбинация клавиш «#»+«0» предназначена для выхода в основной экран программы автоведения.

Вариант первого диагностического экрана, когда программа настройки ни разу не запускалась, представлен на рисунке Б.11.

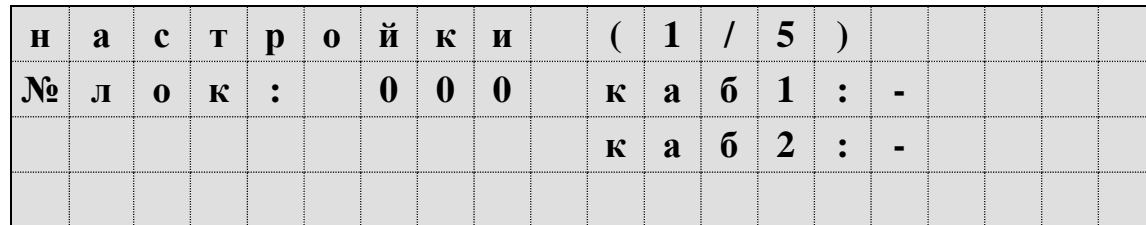

Рисунок Б.11 – Дополнительный экран УСАВП-ЧС8

После запуска программы настройки в поле «№ лок» будет выведен номер локомотива. В полях «каб1» и «каб2» выводится признак запуска программы из соответствующей кабины: «-», если программа не запускалась, «+», если запускалась.

Второй экран этой группы отображает результаты калибровки ДД кабины №1. Если программа не запускалась в первой кабине, то экран будет выглядеть в соответствии с рисунком Б.12.

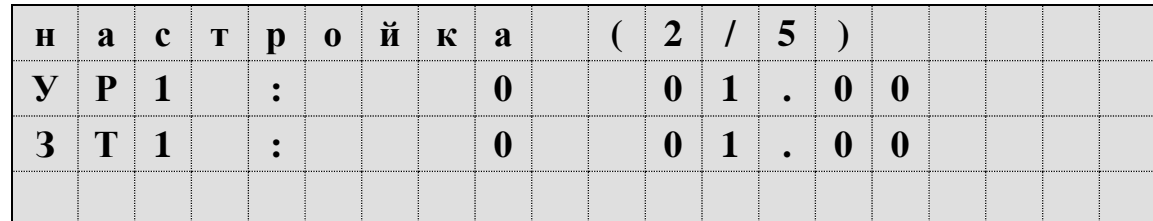

Рисунок Б.12 – Дополнительный экран системы УСАВП-ЧС8

Первое число в строке – величина порога (целое), вторая – коэффициент наклона функции, если эти величины «0» и «1.0» соответственно, то данные ДД будут сразу преобразовываться в давления.

Третий экран группы отображает результаты калибровки ДД кабины №2. Если программа не запускалась во второй кабине, то экран будет выглядеть в соответствии с рисунком Б.13.

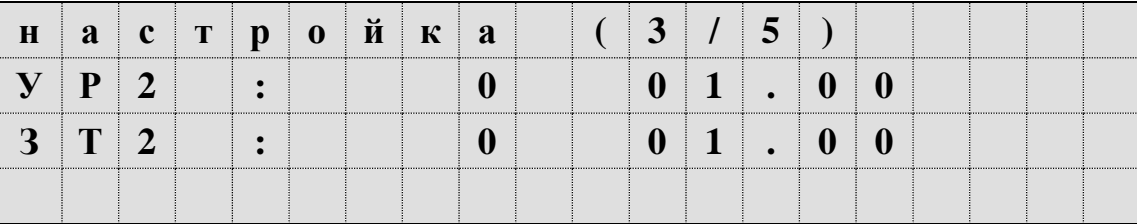

Рисунок Б.13 - Дополнительный экран системы УСАВП-ЧС8

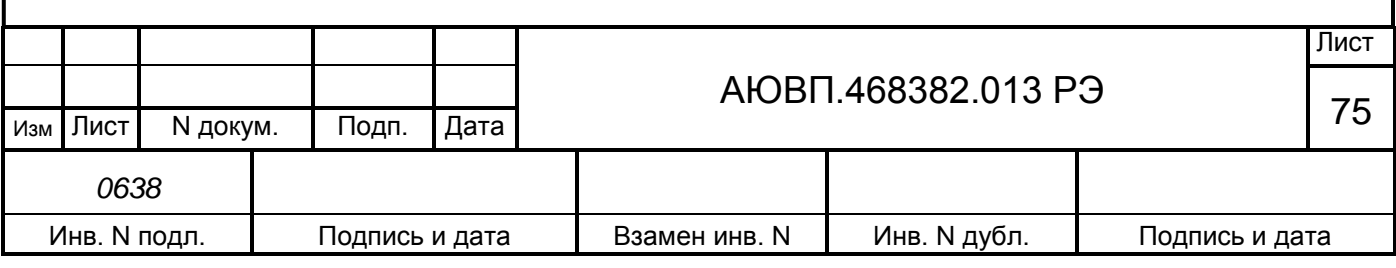

# **ПРИЛОЖЕНИЕ В**

#### **(Обязательное)**

#### **Порядок проведения теста управления**

Универсальный тест управления предназначен для проверки управления тягой и всеми видами тормозов поезда системой УСАВП-ЧС8, с целью обеспечения реализации алгоритма автоматизированного управления, при подключении режима «АВТОВЕДЕНИЯ» в процессе движения с поездом.

Работы по проверки функций системы УСАВП-ЧС8 должны производиться на исправном электровозе после проведения проверки работоспособности самого электровоза.

Программа «ТЕСТ УПРАВЛЕНИЯ» выполнена по принципу последовательных тестов, выполняемых в автоматическом режиме. Переход к следующему шагу возможен после окончания или отмены предыдущего.

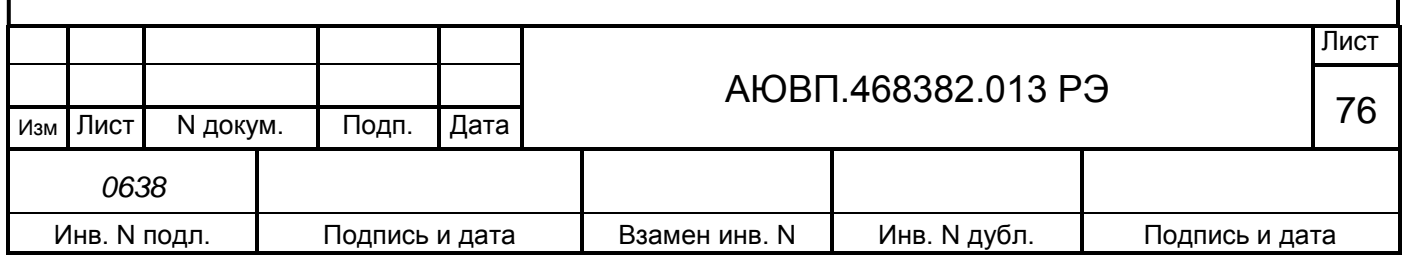

# **В.1 ПОДГОТОВКА ЭЛЕКТРОВОЗА**

Для проведения теста управления на электровозе ЧС8 из рабочей кабины необходимо:

- закрепить электровоз с помощью ручного тормоза;

- привести электровоз в рабочее состояние согласно заводскому «Руководству по обслуживанию электровозов ЧС8»;

- зарядить ПМ, ТМ, УР и пневматическую цепь управления сжатым воздухом;
- установить реверсивную рукоятку в положение «Вперед»;
- установить рукоятку крана машиниста во II положение;

включить преобразователь ЭПТ и проконтролировать наличие напряжения по вольтметру «ЭПТ»;

- установить белый огонь локомотивного светофора, включив ЭПК;
- установить рукоятку задатчика электрического тормоза в положение «0».

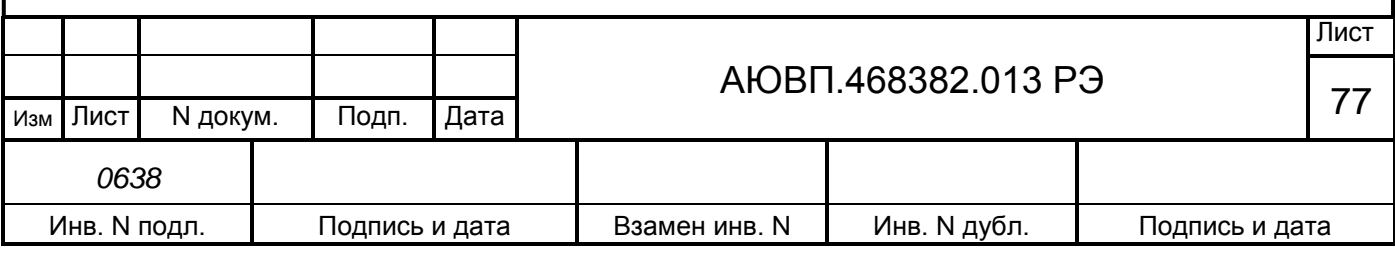

# **В.2 ЗАПУСК ПРОГРАММЫ**

Запуск программы «ТЕСТ УПРАВЛЕНИЯ» осуществляется при наличии следующих условий:

- скорость движения электровоза равна 0 км/ч;
- режим работы программы автоведения «МАНЕВРОВЫЙ 1»;
- отсутствие высокого напряжения на электровозе.

Для запуска программы «ТЕСТ УПРАВЛЕНИЯ» необходимо:

- включить систему УСАВП-ЧС8 с помощью АЗВ «УСАВП»;
- ввести табельный номер (не менее трех цифр) и нажать кнопку «▼»;
- войти в основное меню, нажав клавишу «М»;
- выбрать пункт меню «ОБСЛУЖИВАНИЕ», нажав клавишу «4»;

- для запуска программы «ТЕСТ УПРАВЛЕНИЯ» нажать клавишу «2». Если соблюдены все условия, перечисленные выше, то нижняя часть блока индикации должна принять вид в соответствии с рисунком В.1.

|  |  |  |  |  |                                                                                                    |  |  | $\mathbf{y} \mid \mathbf{H} \mid \mathbf{M} \mid \mathbf{B} \mid \mathbf{E} \mid \mathbf{P} \mid \mathbf{C} \mid \mathbf{A} \mid \mathbf{J} \mid \mathbf{b} \mid \mathbf{H} \mid \mathbf{M} \mid \mathbf{M} \mid \mathbf{I} \mid \mathbf{E} \mid \mathbf{C} \mid \mathbf{T}$ |  |  |
|--|--|--|--|--|----------------------------------------------------------------------------------------------------|--|--|----------------------------------------------------------------------------------------------------|--|--|
|  |  |  |  |  | ${\bf V}$ $\parallel$ ${\bf \Pi}$ $\parallel$ ${\bf P}$ $\parallel$ ${\bf A}$ $\parallel$ ${\bf B}$ $\parallel$ ${\bf \Pi}$ $\parallel$ ${\bf E}$ $\parallel$ ${\bf \Pi}$ $\parallel$ ${\bf \Pi}$ $\parallel$ ${\bf \Pi}$ |  |  |                                                                                                    |  |  |
|  |  |  |  |  | $ V C A B II$ - $ V C 8$                                                                                                    |  |  |                                                                                                    |  |  |
|  |  |  |  |  |                                                                                                    |  |  | $\mathbf{V}$ $\mathbf{X}$ $\mathbf{X}$ $\mathbf{X}$ $\mathbf{X}$ $\mathbf{X}$ $\mathbf{X}$                                                                                                    |  |  |

Рисунок В.1 – Окно программы «ТЕСТ УПРАВЛЕНИЯ»

По истечению трех секунд в нижней части блока индикации должно появиться основное (главное) меню программы в соответствии с рисунком В.2.

|  |  |  | $E$ $\mathbf{K}$ $\mathbf{H}$ $\mathbf{M}$ : $\mathbf{T}$ $\mathbf{A}$ $\mathbf{\Gamma}$ $\mathbf{A}$ |  |  |  |  |  |  |  |
|--|--|--|----------------------------------------------------------------------------------------------------|--|--|--|--|--|--|--|
|  |  |  |                                                                                                    |  |  |  |  |  |  |  |
|  |  |  |                                                                                                    |  |  |  |  |  |  |  |
|  |  |  | $  >  $ ] $  -   B  $ bi $  B   0   P$                                                                |  |  |  |  |  |  |  |

Рисунок В.2 – Главное меню программы «ТЕСТ УПРАВЛЕНИЯ»

В первой строке отображается тип режима тестирования. В третьей строке выводится информация о возможности запуска текущего теста. Четвертая строка содержит подсказку по использованию клавиатуры в главном меню.

Программа всегда позволяет отображать шесть режимов проверки команд: «тяга», «эпт», «пт», «эдт», «ркс» и «все».

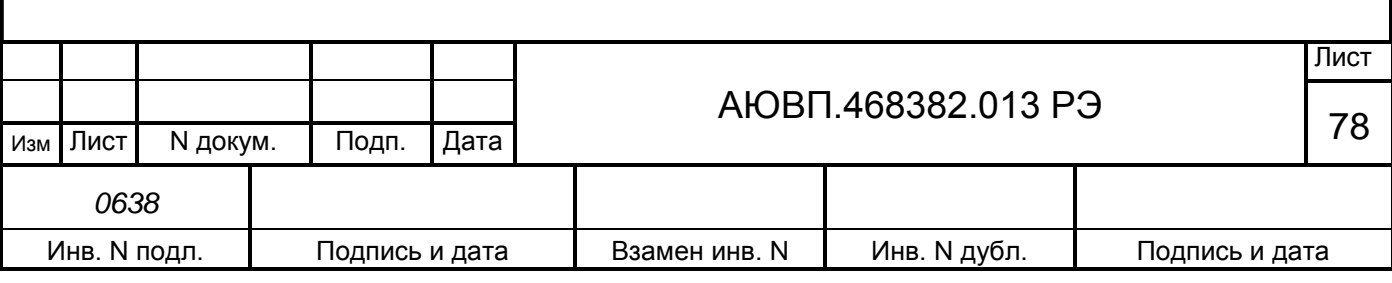

# **В.3 ПРОВЕДЕНИЕ ТЕСТА УПРАВЛЕНИЯ**

## **В.3.1 Проверка режима «Тяга»**

При нажатии на клавишу «П» должен появиться экран в соответствии с рисунком В.3. При повторном нажатии на клавишу «П» система пробует перейти в режим «автоведения». При удачном переходе происходит проверка режима «Тяга» в последовательности, указанной в таблице В.1.

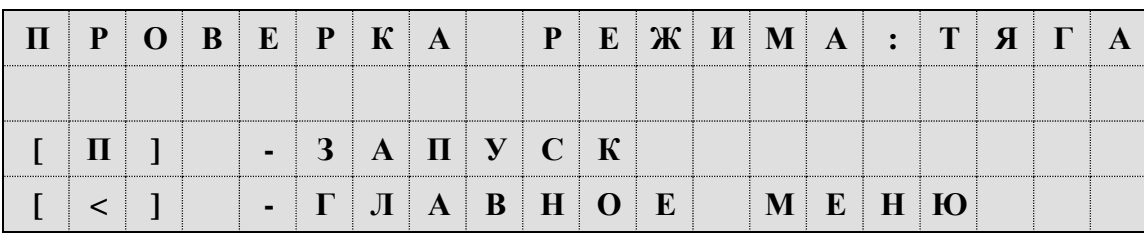

Рисунок В.3 – Окно проверки режима «Тяга»

Таблица В.1 – Последовательность исполнения команд в режиме «Тяга»

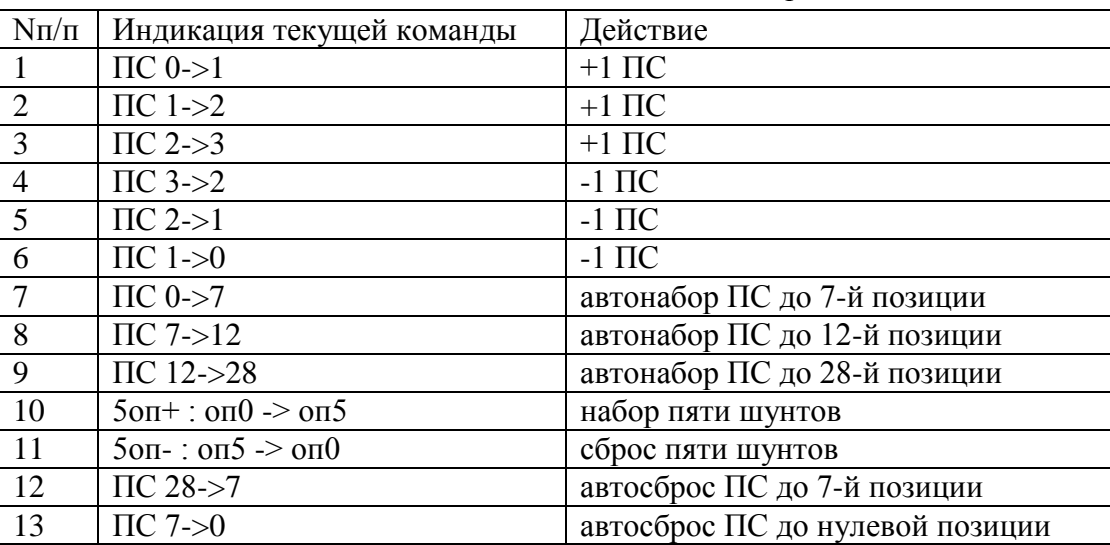

Если системе не удалось перейти в режим автоведения, то на три секунды на блоке индикации появится надпись: - «Внимание: не выполнены условия подключения автоведения». В этом случае необходимо проверить дискретные входы системы. Условия перехода в программе «тест управления» аналогичен бортовой управляющей программе.

## **В.3.2 Проверка режима ЭПТ**

Для выбора режима проверки тормоз «ЭПТ», необходимо в основном меню программы «тест управления» с помощью клавиши «►» блока клавиатуры вывести его в первую строку экрана индикатора. Нажать клавишу «П» для перехода в предварительное меню запуска, которое выглядит в соответствии с рисунком В.4.

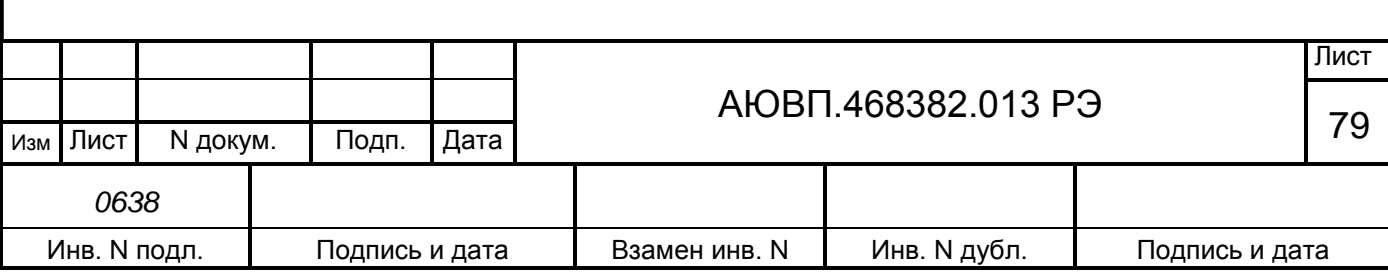

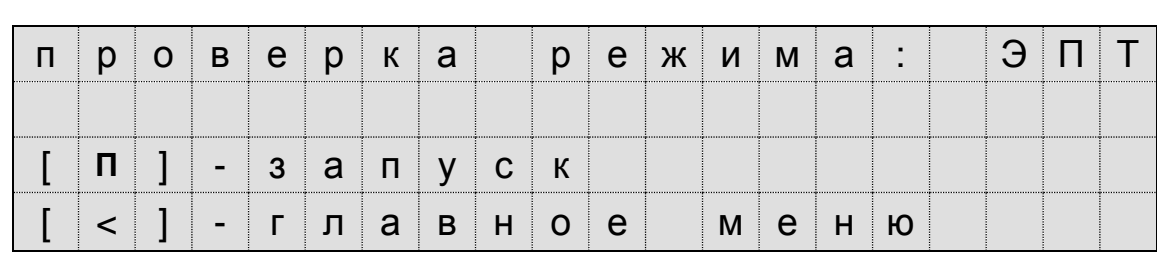

Рисунок В.4 – Окно запуска проверки режима ЭПТ

Для запуска выполнения проверки режима тормоз «ЭПТ» необходимо повторно нажать клавишу «П». Программа произведет попытку выполнить команду перехода в режим автоведения. При успешном запуске теста в режиме тормоз «ЭПТ» экран индикатора имеет вид в соответствии с рисунком В.5.

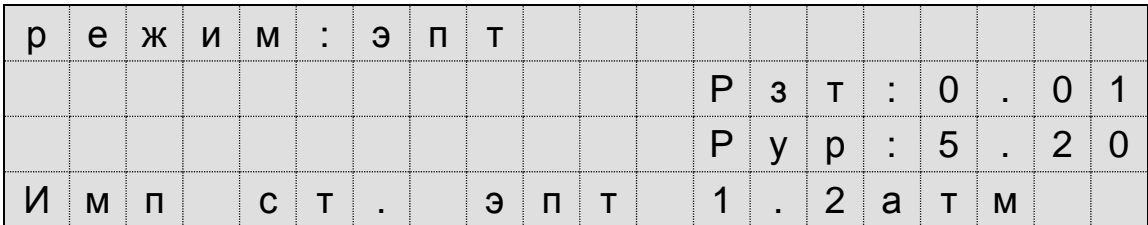

Рисунок В.5 – Экран выполнения проверки ЭПТ

В первой строке отображается название текущего режима. Во второй строке отображается показания давления в задатчике электрического тормоза ЗТС. В третьей строке отображается показания давления в уравнительном резервуаре УР. В четвертой строке выводится обозначение текущей команды.

В таблице В.2 приведены обозначения и последовательность выполнения команд программы «тест управления» в режиме тормоз «ЭПТ».

Таблица В.2 – Действия системы автоведения при проверки режима ЭПТ

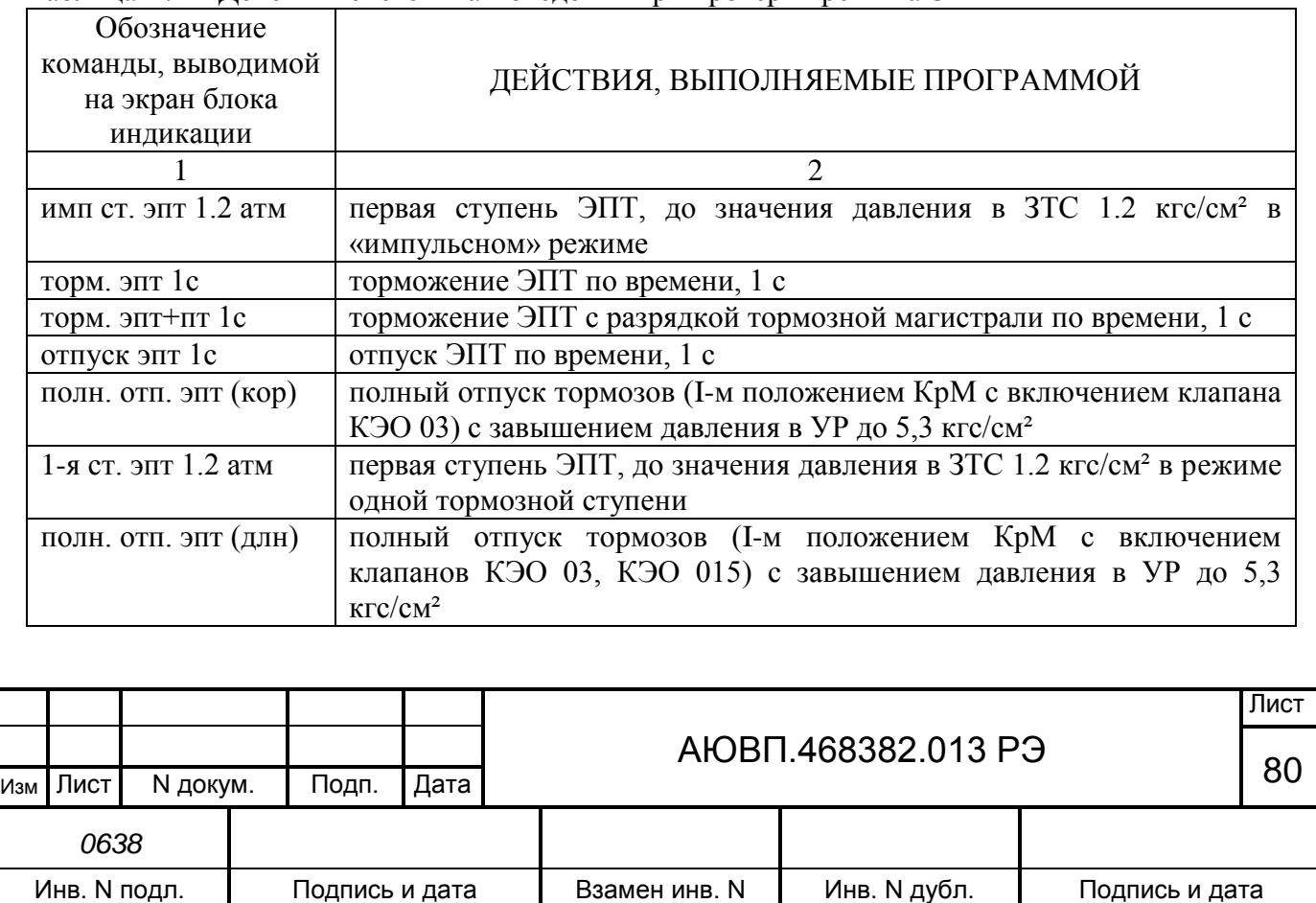

## **В.3.3 Порядок выполнения теста в режиме тормоз «ПТ»**

Для выбора режима проверки тормоз «ПТ», необходимо в основном меню программы «тест управления» с помощью клавиши «►» блока клавиатуры вывести его в первую строку экрана индикатора. Нажать клавишу «П» для перехода в предварительное меню запуска, которое выглядит в соответствии рисунком В.6.

| $ p $ O $ B $ $e$ $ p $ $K$ $ a $                                                                                             |  |                                       |  |  |  |      | $ p e $ ж $ u $ м $ a $ : |  |  |
|----------------------------------------------------------------------------------------------------|--|---------------------------------------|--|--|--|------|---------------------------|--|--|
|                                                                                                    |  |                                       |  |  |  |      |                           |  |  |
| $\vert \overline{\mathsf{u}} \vert$ ] $\vert \cdot \vert 3 \vert$ а $\vert \overline{\mathsf{u}} \vert$ у $\vert$ с $\vert$ к |  |                                       |  |  |  |      |                           |  |  |
|                                                                                                    |  | :       -   Г   л   а   в   н   о   е |  |  |  | меню |                           |  |  |

Рисунок В.6 – Экран запуска проверка режима ПТ

Перед запуском проверки «ПТ» обязательно выключить тумблер ЭПТ на пульте машиниста.

Для запуска проверки режима тормоз «ПТ» необходимо повторно нажать клавишу «П». Программа произведет попытку выполнить команду перехода в режим автоведения. При успешном запуске теста в режиме тормоз «ПТ» экран индикатора должен принять вид в соответствии с рисунком В.7.

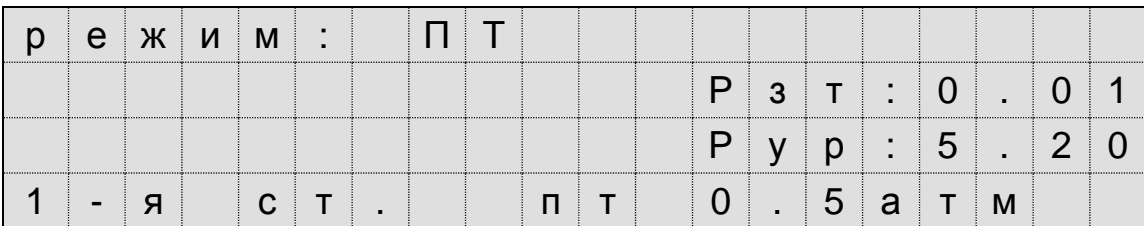

Рисунок В.7 – Экран выполнения проверки ПТ

В первой строке отображается название текущего режима. Во второй строке отображается показания давления в задатчике электрического тормоза ЗТС. В третьей строке отображается показания давления в уравнительном резервуаре УР. В четвертой строке выводится обозначение текущей команды.

В таблице В.3 приведены обозначения и последовательность выполнения команд программы «тест управления» в режиме тормоз «ПТ».

Таблица В.3 – Действия системы при проверки режима «ПТ»

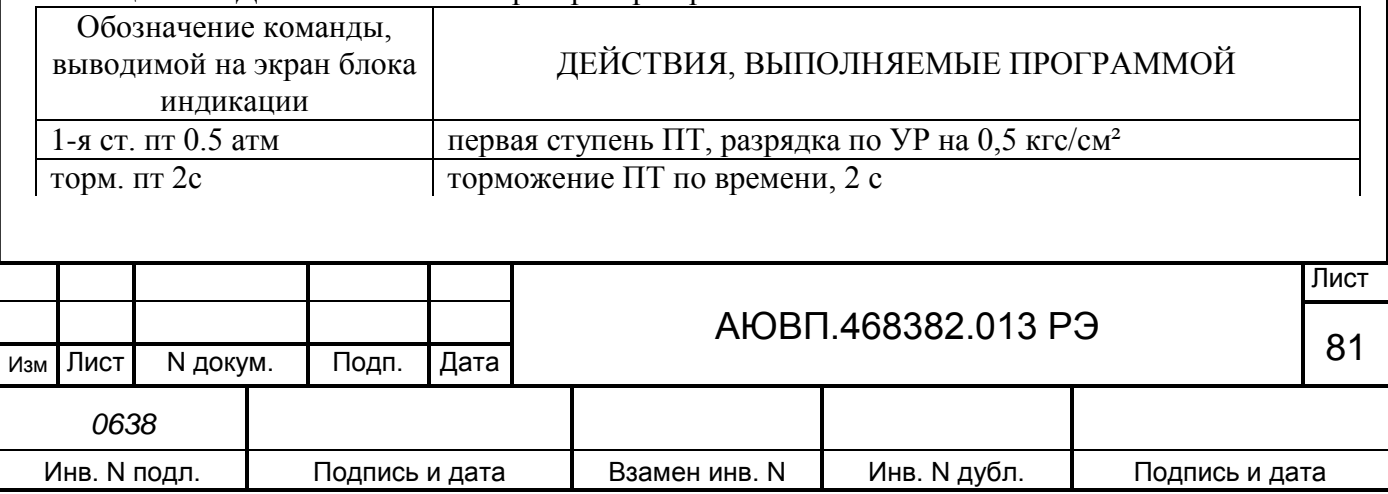

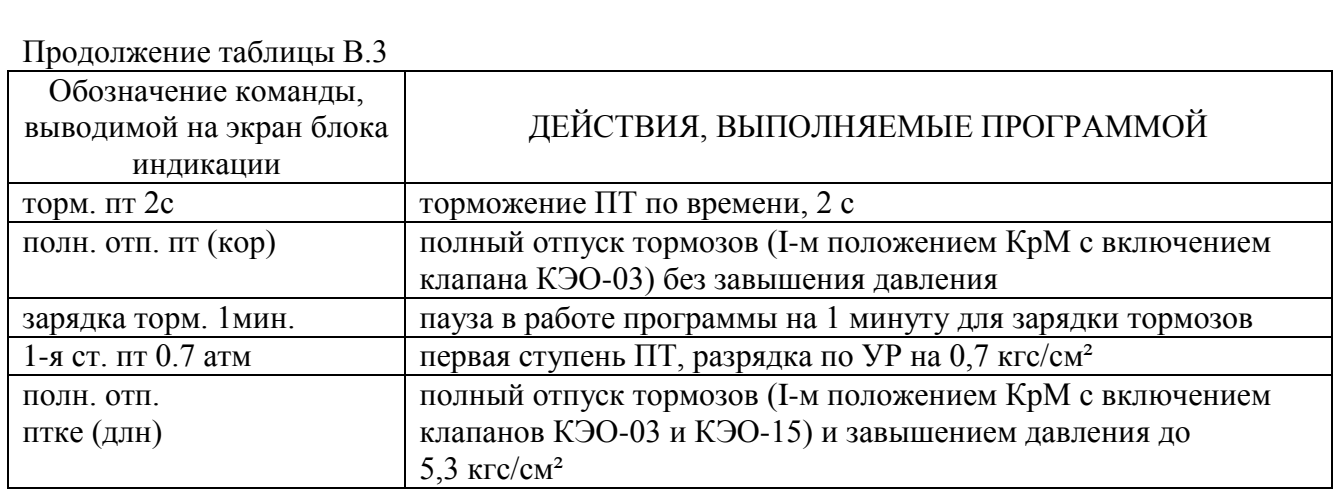

После выполнения всех команд теста в режиме тормоз «ПТ» программа отключает режим автоведения и переходит в главное меню «тест управления».

## **В.3.4 Порядок выполнения теста в режиме «ЭДТ»**

Для проверки режима «ЭДТ» - проверка работы реостатного тормоза от системы автоведения, необходимо высокое напряжение. Для запуска проверки «ЭДТ» необходимо в основном меню программы выбрать проверку режима ЭДТ в соответствии с рисунком В.8.

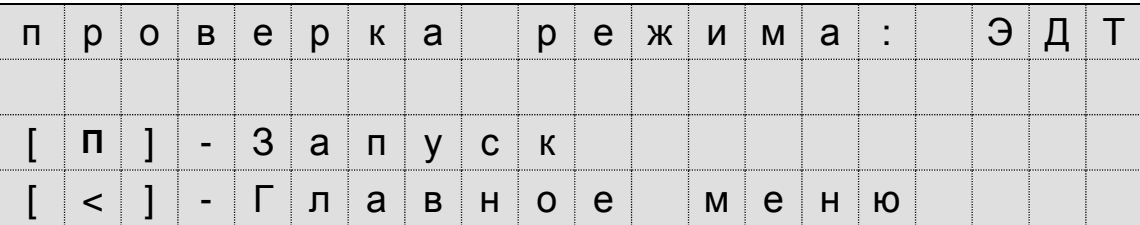

Рисунок В.8 – Экран запуска проверка режима ЭДТ

При повторном нажатии на клавишу «П» система переходит в режим автоведения и начинается сбор схемы реостатного тормоза электровоза. После сбора схемы и появления тока возбуждения система разбирает схему ЭДТ и переходит в главное меню «тест управления».

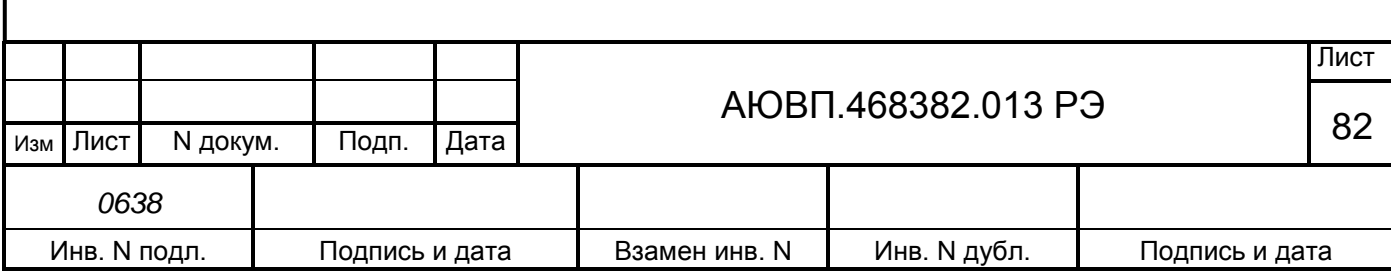

# **В.4 ЗАВЕРШЕНИЕ РАБОТЫ**

Для выхода в основное меню программы автоведения необходимо нажать клавишу «0» на блоке клавиатуры. При этом произойдет перезагрузка системы УСАВП-ЧС8, с последующим выходом в режим индикации основной информации.

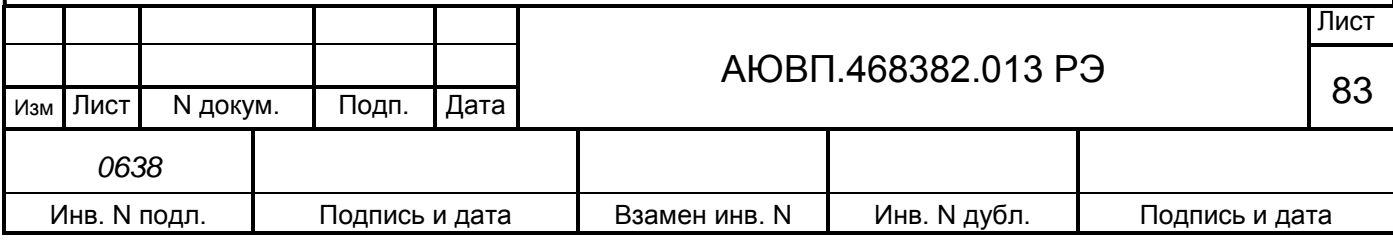

# **ПРИЛОЖЕНИЕ Г**

#### **(Обязательное)**

#### **Порядок проверки составных частей системы**

К работам по проверке системы УСАВП-ЧС8 допускаются лица, имеющие удостоверение о присвоении им квалификационной группы в соответствии с выполняемой работой по кругу обязанностей, и прошедшие проверку знаний документов:

«Правила по технике безопасности и производственной санитарии при эксплуатации электровозов, тепловозов и мотор-вагонного подвижного состава»;

- «Правила электробезопасности для работников железнодорожного транспорта на электрифицированных железных дорогах»;

- «Типовая инструкция по охране труда для работников локомотивных депо»;

- «Типовая инструкция по охране труда для слесарей по ремонту электроподвижного состава»;

«Правила по охране труда при техническом обслуживании и текущем ремонте тягового подвижного состава и грузоподъемных кранов на железнодорожном ходу».

Для проверки блоков на стенде необходимо оборудование перечисленное в таблице Г.1.

Таблица Г.1 – Необходимое оборудование для проверки блоков системы УСАВП-ЧС8

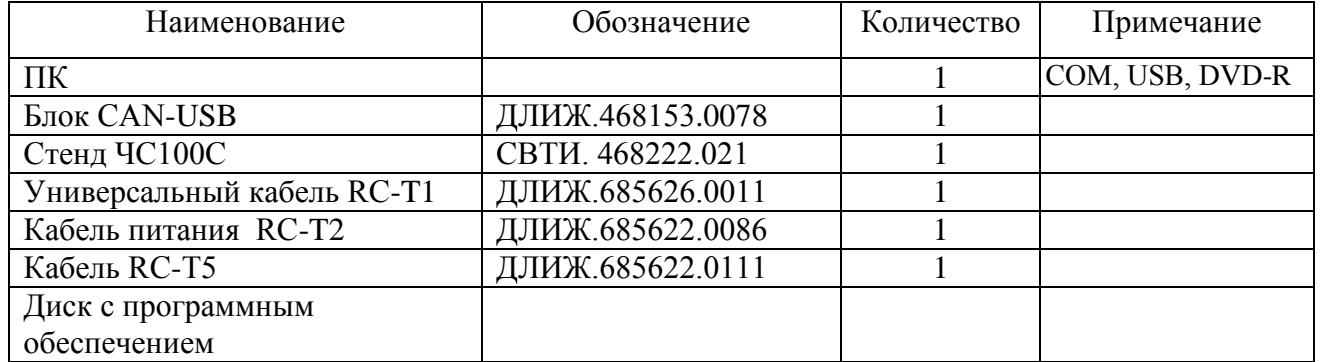

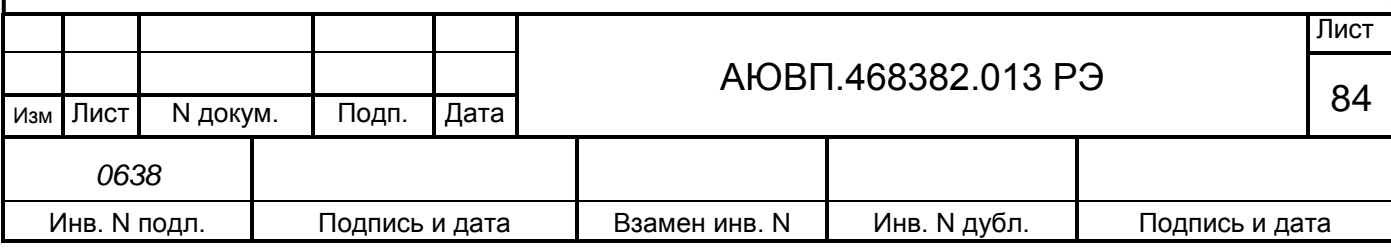

# **Г.1 ПРОВЕРКА БЛОКОВ**

Программа стендового контроля предназначена для автономного контроля блоков БДУ, БДВ, БАВ.

Программа также может быть использована:

- для идентификации устройств, присутствующих в CAN-шине;
- в качестве анализатора CAN-шины с трафиком невысокой интенсивности.

К персональному компьютеру предъявляются следующие требования:

- процессор не ниже 1,0 GHz;
- оперативная память 256 Mb;
- жесткий диск 40 Gb;
- наличие Com, USB, CD-ROM.

# **Г.2.1 Проверка блоков БДУ и БДВ**

Проверка блоков программа выполняет автоматически и заключается в следующем:

- последовательной выдаче комбинации входных команд в устройство, выдаваемых по CAN-сети и дискретных команд со стенда ЧС-100С;

- логическом моделировании дискретных устройств (определение сигналов, которые должны появиться на конкретных входах при очередной комбинации);

- считывание фактических сигналов на выходах дискретных устройств;

- контроле правильности работы дискретных устройств сравнением фактических сигналов на выходах блоков с сигналами выходов логических моделей дискретных устройств.

ПК по параллельному порту обменивается информацией со стендом ЧС-100С, а по COM и USB – через программатор с CAN-интерфейсом тестируемого блока. Тестирующие воздействия могут быть заданы через CAN, а проверка их прохождения проведена через стенд, и, наоборот, тестирующие воздействия могут быть заданы через стенд, а проверка их прохождения проверена по CAN.

## **Г.2.1.1 Подготовка рабочего места для проверки блоков**

Для проверки блоков БДУ собрать стенд по схеме электрической соединений, приведенной на рисунке Г.1.

Особое внимание при сборке рабочего места следует уделить подключению программатора! В первую очередь подсоединяется кабель Com-порта, затем USB и CAN!

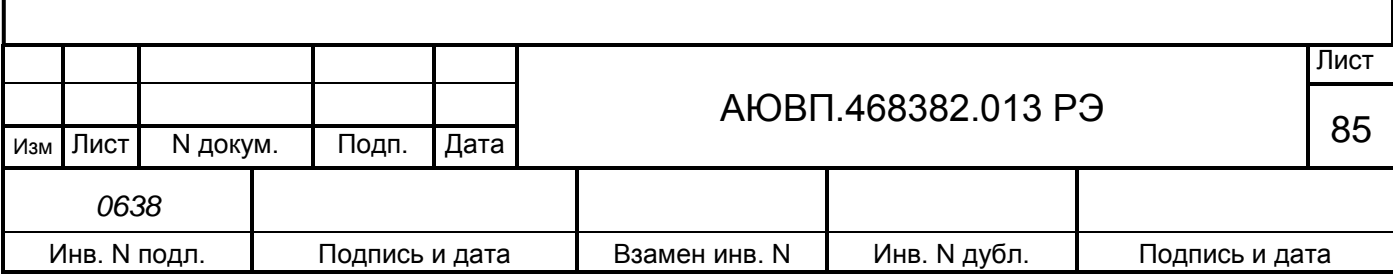

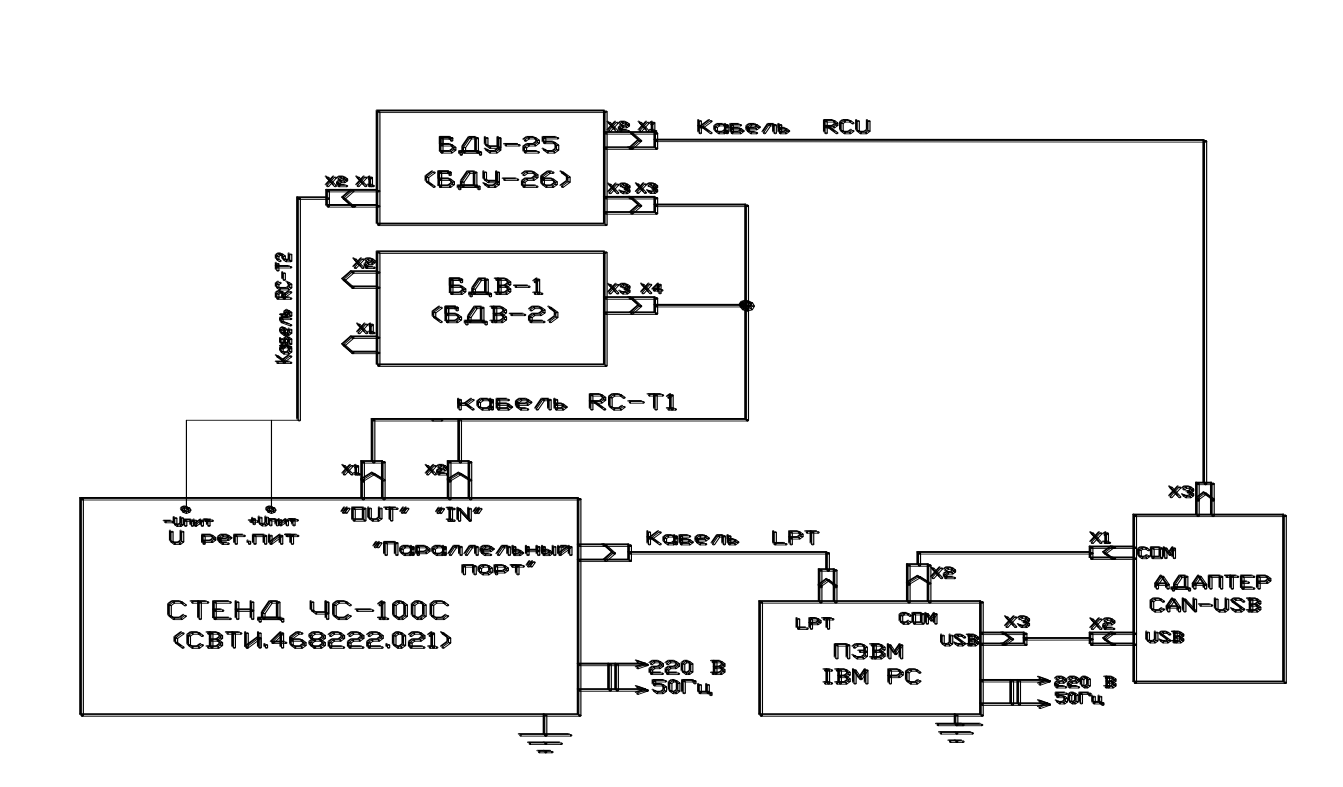

Рисунок Г.1 – Схема электрическая соединений для проверки блоков БДУ и БДВ

#### **Г.2.1.2 Работа с программой стендового контроля.**

Для начала работы с программой стендового контроля необходимо:

включить питание стенда ЧС-100С и ПЭВМ;

- установить напряжение на выходе стенда 48 В, для этого плавным вращением ручки «РЕГ U пит» на стенде ЧС-100С, добиться показания 48 В на цифровом дисплее;

запустить с ярлыка или из каталога C:\Device программу Device.exe (выбрать файл и нажать клавишу «Enter» на клавиатуре ПЭВМ);

- после запуска программы выбрать COM-порт с помощью кнопки-индикатора «COM1/COM2», в зависимости от того, к какому COM-порту был подключен программатор CAN-USB. Кнопка-индикатор «COM1/COM2» обозначается «COM1» либо «COM2», в зависимости от нажатия на нее.

Описание окна программы стендового контроля представлено на рисунке Г.2.

Далее необходимо ввести данные для протокола проверки. Для этого последовательно войти в подменю «Депо», «Стенд», «Пользователь», в каждом из которых после выбора или заполнения требуемой информации нажать на кнопку «Указать».

После заполнения протокола проверки необходимо идентифицировать устройство. Для этого выбрать пункт меню «Идентификация».

Идентификация устройства начинается с нажатия кнопки «Начать» при нахождении в окне «Идентификация». Пример идентификации устройства представлен на рисунках Г.3, Г.4.

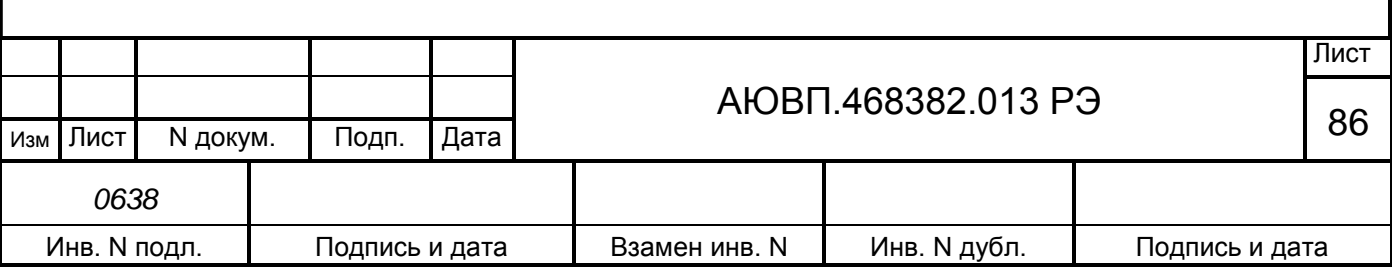

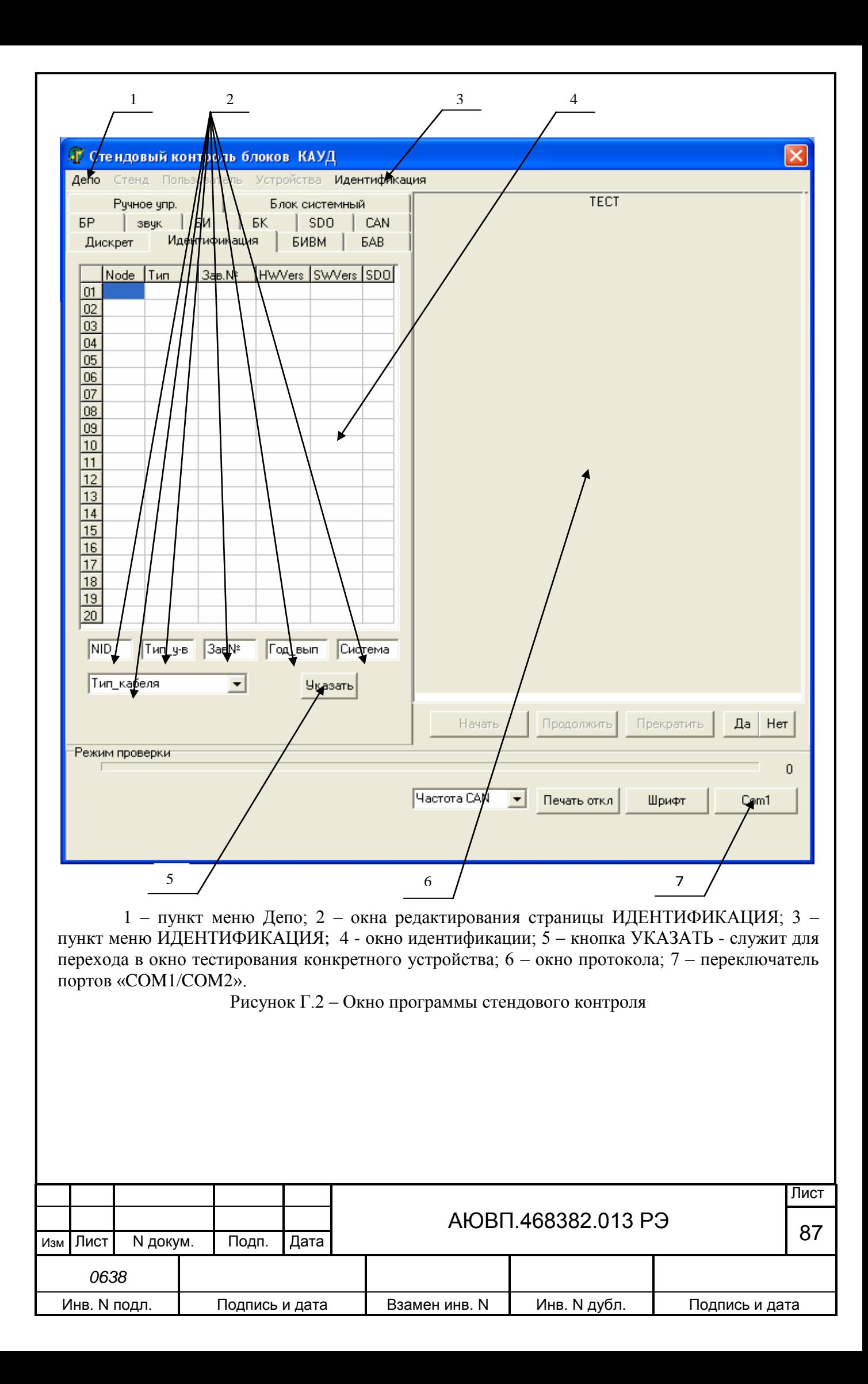

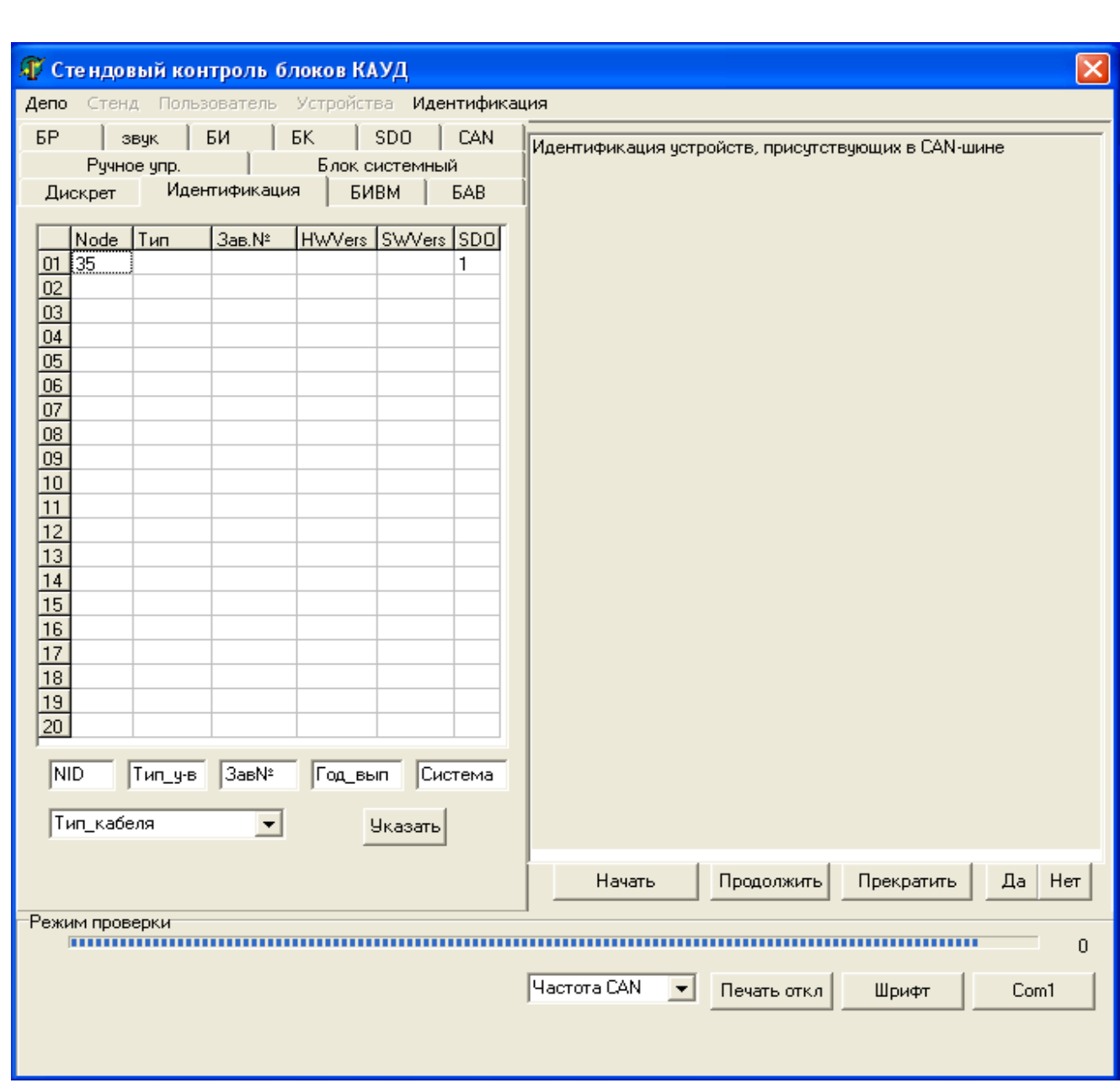

Рисунок Г.3 – Окно «Идентификация»

При идентификации блока определяется его тип, заводской номер, номера программной и аппаратной версий, Node ID и т.д. На основании полученной информации программа стендового контроля выбирается тест, необходимый для проверки данного устройства.

При нажатии кнопки «Указать» происходит переход на страничку нужного теста (окно «Дискрет»), как показано на рисунке Г.5.

Примечание - Если в окне идентификации параметры устройства (Node ID, тип устройства, заводской номер, год выпуска) появились, а в окнах редактирования страницы «Идентификация» параметры автоматически не появляются, то их необходимо ввести самостоятельно.

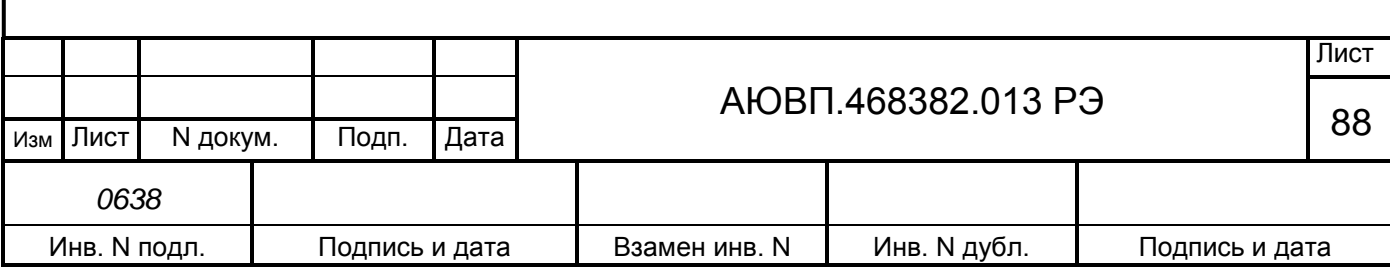

Если параметры устройства нигде не появились, то это означает, что программа не определила ни одного устройства на CAN-шине и следует проверить правильность подключения оборудования (в первую очередь подключение программатора CAN-USB).

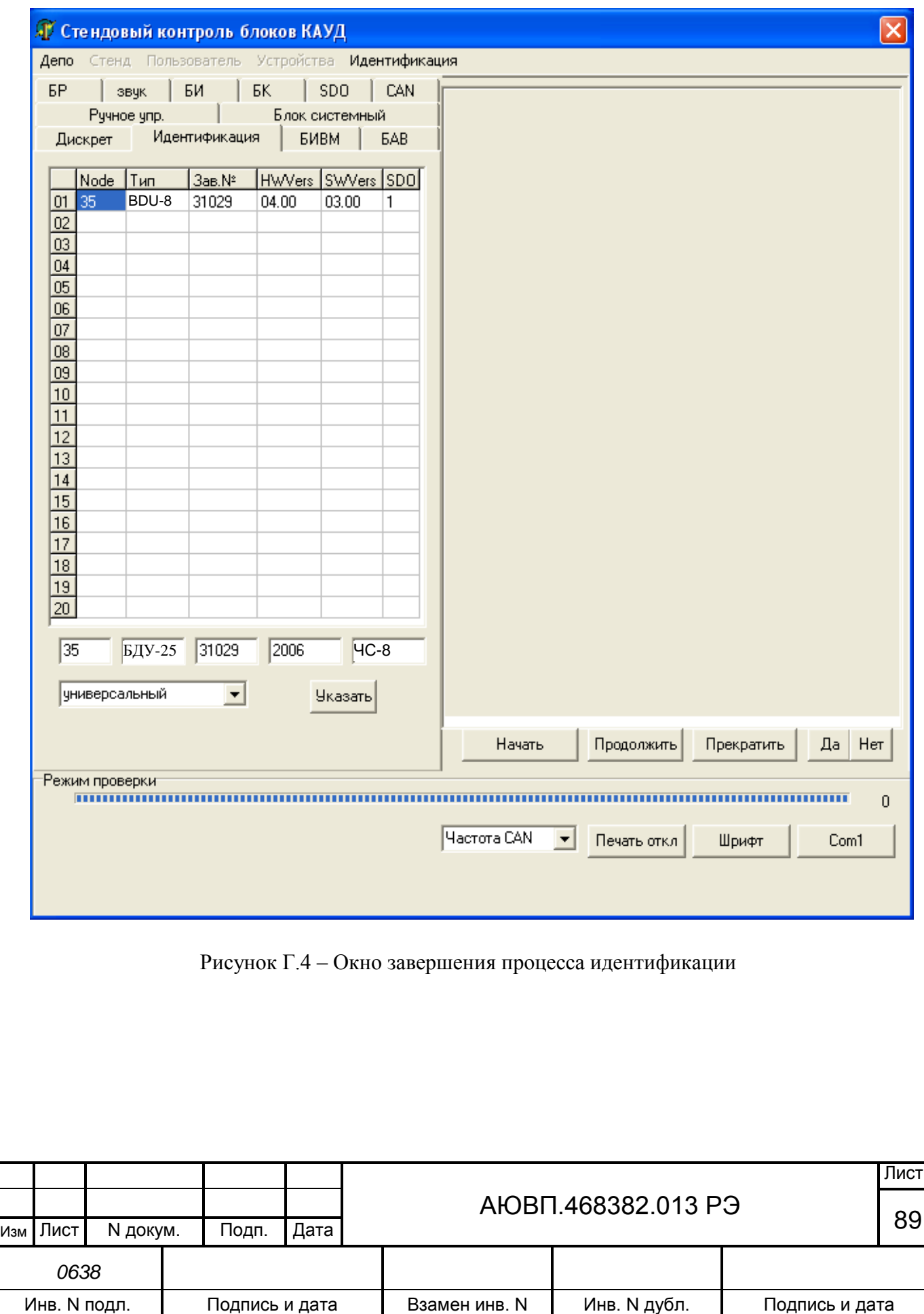

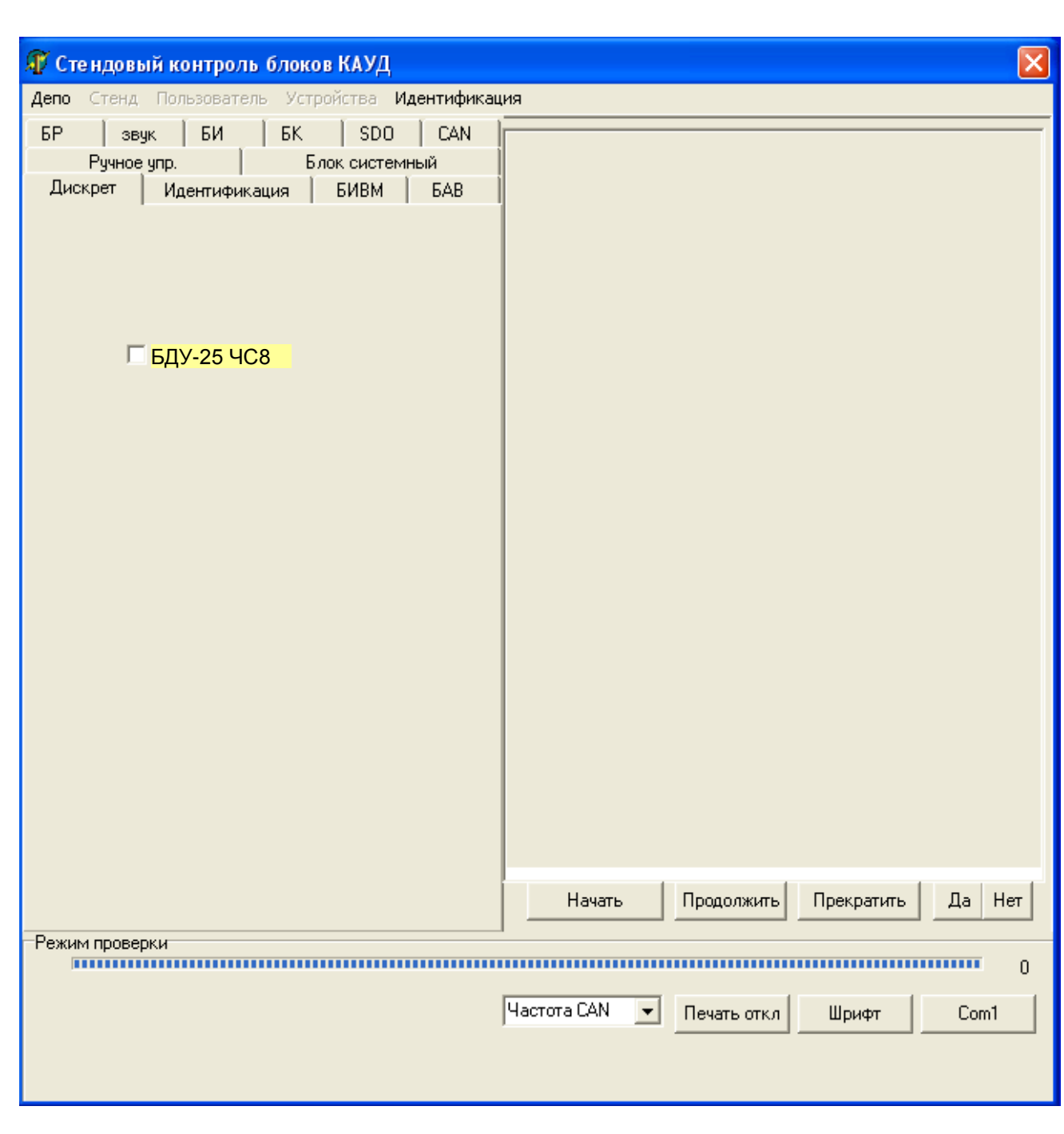

Рисунок Г.5– Окно «Дискрет»

Перед выполнением теста убедиться, что тумблеры IN1…IN30 стенда ЧС-100С находятся в положении ОТКЛ (переведены вниз).

Для запуска теста нажать кнопку «Начать».

После запуска теста необходимо следовать инструкциям, возникающим в окне протокола. В окне протокола должно появиться сообщение о том, какие переключатели универсального кабеля надо перевести в положение «GND». Пример такого сообщения приведен на рисунке Г.6. После появления этого сообщения необходимо перевести переключатели универсального кабеля в положение «GND», все остальные переключатели

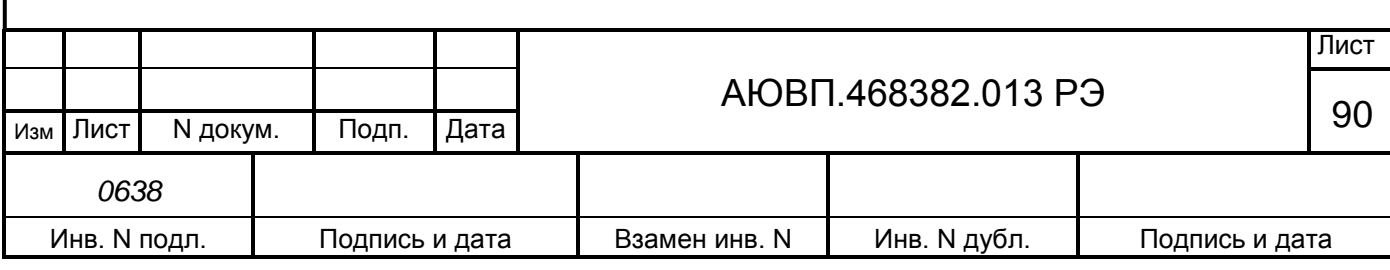

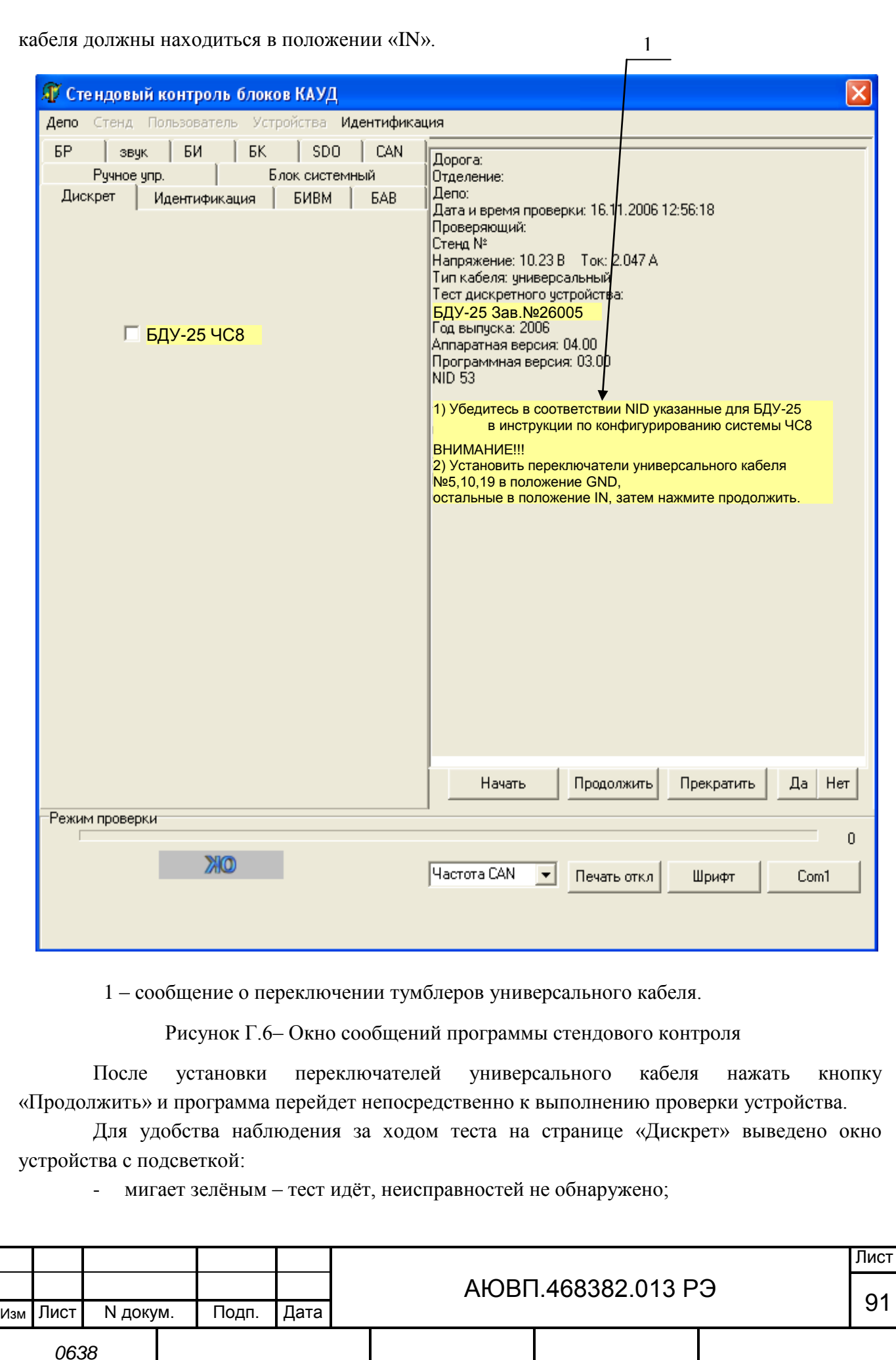

Инв. N подл. | Подпись и дата | Взамен инв. N | Инв. N дубл. | Подпись и дата

мигает красным – тест идёт, обнаружена неисправность;

- светится зелёным - тест закончен, неисправностей не обнаружено;

- светится красным - тест закончен, обнаружена неисправность.

После прохождения теста блок помечается галочкой - √.

Если индикатор светится зеленым цветом, то блок исправен.

Если индикатор светится красным цветом, то блок неисправен.

В ходе теста программа стендового контроля автоматически создает исходный файл discr\_txt, который хранится на диске С в папке WORK. Файл discr\_txt обновляется после каждого прохождения теста. Если необходимо сохранить какой-то конкретный файл, его можно сохранить в папке WORK, изменив при этом имя файла добавлением символов после знака подчеркивания « $\rightarrow$  (имя и номер блока) например discr\_BDU25(12345).txt.

Для анализа неисправности устройства существует дополнение к основной программе стендового контроля программа Analysis.exe. Программный модуль Analysis.exe представляет собой обработчик исходного файла discr\_.txt. Диалоговое окно программы представлено на рисунке Б.7.

Для запуска программы Analysis.exe запустить файл Analysis.exe (выбрать файл и нажать клавишу Enter на клавиатуре ПЭВМ), находящийся на диске С в папке C:\Device\Work.

После появления окна, которое представлено на рисунке Г.7 необходимо:

- нажать кнопку «Выбрать файл»;

из появившегося списка выбрать файл для анализа (файл discr .txt или переименованный);

в окне «Режим просмотра» указать «Останавливать при несоответствии», т.е. останавливать анализ при обнаружении ошибки;

- нажать кнопку «Пуск».

В окне анализа исходного файла появится информация, в соответствии с рисунками Г.8 или Г.9, в зависимости от типа проверяемого устройства.

На рисунке Г.8 представлен фрагмент анализа исправного блока БДВ. На рисунке Г.9 представлен фрагмент анализа блока БДУ со следующими неисправностями:

- отсутствие сигнала на входе В1 БДУ;

- появление постороннего сигнала на выходе В8;

- ошибка включения реле К1, т.е. команда на включение реле пришла, но реле физически не включилось;

ошибка подтверждение команды реле К2, т.е. команда на включение реле пришла, реле включилось, но БДУ не выдало команду в CAN, что реле включилось;

- ошибка питания реле К3, т.е. реле КЗ физически не получает питание 48 В.

Для проверки блока БДВ отключить кабель RC-T2 и программатор от блока БДУ и подключить к проверяемому блоку БДВ. Выполнить действия указанные в п.Г.2.1.2.

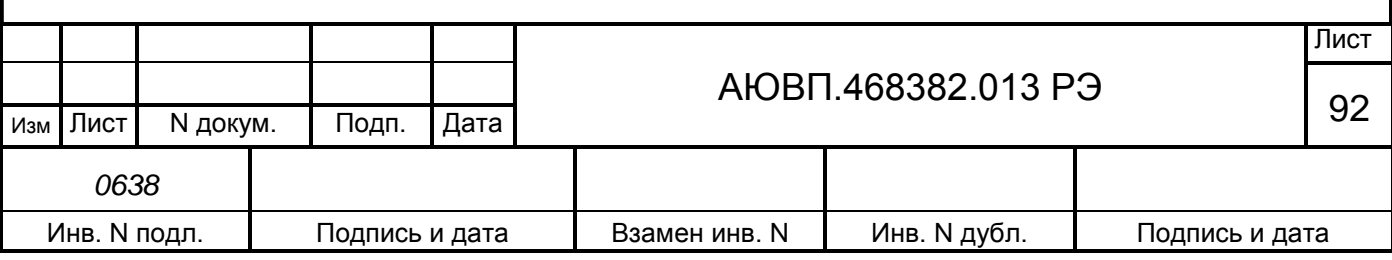

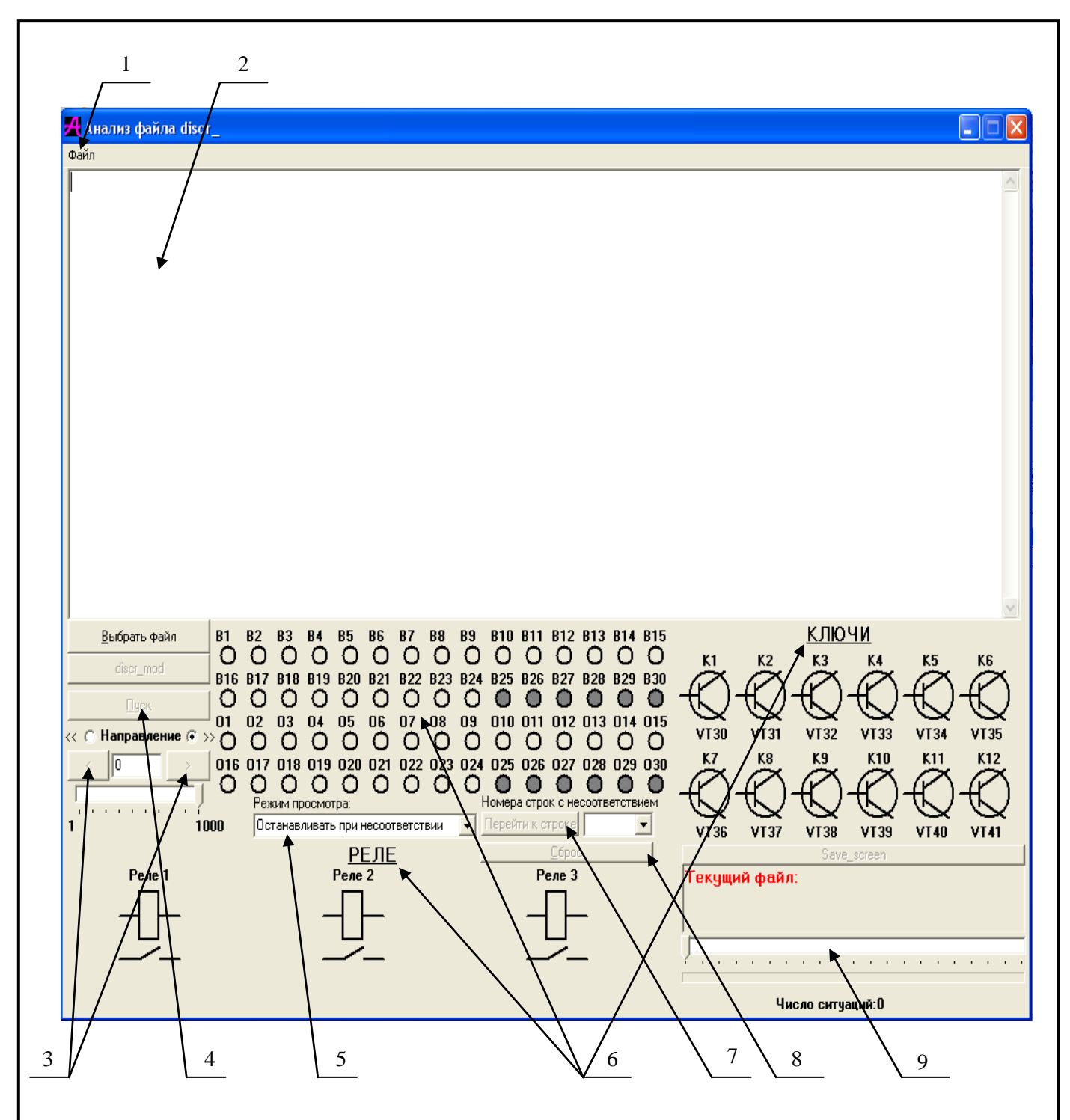

1 – меню «Файл»; 2 – окно анализа исходного файла discr\_.txt; 3 – следующая > и предыдущая < ситуации; 4 – ПУСК/СТОП - запуск и остановка автоматического режима; 5 – окно РЕЖИМ ПРОСМОТРА; 6 – визуальная интерпретация анализа исходного файла, включающая в себя: В1-В30 - дискретные сигналы считываемые устройством (БДУ-ХХ или БДВ-Х), 01-030 - дискретные сигналы считываемые стендом ЧС-100С, КЛЮЧИ (К1-К12) состояние ключей устройства (БДУ-ХХ), РЕЛЕ (Реле1-Реле3) - состояние реле устройства (БДУ-ХХ); 7 – переход к строке с ошибкой; 8 – сброс всех параметров кроме выбранного файла, 9 – полоса прокрутки ситуаций.

Рисунок Г.7 – Диалоговое окно программы Analysis.exe

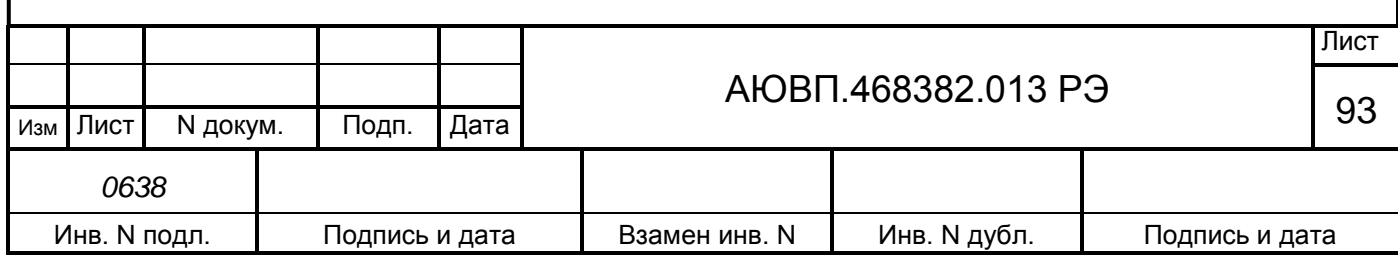

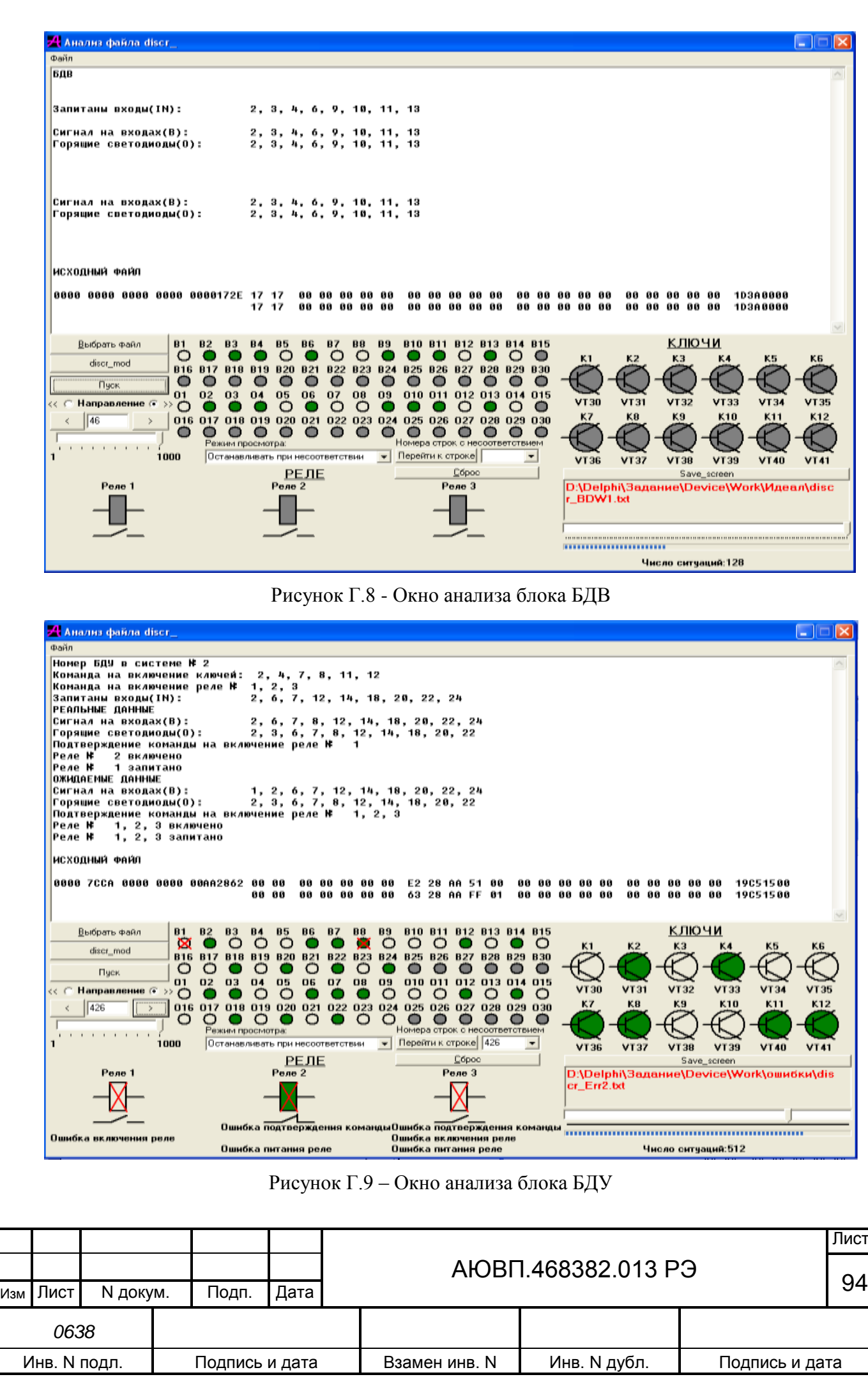

# **Г.2.2 Проверка блоков БАВ**

Для проверки блоков аналогового ввода необходимо собрать стенд, согласно схеме электрической соединений, представленной на рисунке В.9.

Проверка блока БАВ-9 заключается в проверки способности каждого входа блока (Х3,Х4,Х5) правильно измерять ток датчиков давления и частоту импульсов ДПС.

Проверка блока, как и в случае с блоками БДУ, начинается с вводом данных для протокола проверки. Для заполнения протокола проверки необходимо последовательно войти в подменю «Депо», «Стенд», «Пользователь», в каждом из которых после выбора или заполнения требуемой информации нажать на кнопку «Указать».

После заполнения протокола проверки необходимо идентифицировать устройство. Для этого выбрать пункт меню «Идентификация».

Идентификация устройства начинается с нажатия кнопки «Начать» при нахождении в окне «Идентификация». Пример идентификации устройства представлен на рисунках Г.10, Г11.

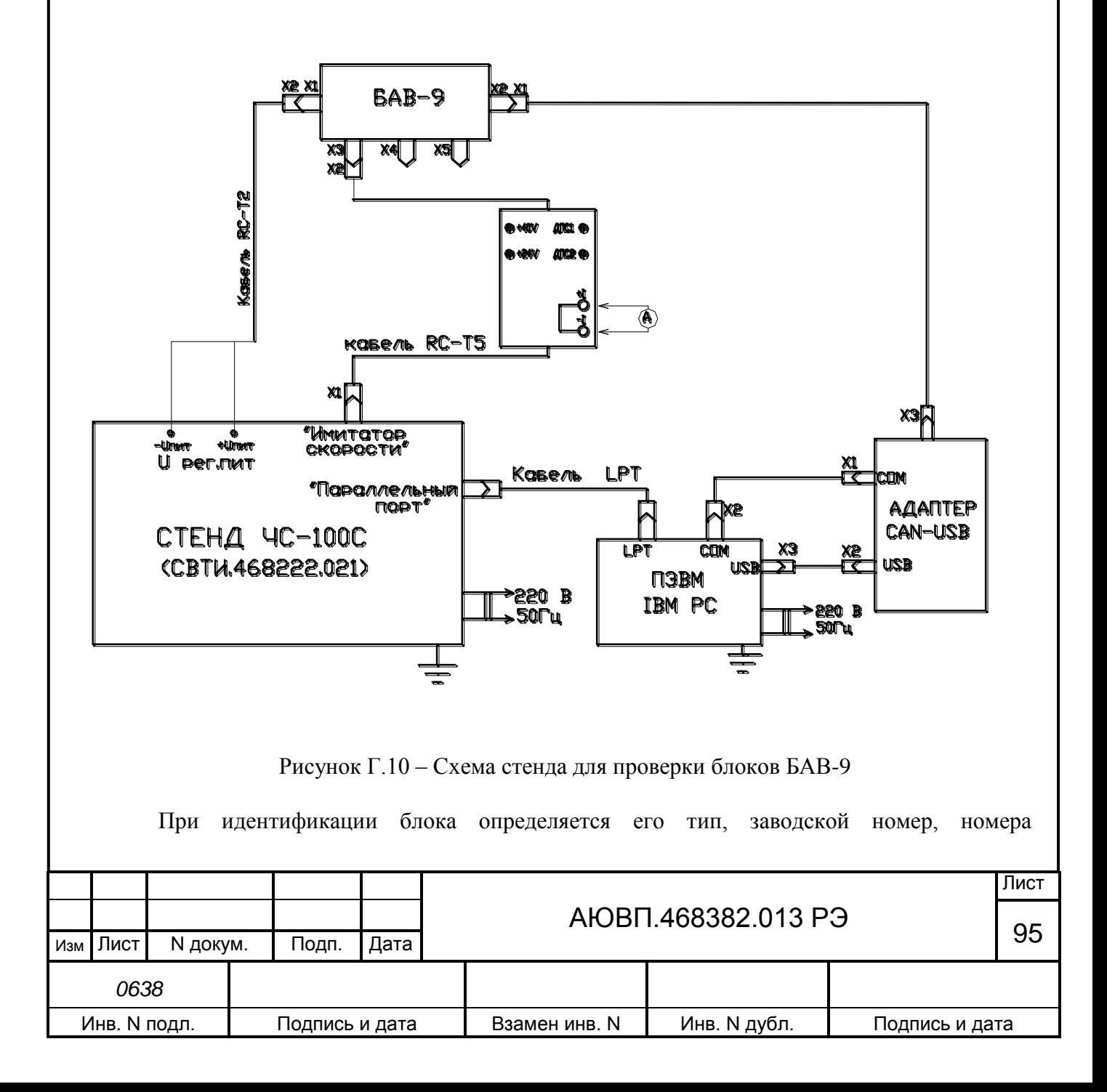

программной и аппаратной версий, Node ID и т.д. На основании полученной информации программа стендового контроля выбирается тест, необходимый для проверки данного устройства.

При нажатии кнопки «Указать» должен произойти переход на страничку теста блока БАВ (окно « $F_A B_B$ ), в соответствии с рисунком  $\Gamma$ .11.

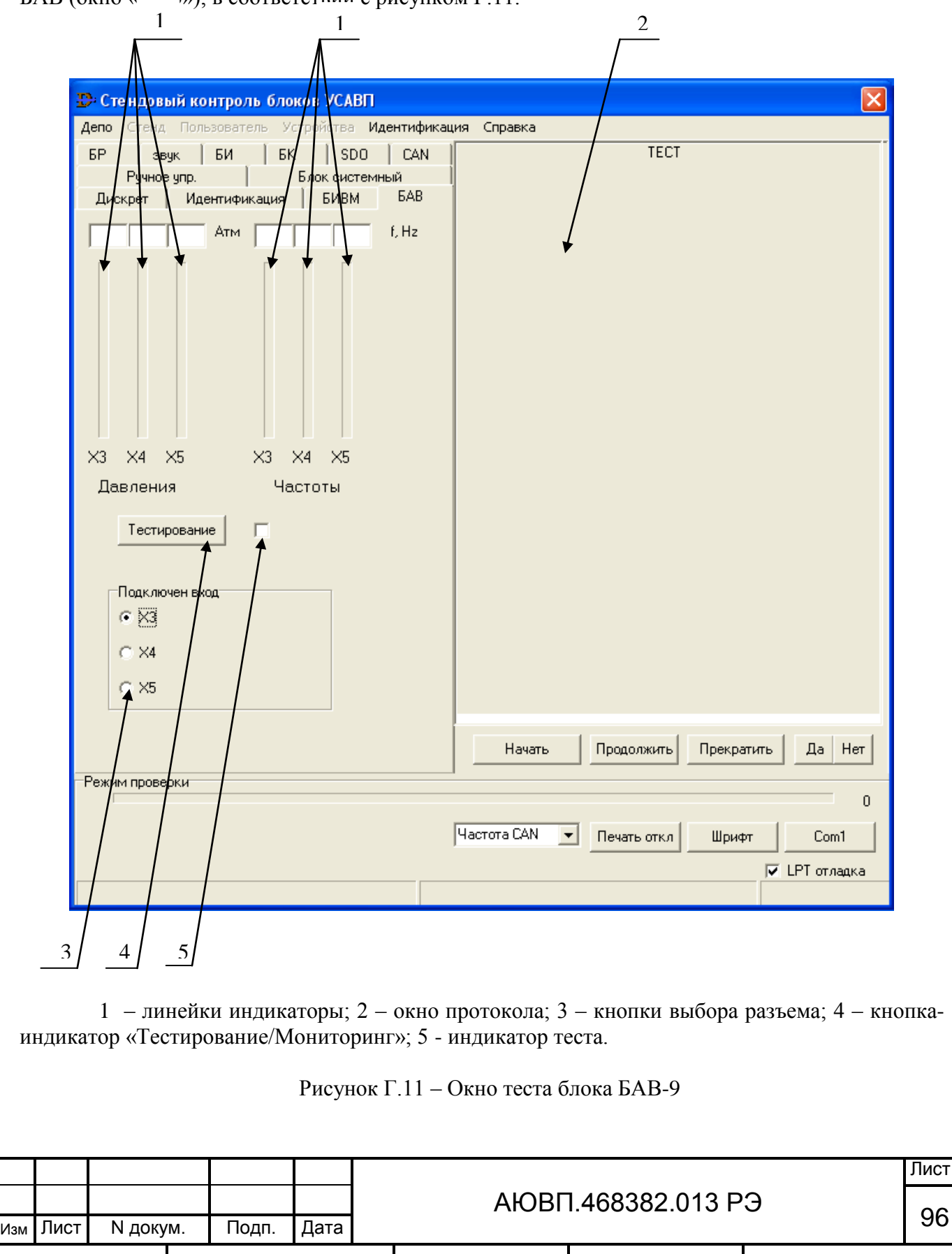

Инв. N подл. | Подпись и дата | Взамен инв. N | Инв. N дубл. | Подпись и дата

*0638*

Страница теста блоков БАВ (рисунок Г.11) может быть использована в двух режимах:

режим мониторинга параметров;

- режим тестирования.

Режим мониторинга может применяться для контроля значений давлений и скорости, подаваемых на входы блока БАВ от каких-либо внешних источников (датчики давлений, датчики пути и скорости).

Режим тестирования предназначен для автономной проверки входов блока БАВ.

Переключение между режимами мониторинга и тестирования происходит с помощью кнопки-индикатора «Мониторинг / Тестирование».

Выполнение теста.

После идентификации блока и попадания на страницу «БАВ» перевести кнопкуиндикатор «Мониторинг/Тестирование» в положение «Тестирование» и нажать кнопку «Начать». Далее необходимо следовать инструкциям, появляющимся в окне протокола.

Выполнение теста начинается с измерения выдаваемых блоком БАВ величин напряжений «+24V», «+40V» и тока потребления. Затем измеренные значения по CAN-шине передаются в ПК. В ПК полученные значения сравниваются с номинальными, и при превышении допуска, соответствующие измерительные входы бракуются.

После того, как в окне протокола появится сообщение: - «Кнопками выбора X3,X4,X5 выберите для проверки соответствующий вход БАВ. Затем нажмите ПРОДОЛЖИТЬ», необходимо указать, к какому измерительному входу блока БАВ подключен кабель RC-Т5, и нажать кнопку «Продолжить». Далее тест выполняется автоматически и заключается в последовательной выдаче нескольких частот-скоростей и нескольких частот-давлений с имитатора скорости стенда ЧС-100С, считывании измеренных значений через CAN-шину в ПК и контроле правильности их измерения в БАВ.

В процессе выполнения теста «индикатор теста» может быть в следующих состояниях:

- мигание зелёным «индикатора теста» означает: - тест продолжается, неисправность не обнаружена;

- мигание красным «индикатора теста» означает: - тест продолжается, неисправность обнаружена;

- постоянное свечение зелёным «индикатора теста» означает: - тест окончен, неисправность не обнаружена;

- постоянное свечение красным «индикатора теста» означает: - тест окончен, неисправность обнаружена.

Процедура проверки выполняется для каждого аналогового разъема БАВ, а именно, для Х3, Х4 и Х5. После завершения проверки входа Х3, отключить разъем Х2 кабеля RC-Т5 от разъема Х3, блока БАВ и подключить его к разъему Х4. После завершения проверки входа Х4, проверить вход Х5.

По окончанию теста происходит автоматическая запись результата теста в базу данных.

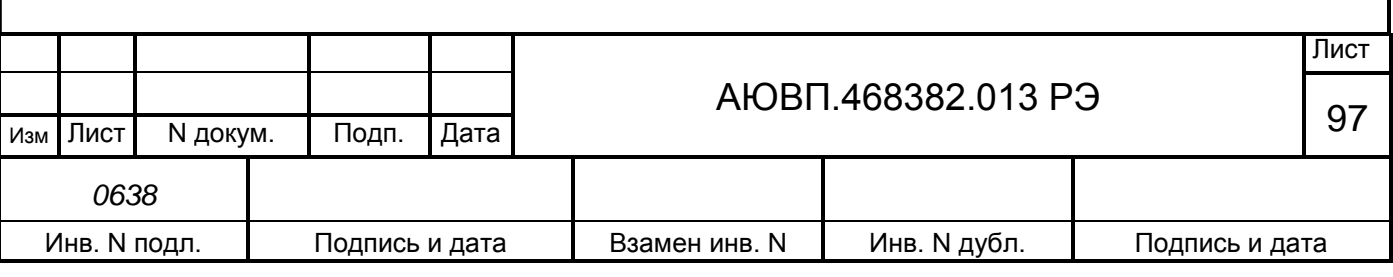

# **Г.2.3 Поверка блоков БИВМ**

В состав системы УСАВП-ЧС8, включены блоки БИВМ-21 и БИВМ-22. БИВМы имеет модульную конструкцию. БИВМ-21 состоит из следующих модулей:

- RC-901 контроллер БИВМ;
- RC-921 модуль для измерения напряжения от 0 до  $\pm$  2000 B;
- RC-917 модуль для измерения напряжения от 0 до + 1000 В 2 шт.;

RC-912 - модуль для измерения падения напряжения от 75-0-75 мВ – 4 шт.; БИВМ-22 состоит из следующих модулей:

- RC-901 контроллер БИВМ;
- RC-921 модуль для измерения напряжения от 0 до  $\pm$  2000 B;
- RC-917 модуль для измерения напряжения от 0 до + 1000 В;
- RC-912 модуль для измерения падения напряжения от 75-0-75 мВ 4 шт.;

Для поверки блоков использовать методику поверки ДЛИЖ.411618.0037 МП.

## **Г.2.4 Поверка счетчиков СЭТ-1М.01.04**

Счетчики СЭТ-1М.01.04, применяемые для определения расхода электроэнергии на электровозах ЧС8, подлежат Государственному метрологическому контролю и надзору.

Поверка счетчиков осуществляется только органами Государственной метрологической службы или аккредитованными метрологическими службами юридических лиц.

Поверка счетчиков производится в соответствии с методикой поверки ИГЛШ.411152.127 РЭ1.

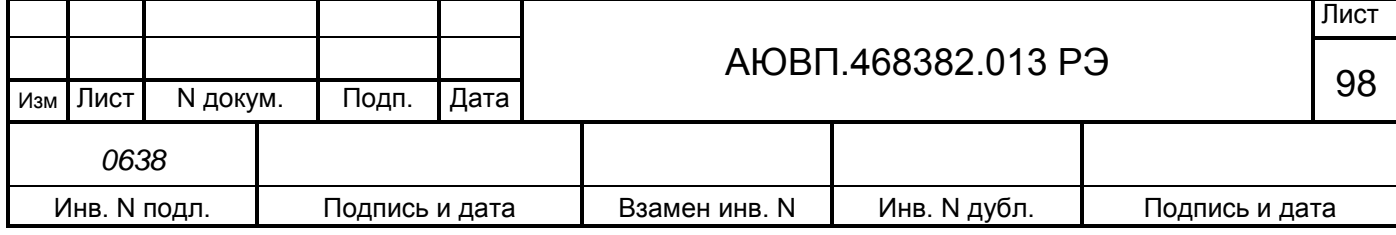

#### **Список сокращений**

В руководстве по эксплуатации приняты следующие сокращения и обозначения:

- АЗВ автоматический защитный выключатель цепей управления;
- АЛСН автоматическая локомотивная сигнализация непрерывного действия;
- АРМ автоматизированное рабочее место расшифровки и подготовки данных;
- БАВ блок аналогового ввода;
- ББД бортовая база данных;
- БД база данных;
- БДВ блок дискретного ввода;
- БДУ блок дискретного управления;
- БИ блок индикации;
- ПО программное обеспечение;
- БПЛК блок питания локомотивный;
- БУП бортовая управляющая программа системы автоведения;
- БЦП блок центрального процессора;
- ДД датчик давления;
- ДПС датчик угловых перемещений (датчик пути и скорости);
- ЗТС (ЗТ) задатчик тормозной силы (электрического тормоза);

КАУД – универсальный комплекс автоматизированного управления и диагностирования;

- КЛУБ комплексное локомотивное унифицированное устройство безопасности;
- КЛУБ-У комплексное локомотивное унифицированное устройство безопасности унифицированное;
	- КР вид капитального ремонта электровоза;
	- КрМ кран машиниста;
	- КЭО 03 клапан КЭО 03/10/050/121 с ЭМ 00/DC/050/1;
	- КЭО 15 клапан КЭО 15/16/050/113 с ЭМ 02/DC/050/1;
	- НМ напорная (питательная) магистраль;
	- ПТ пневматический (автоматический) тормоз;
	- ПТКЕ пневматический тормоз западноевропейского типа;
	- РПДА-П регистратор параметров движения и автоведения электровоза;
	- СР вид среднего текущего ремонта электровоза;
	- ТМ тормозная магистраль;
	- ТО-2 вид технического обслуживания электровоза;
	- ТР вид текущего ремонта электровоза;
	- ТРС вид специального текущего ремонта электровоза;

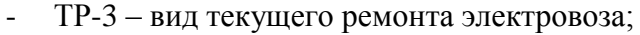

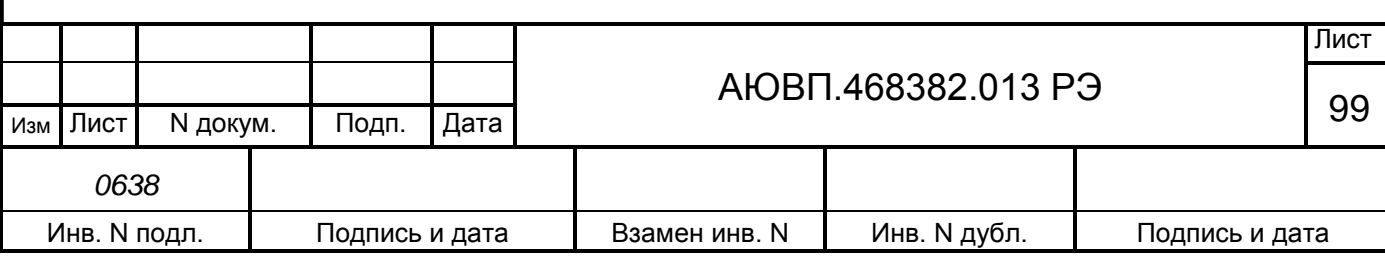

- ТЦ тормозной цилиндр;
- ТЭД тяговый электродвигатель;
- УР уравнительный резервуар;
- УСАВП-ЧС8 универсальная система автоведения электровозов пассажирского движения ЧС8;
	- ЭММ электронный маршрут машиниста;
	- ЭМК электромагнитный клапан;
	- ЭПК электропневматический клапан;
	- ЭПТ электропневматический тормоз.

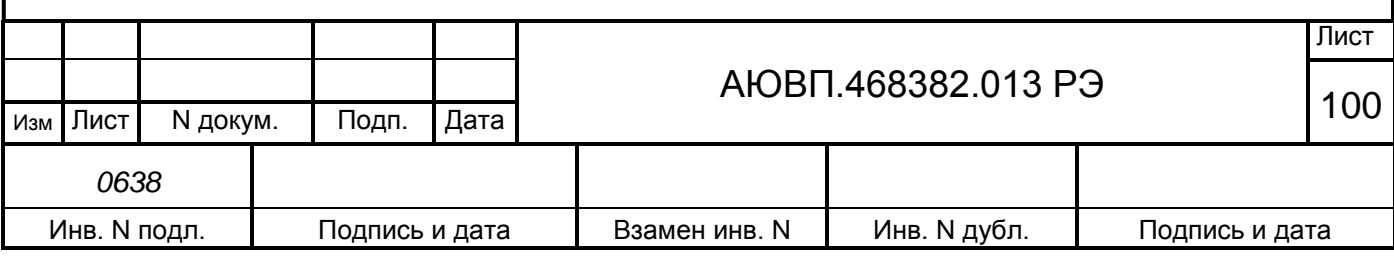

# **ЛИСТ РЕГИСТРАЦИИ ИЗМЕНЕНИЙ**

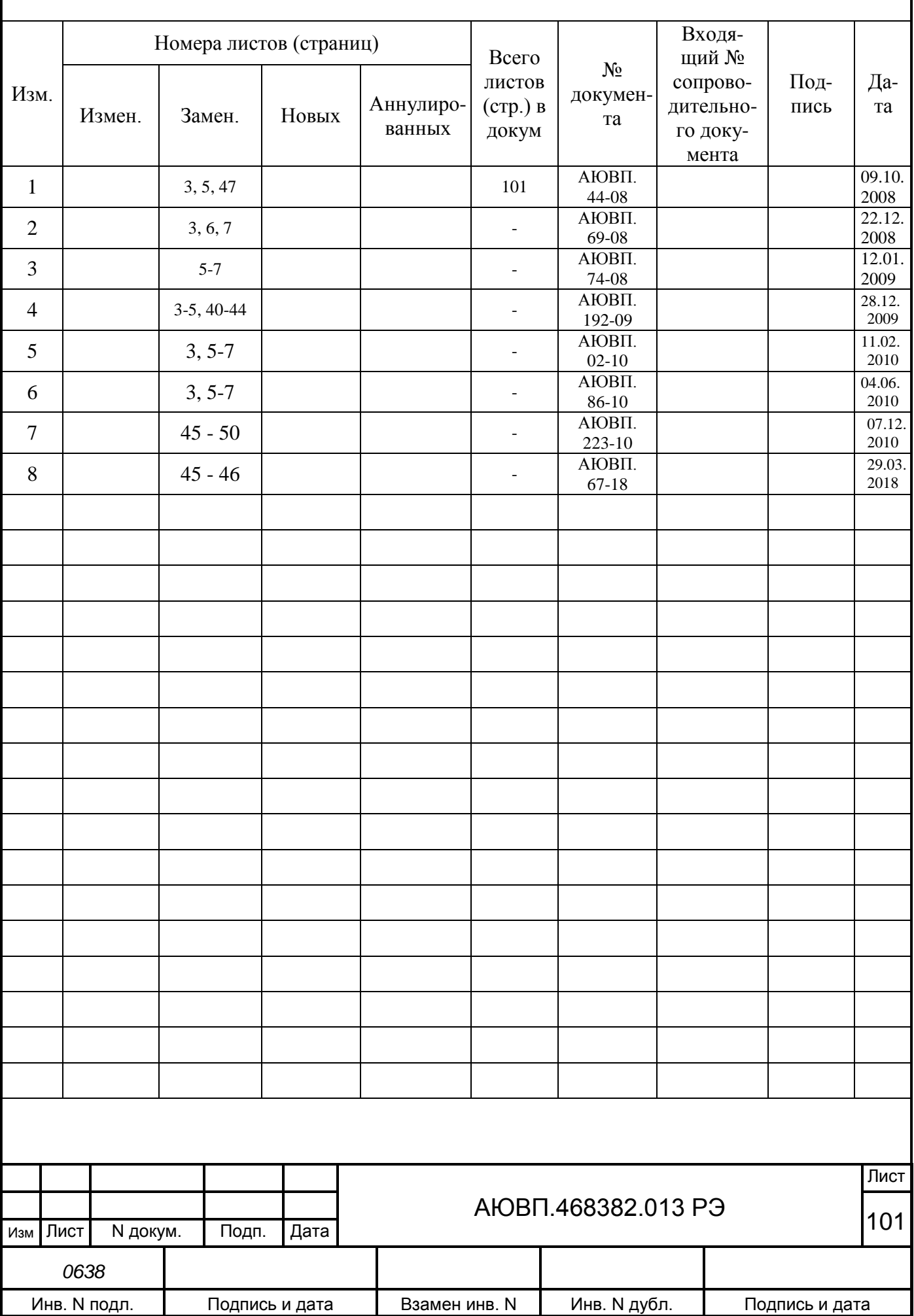